# **RICOH**

**Appareil photo numérique reflex**

PENTAX **K-3** 

**Mode d'emploi**

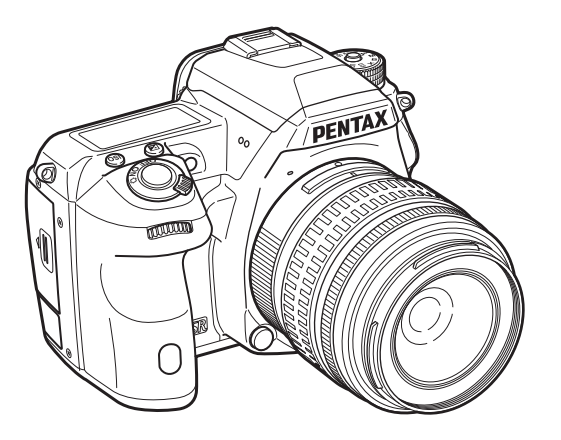

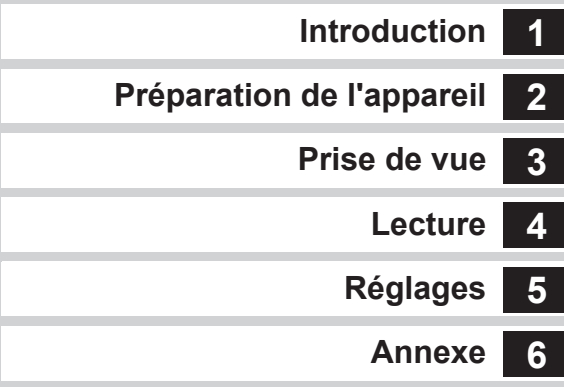

La lecture du mode d'emploi vous permettra de bénéficier d'un fonctionnement optimal de votre appareil.

#### Vérification du contenu de l'emballage

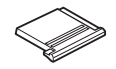

Cache du sabot FK (monté sur l'appareil)

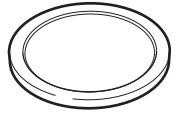

Bouchon de boîtier (monté sur l'appareil)

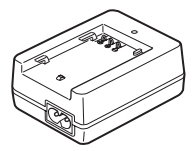

Chargeur de batterie D-BC90

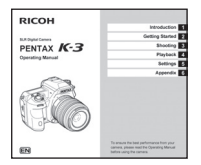

Mode d'emploi (c'est-à-dire le présent mode d'emploi)

#### Objectifs que vous pouvez utiliser

Œilleton Fs (monté sur l'appareil)

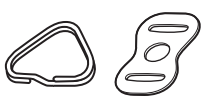

Attache triangulaire et protège-attache (montés sur l'appareil)

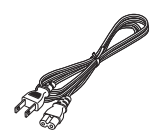

Cordon d'alimentation secteur

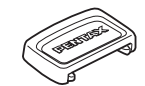

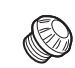

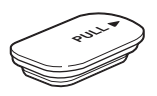

Cache des ports de la poignée de la batterie (monté sur l'appareil)

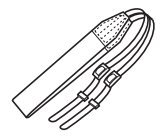

Courroie O-ST132

Cache oculaire ME Cache de prise synchro 2P (monté sur l'appareil)

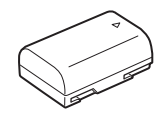

Batterie lithium-ion rechargeable D-LI90

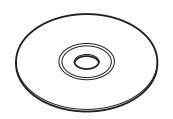

Logiciel (CD-ROM) S-SW140

Les objectifs qui peuvent être utilisés avec cet appareil sont les objectifs DA, DA L, D FA et FA J et les objectifs disposant d'une position A (Auto) sur la bague de diaphragme. Pour l'utilisation de tout autre objectif ou accessoire, reportez-vous à [p.88.](#page-89-0)

<span id="page-2-2"></span><span id="page-2-1"></span><span id="page-2-0"></span>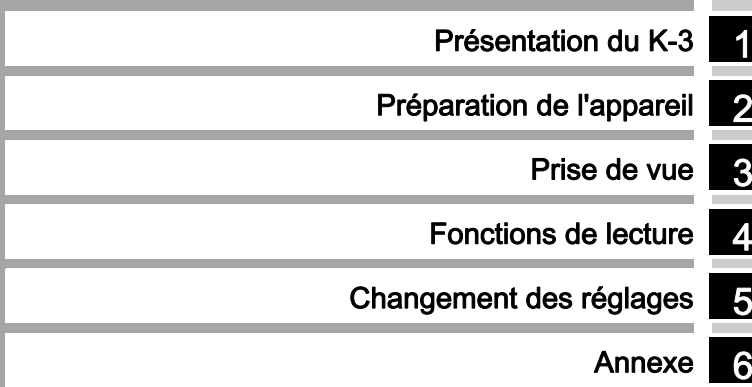

#### <span id="page-3-1"></span><span id="page-3-0"></span>1 [Présentation du K-3](#page-2-0) ................................ [p.6](#page-7-0) Offre un aperçu du K-3. Lisez ce chapitre et familiarisez-vous avec votre K-3 !

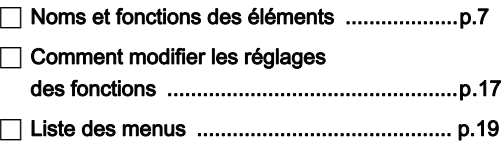

#### 2 [Préparation de l'appareil](#page-31-0) ...................... [p.30](#page-31-1) Explique comme préparer votre K-3 pour la prise de

vue, ainsi que pour les opérations basiques.

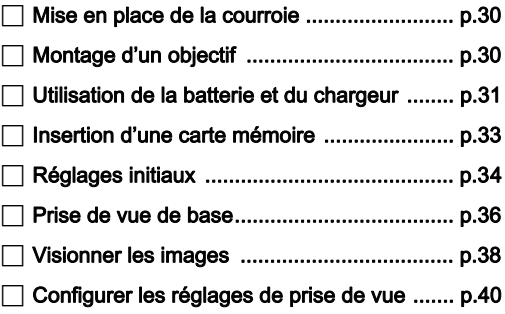

## 3

Prise de vue .............................................. [p.40](#page-41-0) Une fois que vous avez vérifié que l'appareil fonctionne correctement, testez-le et prenez de nombreuses photos !

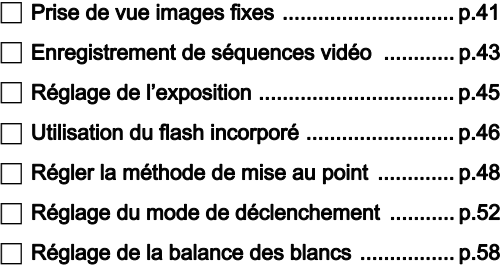

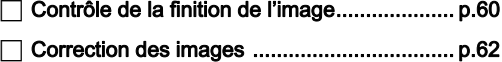

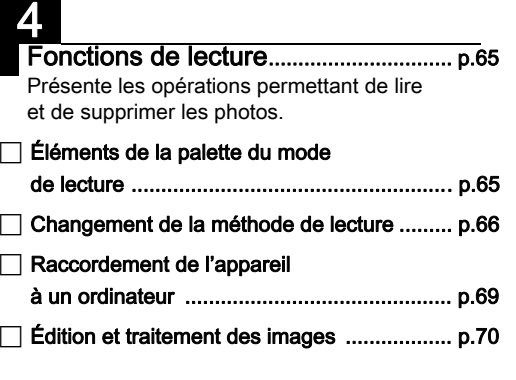

### 5

Changement des réglages .................. [p.77](#page-78-0) Explique comment modifier les autres réglages.

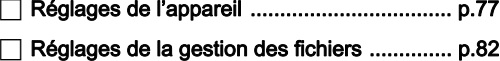

#### F [Restrictions concernant l'association](#page-88-1)  [de fonctions spéciales](#page-88-1) .................................. [p.87](#page-88-1)  $\Box$  Fonctions disponibles avec les différents [objectifs](#page-89-0) ......................................................... [p.88](#page-89-0)  $\sqcap$  Fonctions en cas d'utilisation d'un flash [externe](#page-92-0) .......................................................... [p.91](#page-92-0) F [Utilisation de l'unité GPS](#page-93-0) .............................. [p.92](#page-93-0) F [Problèmes de prise de vue](#page-95-0) ........................... [p.94](#page-95-0) F [Caractéristiques principales](#page-99-0) .......................... [p.98](#page-99-0) F [Index](#page-106-0) ............................................................. [p.105](#page-106-0) Utilisation de votre appareil [en toute sécurité](#page-110-0) ........................................... [p.109](#page-110-0) F [Précautions d'utilisation](#page-111-0) ................................ [p.110](#page-111-0) F [GARANTIE](#page-114-0) ................................................... [p.113](#page-114-0) 6 [Annexe](#page-88-0) ........................................................ [p.87](#page-88-1) Fournit différentes ressources.

Comment utiliser ce manue [Comment utiliser ce manuel](#page-3-0)

Il est possible que les illustrations et l'écran d'affichage figurant dans le présent manuel diffèrent du produit réel.

#### <span id="page-5-0"></span>Table des matières

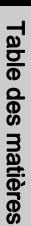

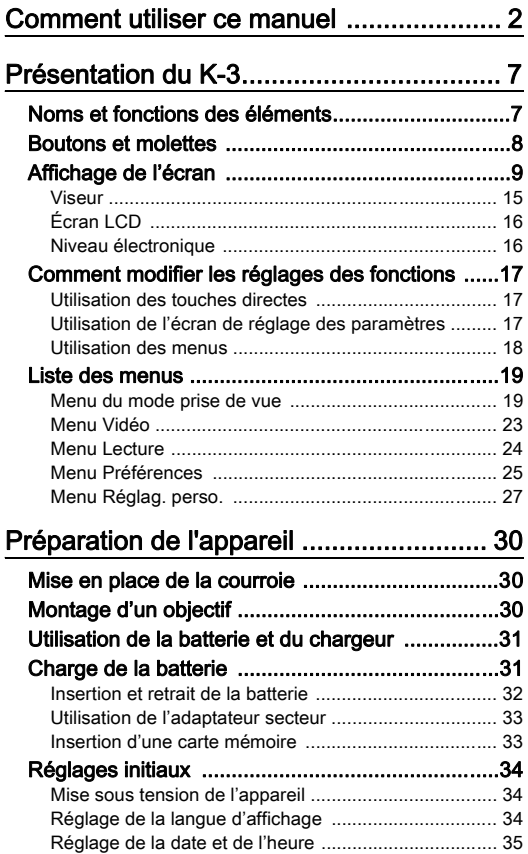

[Formatage d'une carte mémoire](#page-37-1) .................................. [36](#page-37-1)

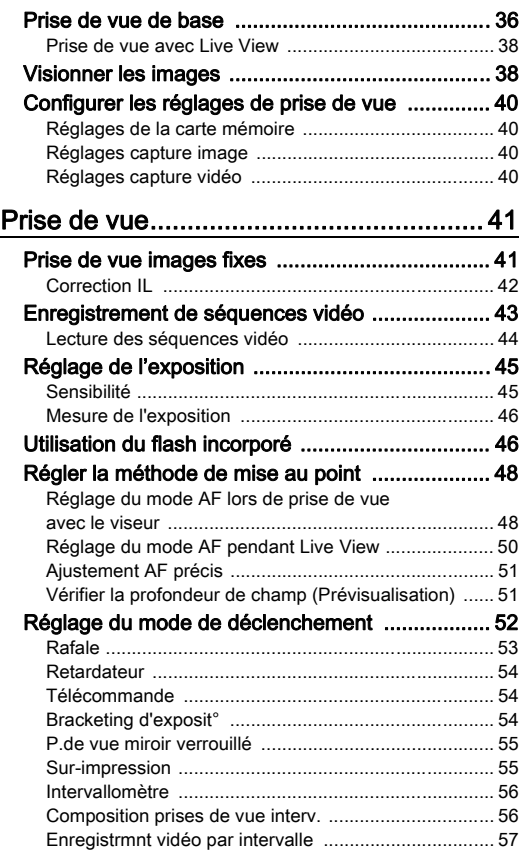

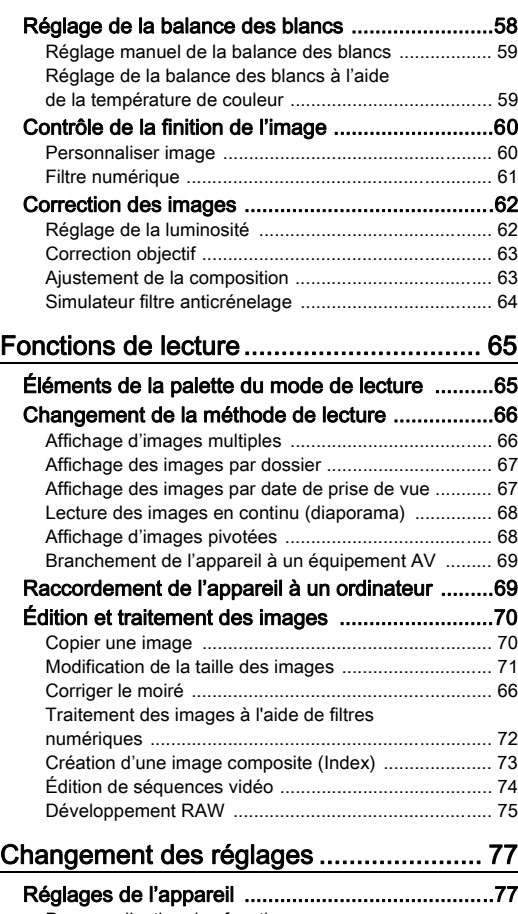

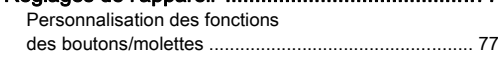

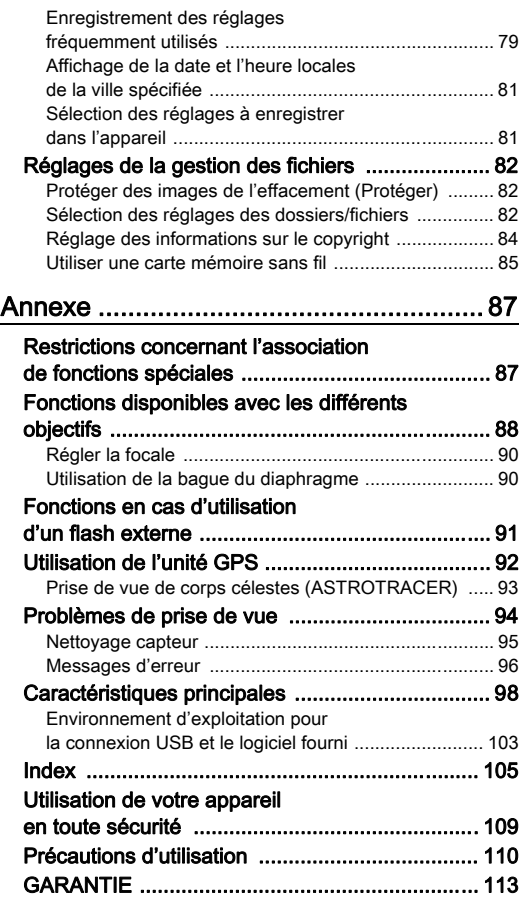

# Table des matières [Table des matières](#page-5-0)

#### <span id="page-7-1"></span><span id="page-7-0"></span>Droits d'auteur

Les images prises à l'aide de cet appareil qui sont destinées à un usage autre que privé ne peuvent être utilisées sans autorisation préalable, tel que défini par le Copyright Act (législation relative aux droits d'auteur en vigueur aux États-Unis). Soyez particulièrement attentif aux restrictions concernant l'usage privé de certains types d'images, prises lors de manifestations ou de spectacles ou destinées à être exposées. Les images prises dans le but d'obtenir des droits d'auteur ne peuvent être utilisées autrement que dans le cadre des droits d'auteur définis par le Copyright Act, et une vigilance particulière est également recommandée à cet égard.

#### À l'attention des utilisateurs de cet appareil

- N'utilisez pas ou ne rangez pas cet appareil à proximité d'équipements qui génèrent des radiations électromagnétiques ou des champs magnétiques puissants. Des charges statiques ou des champs magnétiques forts produits par les équipements tels que les émetteurs radio peuvent interférer avec l'écran, endommager les données enregistrées sur la carte mémoire ou affecter les circuits internes de l'appareil et entraîner son dysfonctionnement.
- L'écran à cristaux liquides utilisé pour l'affichage a été conçu grâce à une technologie de très haute précision. Bien que le taux de pixels effectifs soit d'au minimum 99,99 %, il est possible que 0,01 % ou moins des pixels restent inactifs ou au contraire soient actifs alors qu'ils ne devraient pas l'être. Cela n'a toutefois aucun effet sur l'image enregistrée.
- Dans ce manuel, le terme générique « ordinateur » fait aussi bien référence à un PC sous Windows qu'à un Macintosh.
- Dans ce manuel, le terme « batterie » fait référence à tout type de source d'énergie (batterie ou pile) utilisé pour cet appareil photo et ses accessoires.

#### <span id="page-8-0"></span>Noms et fonctions des éléments

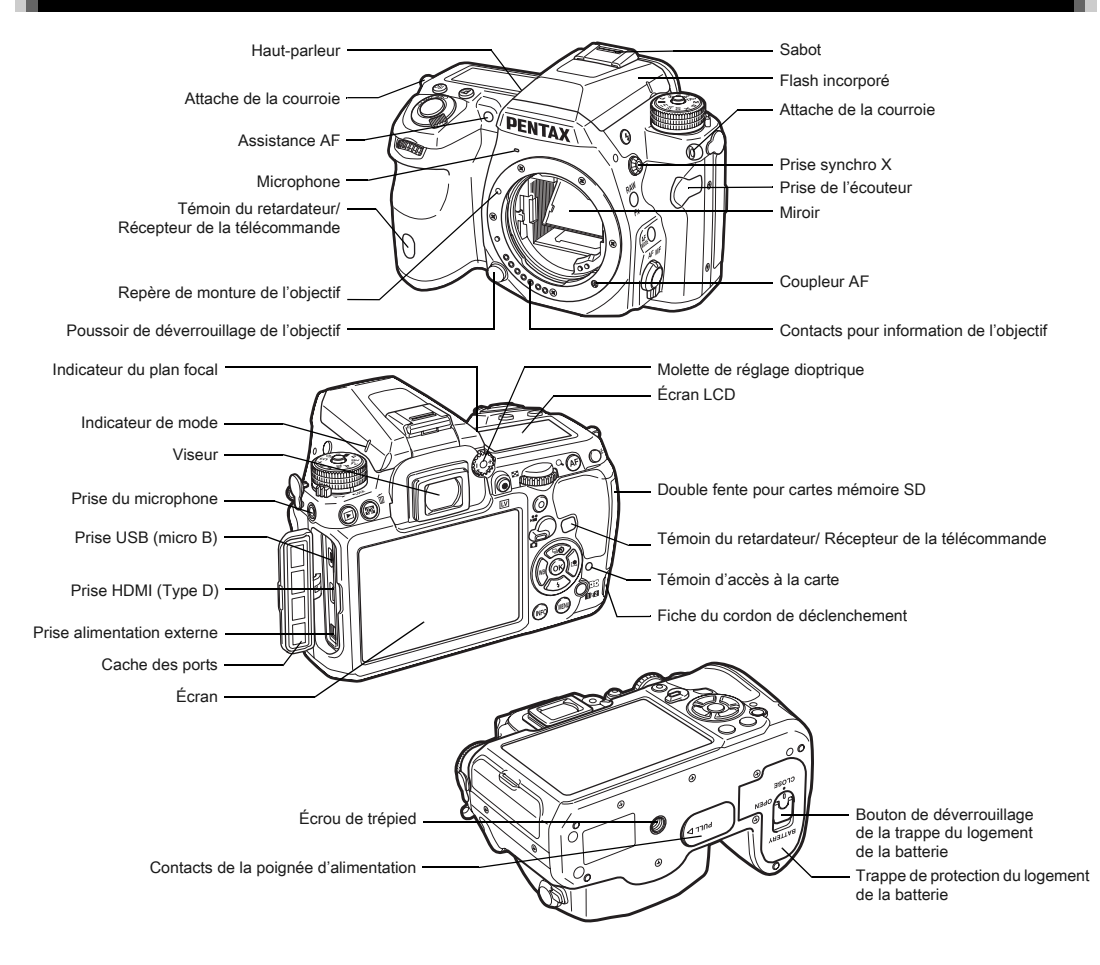

1

#### <span id="page-9-0"></span>Boutons et molettes

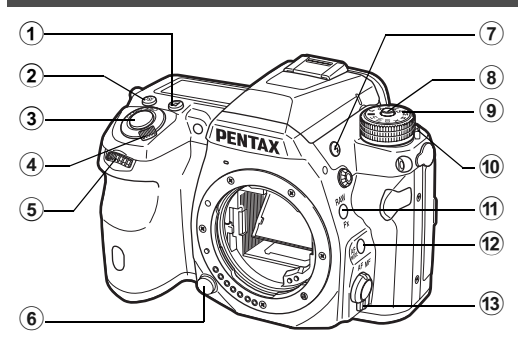

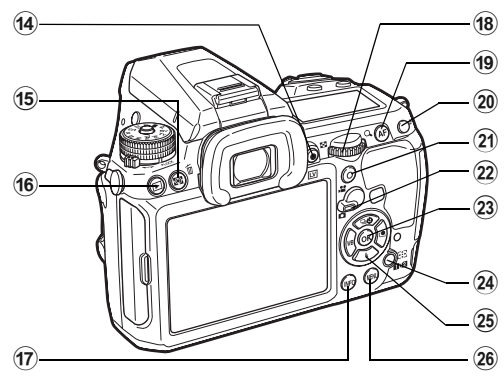

#### $(1)$  Bouton correction IL (29)

Appuyez pour modifier la valeur de correction de l'exposition. [\(p.42\)](#page-43-0)

#### $(2)$  Bouton ISO  $(60)$

Appuyez pour modifier la sensibilité ISO. ([p.45](#page-46-1))

#### 3 Déclencheur

Pressez pour enregistrer des images. [\(p.37\)](#page-38-0) En mode lecture, appuyez sur le déclencheur à mi-course pour passer en mode d'enregistrement.

#### 4 Interrupteur principal

Actionnez cet interrupteur pour allumer ou éteindre l'appareil ou pour effectuer une prévisualisation. ([p.34](#page-35-1), [p.51\)](#page-52-1)

 $(5)$  Molette avant  $(\mathcal{L}_\mathbf{R})$ 

Modifie la valeur des réglages de l'appareil, comme l'exposition. ([p.41](#page-42-1))

Vous pouvez modifier la catégorie de menu lorsqu'un écran de menu s'affiche. ([p.18](#page-19-1))

En mode lecture, utilisez cette molette pour sélectionner une autre image.

- 6 Poussoir de déverrouillage de l'objectif Pressez pour retirer l'objectif. [\(p.30\)](#page-31-3)
- $(7)$  Bouton de déploiement du flash ( $\bigcirc$ ) Pressez pour relever le flash incorporé. ([p.47](#page-48-0))
- 8 Bouton de verrouillage de la molette de sélection de mode Appuyez sur ce bouton pour pouvoir tourner le sélecteur de mode. ([p.37](#page-38-1))
- 9 Sélecteur de mode

Modifie le mode d'exposition. ([p.37](#page-38-1))

- 0 Levier de déblocage de la molette de sélection de mode Utilisez ce levier pour débloquer le verrouillage de la molette de sélection de mode afin de fonctionner avec la molette de sélection de mode sans appuyer sur le bouton de verrouillage de la molette de sélection de mode. [\(p.37\)](#page-38-2)
- $(n)$  Bouton RAW/Fx  $(\mathbb{R})$ Vous pouvez également attribuer une fonction à ce bouton. [\(p.77](#page-78-2))
- $\Phi$  Bouton du mode AF ( $\Phi$ ) Appuyez pour changer le mode AF ou le point AF. ([p.48](#page-49-1))
- <sup>(3)</sup> Sélecteur du mode de mise au point Appuyez pour changer le mode de mise au point. [\(p.48\)](#page-49-0)
- $(4)$  Bouton Live View/ Pr. de vue  $(E)/\odot$ ) Affiche l'image Live View. [\(p.38\)](#page-39-1) Démarre/arrête l'enregistrement d'une séquence vidéo en mode  $\mathbf{L}$ . [\(p.43\)](#page-44-0)
- $(15)$  Bouton Mesure de l'exposition/Supprimer (2/ $\textcircled{\tiny{II}}$ ) Appuyer pour modifier la méthode de mesure. [\(p.46\)](#page-47-1) En mode lecture, appuyez pour supprimer des images. [\(p.39](#page-40-0))

#### $(6)$  Bouton lecture  $(E)$

Permet de passer en mode lecture. ([p.38](#page-39-0)) Appuyez une nouvelle fois sur ce bouton pour revenir au mode d'enregistrement.

#### 17 Bouton INFO (CD)

Change le style d'affichage de l'écran. ([p.9](#page-10-1), [p.13\)](#page-14-0)

#### 18 Molette arrière ( $\sqrt{30}$ )

Modifie la valeur des réglages de l'appareil, comme l'exposition. ([p.41](#page-42-2))

Vous pouvez permuter entre les onglets de menu lorsqu'un écran de menu s'affiche. ([p.18](#page-19-2))

Vous pouvez modifier les réglages lorsque l'écran de réglage des paramètres s'affiche. [\(p.17\)](#page-18-3)

En mode lecture, utilisez cette molette pour agrandir une image ou afficher plusieurs images à la fois. ([p.39](#page-40-0), [p.66\)](#page-67-1)

#### $(9)$  Bouton AF  $(③)$

Permet de régler la mise au point au lieu d'appuyer sur le déclencheur

à mi-course. ([p.48](#page-49-2))

#### 20 Bouton de verrouillage de l'exposition ( $\mathbb{E}$ )

Verrouille la valeur de l'exposition avant la prise de vue. En mode lecture, l'image JPEG qui vient d'être prise peut également être enregistrée au format RAW. [\(p.39\)](#page-40-1)

#### $(2)$  Bouton vert  $(O)$

Restaure les valeurs qui sont en cours de réglage. Bascule sur ISO AUTO pendant le réglage de la sensibilité.

#### <sup>22</sup> Interrupteur photos/vidéos

Bascule entre le mode  $\Box$  (Enregistrement photo) et le mode  $\Box$  (Enregistrement vidéo). [\(p.36\)](#page-37-2)

#### $(2)$  Bouton OK  $(4)$

Lorsqu'un menu ou l'écran de réglage des paramètres apparaît, appuyez sur ce bouton pour confirmer l'élément sélectionné.

24 Bouton de changement du point AF/changement de fente de carte  $(\circledR / \circledR)$ 

En mode d'enregistrement, appuyez sur ce bouton pour permettre le changement du point AF. ([p.49\)](#page-50-0) En mode lecture, appuyez sur ce bouton pour changer de carte mémoire insérée dans les deux fentes, SD1 et SD2. ([p.39](#page-40-0))

#### 25 Bouton de navigation ( $\blacktriangle \blacktriangledown \blacktriangle \blacktriangleright$ )

Affiche les menus : mode de déclenchement, mode flash, mode balance des blancs et mode personnalisation de l'image. [\(p.17\)](#page-18-4)

Lorsqu'un menu ou l'écran de réglage des paramètres est affiché, utilisez ce bouton pour déplacer le curseur ou changer l'élément à régler.

Appuyez sur ▼ dans l'affichage une image du mode lecture pour afficher la palette du mode lecture. [\(p.65\)](#page-66-0)

Lorsque vous sélectionnez la zone d'une image à agrandir ou à utiliser comme zone de mise au point, vous pouvez déplacer la zone en diagonale en appuyant sur les deux touches en même temps.

#### 26 Bouton MENU (CEND)

Affiche un menu. Appuyez sur ce bouton alors que le menu est affiché pour revenir à l'écran précédent. ([p.18\)](#page-19-2)

#### <span id="page-10-0"></span>Affichage de l'écran

#### <span id="page-10-1"></span>Mode d'enregistrement

Avec cet appareil, vous pouvez prendre des photos tout en regardant par le viseur ou en regardant l'image sur l'écran. Lors de l'utilisation du viseur, vous pouvez prendre des photos en vérifiant l'écran de contrôle LCD affiché sur l'écran et le viseur. Lorsque vous n'utilisez pas le viseur, vous pouvez prendre des photos en regardant l'image Live View affichée sur l'écran.

L'appareil est en « état de pause » lorsqu'il est prêt à photographier, comme quand l'écran de contrôle LCD ou l'image Live View s'affiche. Appuyez sur **QD** en état de pause pour afficher l'« écran de réglage des paramètres » et modifier les réglages. [\(p.17\)](#page-18-3) Vous pouvez modifier le type d'informations affichées en état de pause en appuyant sur **QD** pendant que l'écran de réglage des paramètres est affiché. [\(p.12](#page-13-0))

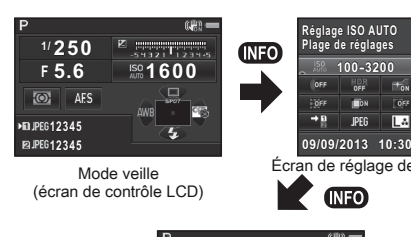

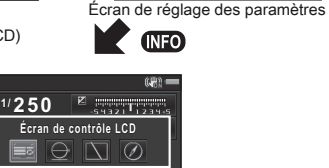

P

Écran de sélection Affichage info p.de vue

#### <span id="page-11-0"></span>Écran de contrôle LCD

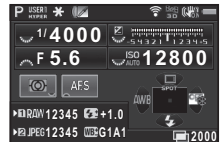

- 1 Mode exposition [\(p.41\)](#page-42-0)
- 2 Verrouillage expo.
- 3 Filtre numérique ([p.61\)](#page-62-0)/ Prise de vue HDR [\(p.62\)](#page-63-2)
- 4 Statut LAN sans fil [\(p.85\)](#page-86-0)
- 5 État du positionnement du GPS ([p.92](#page-93-0))
- 6 Shake Reduction/ Correction ligne horizon
- 7 Usure de la batterie
- 8 Guide des molettes
- 9 Vitesse obturation
	- 10 Valeur d'ouverture

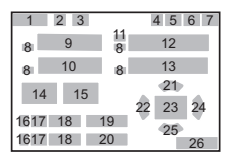

- 11 Correction IL [\(p.42\)](#page-43-0)/ Bracketing d'exposition ([p.54](#page-55-2))
- 12 Échelle de distance IL
- 13 Sensibilité ([p.45](#page-46-1))
- 14 Mesure de l'exposition ([p.46](#page-47-1))
- 15 Méthode mise au point ([p.48](#page-49-0))
- 16 Numéro de fente [\(p.40\)](#page-41-1)
- 17 Format fichier ([p.40](#page-41-2))
- 18 Capacité de stockage image
- 19 Corr. expo flash [\(p.47\)](#page-48-1)
- 20 Réglage précis de la balance des blancs [\(p.58\)](#page-59-1)
- 21 Mode déclenchement [\(p.52\)](#page-53-0)
- 22 Balance des blancs [\(p.58\)](#page-59-0)
- 23 Point AF ([p.49\)](#page-50-0)
- 24 Personnaliser image [\(p.60\)](#page-61-1)

#### <span id="page-11-1"></span>Live View

**12345 12345**

fan Suite  $\frac{60 \text{ N}}{40 \text{ N}}$ **SONE** 

AFS

**(出)**  $\mathbb{Z}$ 

ΠΔ

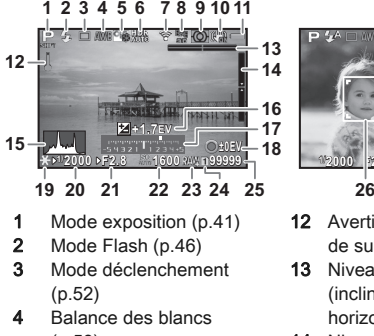

- [\(p.58](#page-59-0)) 5 Personnaliser image
- [\(p.60](#page-61-1))
- 6 Filtre numérique ([p.61](#page-62-0))/ Prise de vue HDR ([p.62\)](#page-63-2)
- 7 État LAN sans fil ([p.85](#page-86-0))
- 8 État du positionnement du GPS ([p.92](#page-93-0))
- 9 Mesure de l'exposition [\(p.46](#page-47-1))
- 10 Shake Reduction/ Correction ligne horizon/Movie SR
- 11 Usure de la batterie
- 25 Mode Flash [\(p.46](#page-47-0))
- 26 Guide de fonctionnement et nombre de prises de vue en Sur-impression, Intervallomètre ou Composition prises de vue interv.

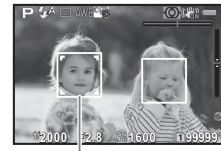

- 12 Avertissement de surchauffe
- 13 Niveau électronique (inclinaison horizontale) ([p.16](#page-17-2))
- 14 Niveau électronique (inclinaison verticale) [\(p.16\)](#page-17-2)
- 15 Histogramme
- 16 Correction IL ([p.42\)](#page-43-0)
- 17 Échelle de distance IL
- 18 Guide de fonctionnement
- 19 Verrouillage expo.
- 20 Vitesse obturation
- 21 Valeur d'ouverture
- 22 Sensibilité ([p.45](#page-46-1))
- 23 Format fichier
- 24 Numéro de la fente utilisée ([p.40\)](#page-41-1)

**12345 10. PEG1 2345** 

- 25 Capacité de stockage image
- 

26 Cadre de détection de visages (lorsque [Contraste AF] est réglé sur [Détection de visage]) ([p.50](#page-51-0))

#### **<sup><sup>3</sup>** Mémo</sup>

<span id="page-12-0"></span>• Dans [Live View] du menu  $\Box$ 3, vous pouvez changer les réglages des éléments affichés sur l'écran pendant Live View. [\(p.20\)](#page-21-0)

#### Écran de réglage des paramètres

#### Mode  $\Omega$

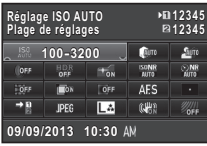

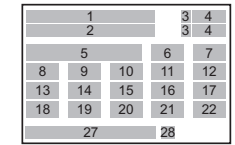

#### Mode .<sup>22</sup>

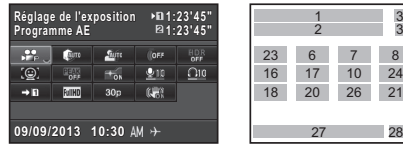

- 1 Nom de la fonction
- 2 Réglages
- 3 Numéro de fente [\(p.40](#page-41-1))
- 4 Nombre d'images enregistrables/durée enregistrable de vidéo
- 5 Réglage ISO AUTO ([p.45](#page-46-2))
- 6 Compens° htes lumières [\(p.62\)](#page-63-3)
- 7 Compens° ombres [\(p.62](#page-63-3))
- 8 Filtre numérique ([p.61\)](#page-62-0)
- 9 Prise de vue HDR ([p.62\)](#page-63-2)

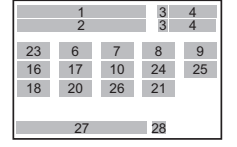

- 10 Assistance AF ([p.48](#page-49-1))
- 11 Réduct° bruit ISO élevé [\(p.45\)](#page-46-3)
- 12 Réd.bruit vit.obt° lente
- 13 Correction distorsion [\(p.63\)](#page-64-0)
- 14 Correction de l'aberration chromatique latérale [\(p.63\)](#page-64-0)
- 15 Correct° illum. périph. [\(p.63\)](#page-64-0)
- 16 Mode AF [\(p.48](#page-49-1))/ Contraste AF ([p.50](#page-51-0))
- 17 Point AF ([p.49\)](#page-50-0)/ Contours netteté [\(p.51\)](#page-52-2)
- 18 Options carte mémoire  $(p.40)$  $(p.40)$  $(p.40)$
- 19 Format fichier ([p.40](#page-41-2))
- 20 Pixels enregistrés et niveau de qualité JPEG [\(p.40](#page-41-2))/Pixels enregistrés vidéo [\(p.40\)](#page-41-3)
- 21 Anti-bougé/Movie SR

- 22 Simulateur filtre AA [\(p.64\)](#page-65-0)
- 23 Réglage de l'exposition [\(p.43\)](#page-44-1)
- 24 Niveau enregistrement [\(p.43\)](#page-44-2)
- 25 Volume son de lecture
- 26 Cadence d'image [\(p.40](#page-41-3))
- 27 Date et heure actuelles
- 28 Destination ([p.81\)](#page-82-0)

#### **@** Mémo

- Les éléments qui peuvent être sélectionnés varient en fonction de la configuration actuelle de l'appareil.
- Si aucune opération n'est effectuée pendant 1 minute sur l'écran de réglage des paramètres, l'appareil revient à l'état de pause.
- <span id="page-12-1"></span>• Vous pouvez modifier la couleur d'affichage de l'écran de contrôle LCD, du curseur du menu et de l'écran de réglage des paramètres dans [Couleur affich] de [Affichage LCD] dans le menu  $\frac{1}{2}$ 1. ([p.25](#page-26-1))

Vous pouvez changer le type d'informations affichées en état de pause en appuyant sur **QD** pendant que l'écran de réglage des paramètres est affiché. Utilisez <>>> pour sélectionner le type puis appuyez sur  $\mathbf{\mathbb{C}}$ .

#### Lors de la prise de vue avec le viseur

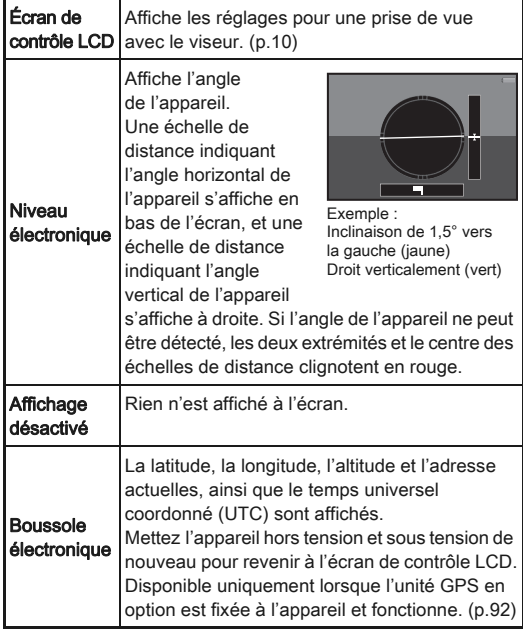

#### <span id="page-13-0"></span>Affichage info p.de vue **Affichage info p.de vue**

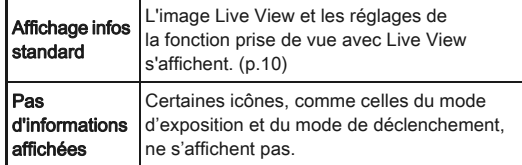

#### <span id="page-13-1"></span>Lorsque vous tenez l'appareil à la verticale

Lorsque l'appareil est tourné en position verticale, l'écran de contrôle LCD et l'écran de réglage des paramètres s'affichent à la verticale. Pour ne pas afficher les images en position verticale, réglez [Rotation auto écran] sur [Arrêt] dans [Affichage LCD] du menu  $\blacktriangle$ 1. ([p.25\)](#page-26-1)

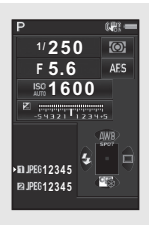

#### <span id="page-14-0"></span>Mode lecture

L'image enregistrée et les informations de prise de vue apparaissent dans l'affichage d'une image du mode lecture. Appuyez sur **QD** pour changer le type d'informations affichées dans l'affichage une image. Utilisez <>>> > pour sélectionner le type et appuyez sur  $\mathbf{\mathbb{C}}$ .

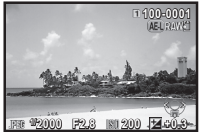

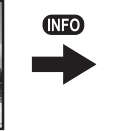

Affichage une image (Affichage infos standard)

**Affichage infos standard ffichage**  图圆周 **1/ 2000 F2.8 200 +0.3** Écran de sélection

**100-0001 00-0001**

de l'affichage des informations de lecture

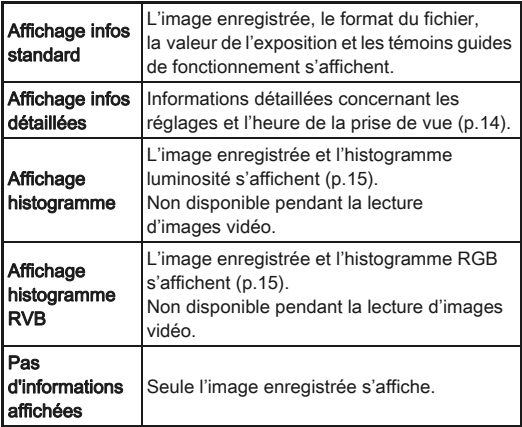

#### **<sup><sup>3</sup>** Mémo</sup>

• L'affichage sélectionné dans l'écran de sélection Affichage info lecture est affiché en mode lecture lorsque l'appareil est éteint puis rallumé. Si l'option [Affichage info lecture] est réglée sur [Arrêt] dans [Mémoire] du menu  $\Box$ 4, l'[Affichage infos standard] apparaît toujours en premier lorsque l'appareil est mis sous tension. [\(p.81\)](#page-82-1)

#### <span id="page-15-0"></span>Affichage infos détaillées

#### Images fixes

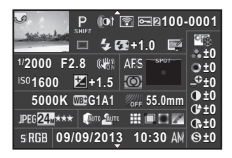

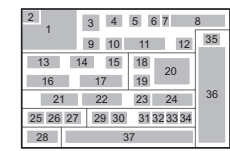

13 14 15 39 16 17 19 21 22 24 25 26 41 29 30

 $\blacktriangle\blacktriangledown$ 

1 4 5 6 7 8<br>9 38 35 40 38

36

#### Vidéos

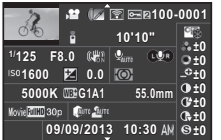

ш

#### Page 2

- **100-0001 00-0001 0m 123°**  $\overline{09/09}$ /2013  $\equiv$  N 36°45.410 **10:00:00 0:00:00 W140°02.000' 140°02.000' ABCDEFGHIJKLMNOPQRSTUVWXYZ BCDEFGHIJKLMNOPQRSTUVWXYZ 123456 ABCDEFGHIJKLMNOPQRSTUVWXYZ BCDEFGHIJKLMNOPQRSTUVWXYZ 123456**
- ([p.68\)](#page-69-1)
- 
- Prise de vue HDR ([p.62](#page-63-2))
- 5 Transfert par LAN sans fil [\(p.85](#page-86-0))
- ([p.82](#page-83-1))
- utilisée
- 17 Correction IL ([p.42\)](#page-43-0)
- 18 Méthode mise au point ([p.48](#page-49-0))
- 19 Mesure de l'exposition ([p.46](#page-47-1))
- 20 Point AF ([p.49](#page-50-0))
- 21 Balance des blancs [\(p.58\)](#page-59-0)
- 22 Réglage précis de la balance des blancs [\(p.58\)](#page-59-1)
- 23 Simulateur filtre AA [\(p.64\)](#page-65-0)
- 24 Focale de l'objectif
- 25 Format fichier ([p.40](#page-41-2))
- 26 Pixels enregistrés JPEG [\(p.40\)](#page-41-2)/Pixels enregistrés vidéo [\(p.40\)](#page-41-3)
- 27 Qualité JPEG [\(p.40\)](#page-41-2)
- 28 Espace couleurs (p.28)
- 29 Compens° htes lumières [\(p.62\)](#page-63-3)
- 30 Compens° ombres [\(p.62\)](#page-63-3)
- 31 Correction distorsion [\(p.63\)](#page-64-0)
- 32 Correction de l'aberration chromatique latérale ([p.63\)](#page-64-0)
- 33 Correct° illum. périph. ([p.63](#page-64-0))
- 34 Correct° frange couleur ([p.75](#page-76-1))
- 35 Réglage de personnalisation de l'image ([p.60](#page-61-1))
- 36 Paramètres de personnalisation de l'image
- 37 Date et heure de prise de vue
- 38 Durée de la séquence vidéo enregistrée
- 39 Volume
- 40 Son
- 41 Cadence d'image ([p.40](#page-41-3))
- 42 Altitude [\(p.92\)](#page-93-0)
- 43 Sens de l'objectif ([p.92](#page-93-0))
- 44 Latitude ([p.92](#page-93-0))
- 45 Longitude ([p.92](#page-93-0))
- 46 Temps universel coordonné
- 47 Avertissement concernant les informations erronées
- 48 Photographe ([p.84](#page-85-0))
- 49 Détenteur copyright ([p.84](#page-85-0))

1Introduction [Introduction](#page-7-1)

> Photo prise 2 Information rotation

- 3 Mode exposition ([p.41](#page-42-0))
- 4 Filtre numérique [\(p.61\)](#page-62-0)/
	-
- 6 Réglage de protection
- 7 Numéro de la fente

2  $3$ 42 43 44 <sup>45</sup> <sup>46</sup> 48 49 47  $\frac{1}{47}$ 57 8 6

37

- 8 Numéro du dossiernuméro du fichier [\(p.82](#page-83-2))
- 9 Mode de
	- déclenchement ([p.52](#page-53-0))
- 10 Mode Flash [\(p.46\)](#page-47-0)
- 11 Corr. expo flash ([p.47](#page-48-1))
- 12 Correction moiré [\(p.71\)](#page-72-1)
- 13 Vitesse obturation
- 14 Valeur d'ouverture
- 15 Shake Reduction/ Correction ligne horizon/Movie SR
- 16 Sensibilité ([p.45](#page-46-1))

#### <span id="page-16-1"></span>Affichage histogramme/Affichage histogramme RGB

Utilisez  $\blacktriangle \blacktriangledown$  pour passer du menu Affichage histogramme au menu Affichage histogramme RGB.

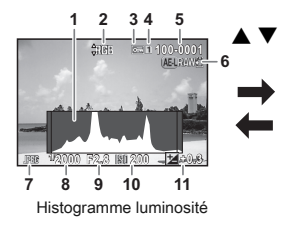

- 1 Histogramme (luminosité)
- 2 Basculement entre histogramme RGB et histogramme luminosité
- 3 Réglage de protection
- 4 Numéro de fente utilisée
- 5 Numéro du dossiernuméro du fichier

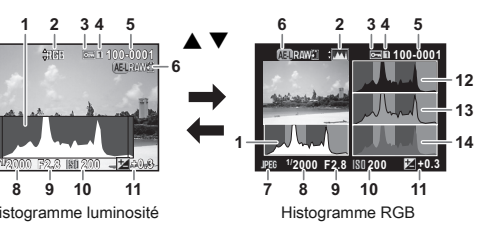

- 6 Sauv. données RAW
- Format fichier
- Vitesse obturation
- 9 Valeur d'ouverture
- 10 Sensibilité
- 11 Correction IL
- 12 Histogramme (R)
- 13 Histogramme (G)
- <span id="page-16-2"></span>14 Histogramme (B)

<span id="page-16-0"></span>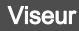

Lors d'une prise de vue avec le viseur, les informations suivantes s'affichent dans celui-ci.

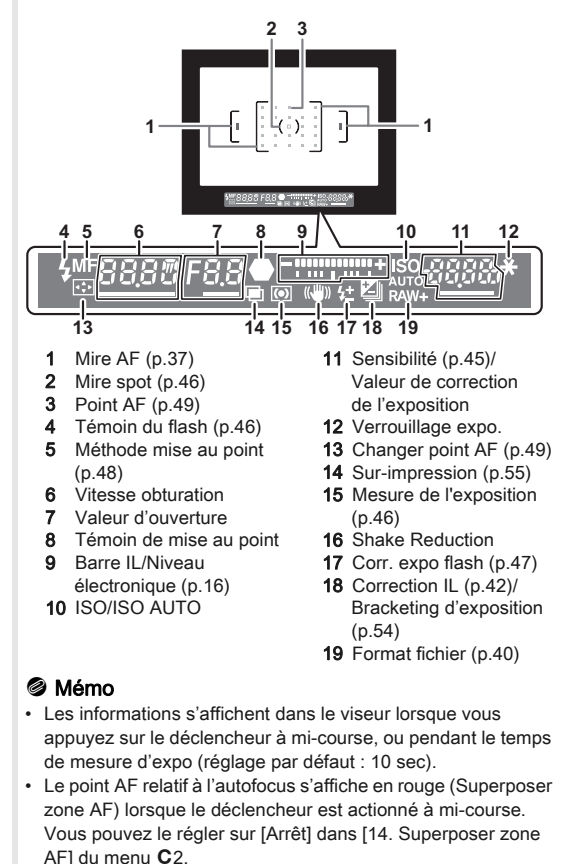

1

- 1Introduction [Introduction](#page-7-1)
- Vous pouvez effectuer un réglage dioptrique dans le viseur en utilisant la molette de réglage dioptrique. Réglez la molette jusqu'à obtenir la mise au point de la mire AF dans le viseur.

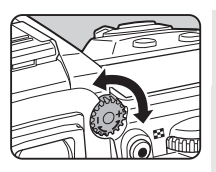

#### <span id="page-17-3"></span><span id="page-17-0"></span>Écran LCD

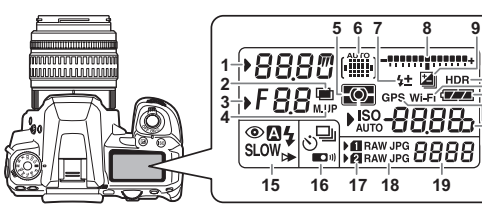

- Vitesse obturation
- Sur-impression ([p.55](#page-56-1))
- Valeur d'ouverture
- 4 P.de vue miroir verrouillé ([p.55](#page-56-0))
- 5 Mesure de l'exposition ([p.46](#page-47-1))
- 6 Point AF ([p.49](#page-50-0))
- 7 Corr. expo flash [\(p.47\)](#page-48-1)
- 8 Échelle de distance IL/ Niveau électronique ([p.16](#page-17-2))
- 9 Correction IL ([p.42](#page-43-0))/ Bracketing d'exposition ([p.54](#page-55-2))
- 10 Prise de vue HDR ([p.62](#page-63-2))
- 11 Connexion LAN sans fil ([p.85](#page-86-0))
- 12 Usure de la batterie
- 13 Unité GPS raccordée [\(p.92\)](#page-93-0)
- 14 Sensibilité [\(p.45\)](#page-46-1)/ Correction IL [\(p.42\)](#page-43-0)
- 15 Mode Flash ([p.46](#page-47-0))
- 16 Mode de déclenchement [\(p.52\)](#page-53-0)
- 17 Numéro de fente [\(p.40](#page-41-1))
- 18 Format fichier [\(p.40\)](#page-41-2)
- 19 Capacité restante de stockage d'images/Mode connexion USB [\(p.70](#page-71-2))/ Canal du flash externe [\(p.92\)](#page-93-1)/Nettoyage du capteur en cours

#### **@** Mémo

• Vous pouvez changer le réglage du rétro-éclairage de l'écran LCD dans [22. Éclairage écran LCD] du menu C4. [\(p.29\)](#page-30-0) Vous pouvez aussi régler l'appareil de façon que l'éclairage de l'écran LCD s'allume ou s'éteigne lorsque vous appuyez sur  $P(x)$ . [\(p.78\)](#page-79-0)

#### <span id="page-17-2"></span><span id="page-17-1"></span>Niveau électronique

Vous pouvez vérifier si l'appareil est incliné horizontalement en affichant le niveau électronique. Le niveau électronique peut être affiché sur l'échelle de distance IL dans le viseur et/ou l'écran LCD, ou sur l'écran Live View.

Sélectionnez si vous voulez afficher le niveau électronique dans [Niveau électronique] du menu **Q**3. [\(p.20\)](#page-21-1)

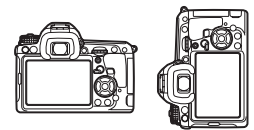

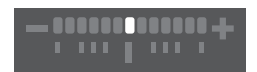

De niveau (à 0°)

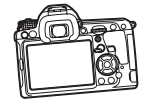

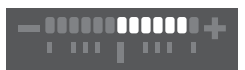

Inclinaison de 5° vers la gauche

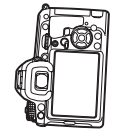

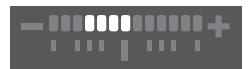

Maintenu verticalement et incliné de 3° vers la droite

#### <span id="page-18-0"></span>Comment modifier les réglages des fonctions

Les fonctions de l'appareil et leurs réglages peuvent être sélectionnés et modifiés comme suit.

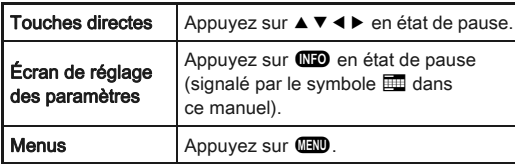

#### <span id="page-18-4"></span><span id="page-18-1"></span>Utilisation des touches directes  $\Box$  $\Box$  $\Box$  $\Theta$

 $\mu$ déclenchement  $\mu$ .52  $\triangledown$  Mode Flash  $\bigcirc$  1 [p.46](#page-47-0)  $\triangleleft$  Balance des blancs | [p.58](#page-59-0)

reisonnanser<br>**image** [p.60](#page-61-1)

A Mode

 $\blacktriangleright$  Personnaliser

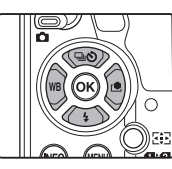

#### <span id="page-18-3"></span><span id="page-18-2"></span>Utilisation de l'écran de réglage Utilisation de l'ecran de reglage<br>des paramètres

Vous pouvez définir les fonctions de prise de vue fréquemment utilisées. Appuyez sur **QD** en état de pause.

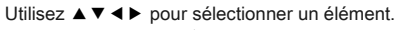

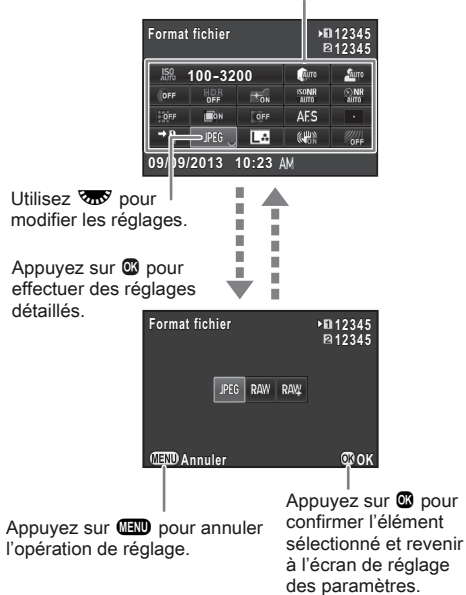

#### <span id="page-19-2"></span><span id="page-19-0"></span>Utilisation des menus Filipines et al. Internationale de la construction de la construction des menus Filipine

La plupart des fonctions sont réglées dans les menus. Les fonctions qui peuvent être réglées sur l'écran de réglage des paramètres peuvent aussi être définies dans les menus.

<span id="page-19-1"></span>**1 234** Utilisez  $\mathbb{S}^{\mathbb{R}}$  pour changer la catégorie de menu. **Options carte mémoire** Utilisez **W** pour permuter entre les onglets de menu. JPEG<sub>L</sub>A **Réglages capture image églages Assistance AF ssistance**   $+$ <sub>0</sub> **Filtre numérique iltre**   $0<sup>2</sup>$ Utilisez ▲ ▼ pour sélectionner un élément. **Prise de vue HDR rise Correction objectif** Ξ Numéros . . . . . des menus **Quitter** п Appuyez sur **FF** pour **1 2 3 4** quitter l'écran de menu. **1 234**  $\rightarrow 0$ **Options carte mémoire Réglages plage dynamiq églages Réglage ISO AUTO églage**  Appuvez sur  $\blacktriangleright$  $PIA$   $D$ **Réglages capture image églages Assistance AF ssistance**   $+_{\alpha}$ pour afficher **Réd.bruit vit.obt° lente éd.bruit Réduct° bruit ISO élevé éduct° Filtre numérique OF** le sous-menu. **Ligne de programme igne Prise de vue HDR rise GPS** Appuyez sur  $\blacktriangleright$  pour **Correction objectif orrection**  afficher le menu **MEND Quitter MEND Quitter** contextuel. **1 2 3 4 Réglages capture image églages Réglages plage dynamiq églages But An Format fichier ormat**   $D$  1958 **Réglage ISO AUTO églage Pixels enregistrésJPEG ixels**  ш **Réduct° bruit ISO élevé éduct° Qualité JPEG ualité**  دماما **Format fichier RAW PEF Réd.bruit vit.obt° lente éd.bruit**  Utilisez  $\blacktriangle \blacktriangledown$  pour **Ligne de programme igne GPS** sélectionner un élément. **Annuler OK THE ST** Appuyez sur **C** pour Appuyez sur **FR** pour revenir à l'écran Appuyez sur  $H$  pour annuler confirmer l'élément précédent. le menu contextuel. sélectionné.

#### **<sup><sup>3</sup>** Mémo</sup>

- Pour le menu Réglag. perso. (E1-4), vous pouvez montrer l'écran de réglage de l'élément suivant dans l'ordre du menu sur l'écran en tournant  $\overline{\mathbf{C}}$  pendant que le sous-menu de l'élément actuellement sélectionné est affiché.
- <span id="page-19-3"></span>• Appuyez sur **FD** pour afficher le premier onglet du menu qui convient aux conditions actuelles. Pour afficher l'onglet du menu sélectionné en dernier, réglez dans [24. Enregistremnt place menu] du menu C4.
- Les réglages reviennent à leurs valeurs par défaut avec [Réinitialisation] du menu **N**3. Pour rétablir tous les réglages dans le menu Réglag. perso. à leurs valeurs par défaut, utilisez [Réinit. fonct° perso] du menu E4. (Certains réglages ne s'appliquent pas.)

#### <span id="page-20-0"></span>Liste des menus

#### <span id="page-20-1"></span>Menu du mode prise de vue

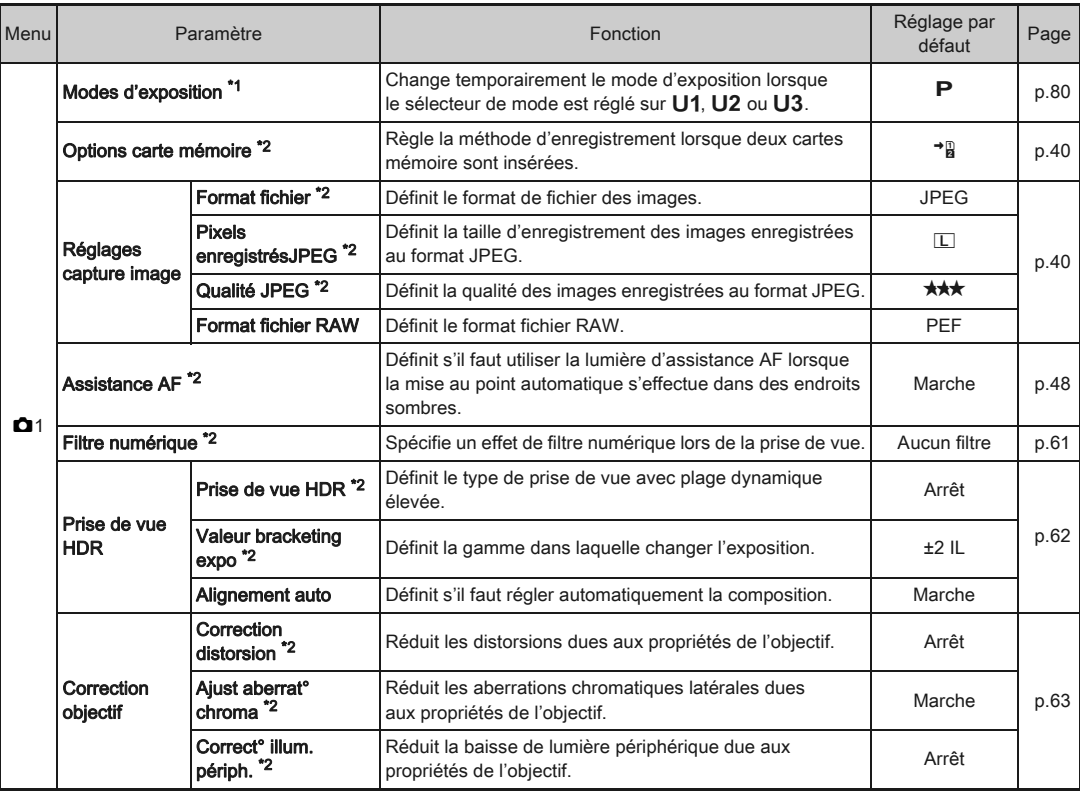

<span id="page-21-1"></span><span id="page-21-0"></span>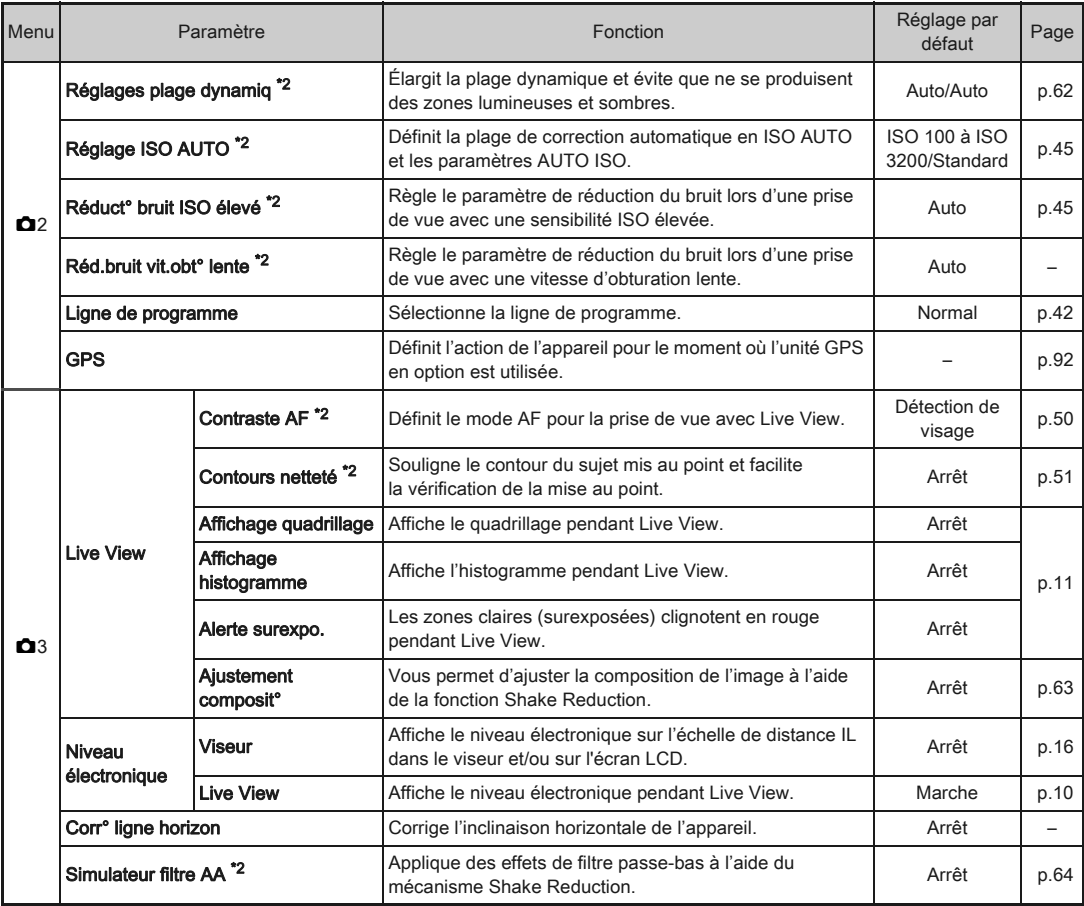

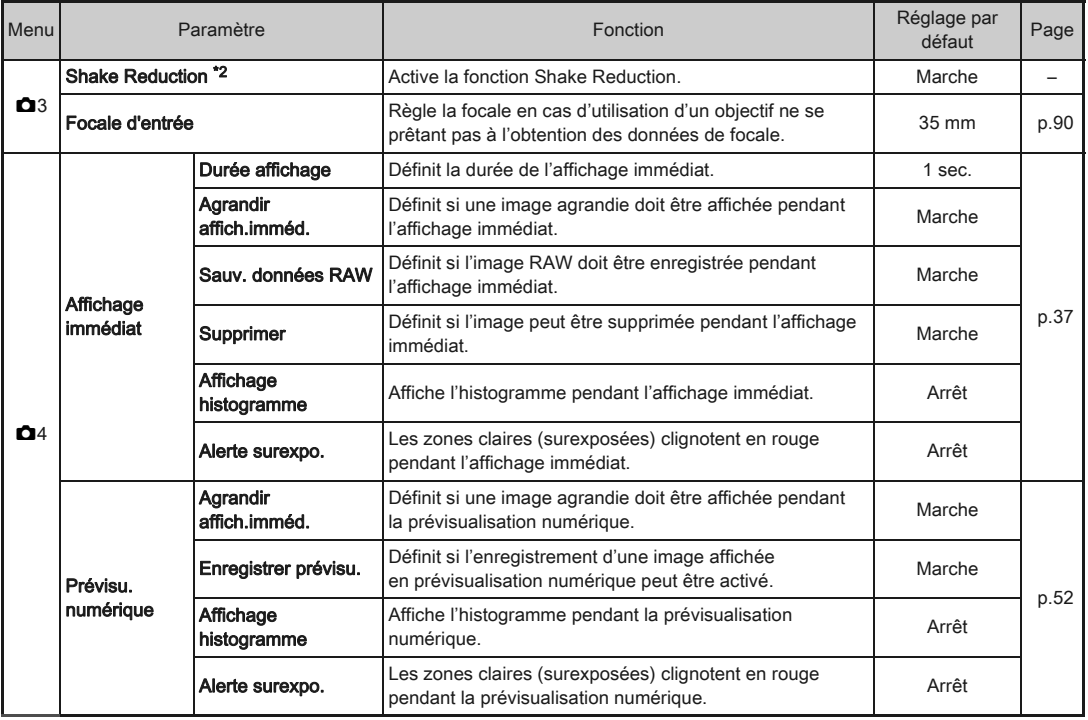

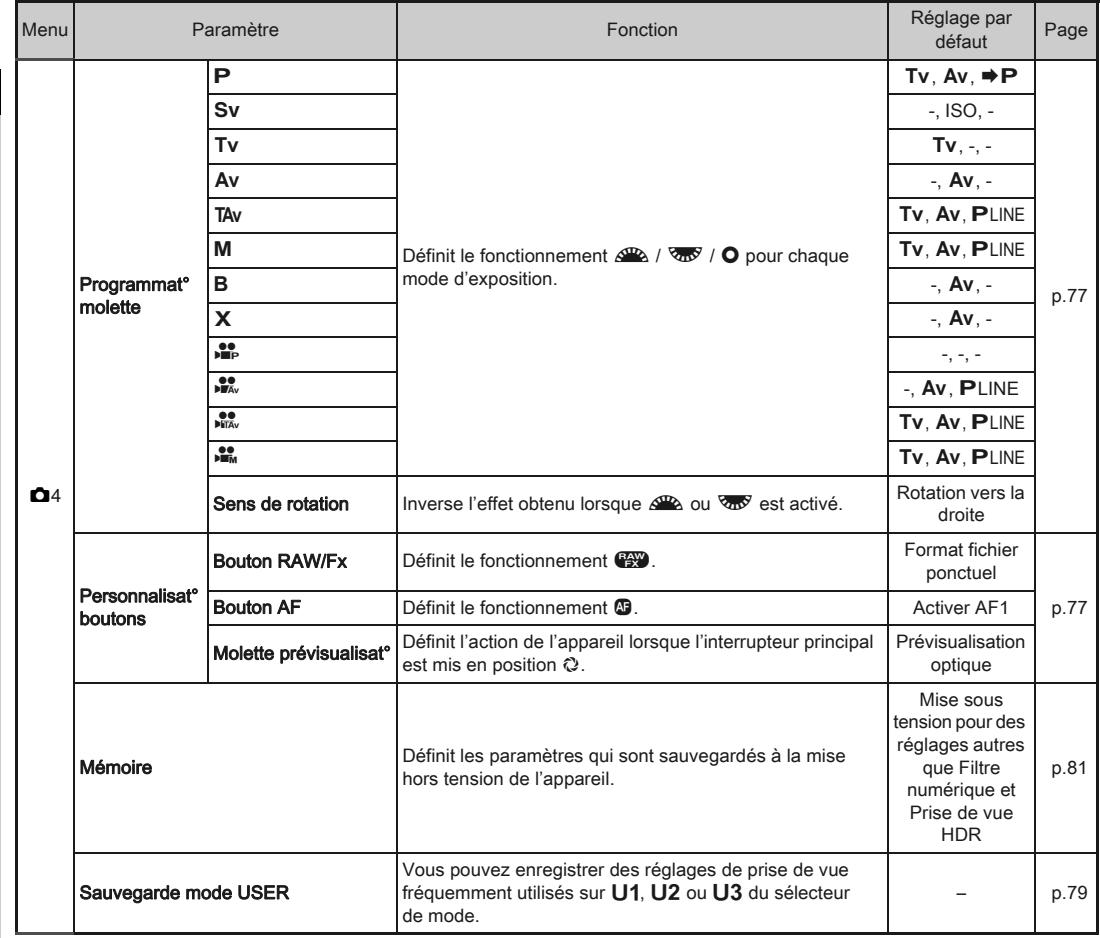

<span id="page-23-0"></span>\*1 N'apparaît que lorsque le sélecteur de mode est réglé sur U1, U2 ou U3.

\*2 Peut aussi être réglé sur de l'écran de réglage des paramètres.

#### <span id="page-24-0"></span>Menu Vidéo

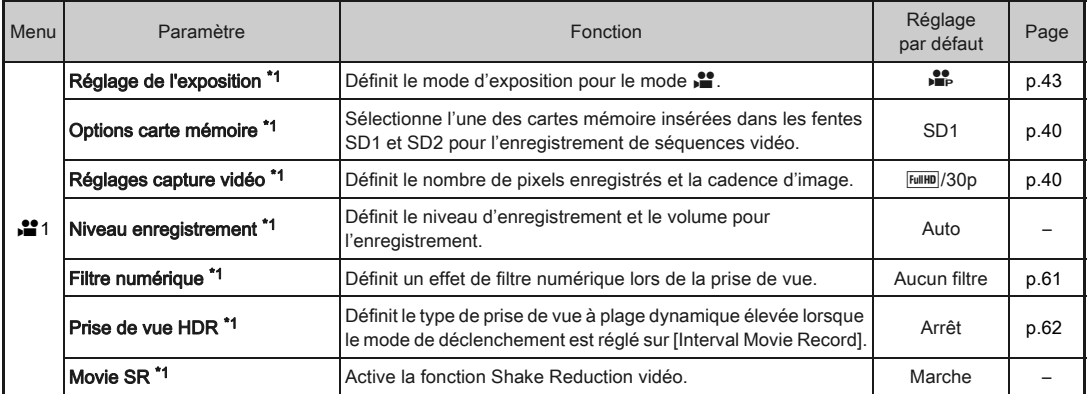

\*1 Peut aussi être réglé sur de l'écran de réglage des paramètres.

#### <span id="page-25-0"></span>Menu Lecture

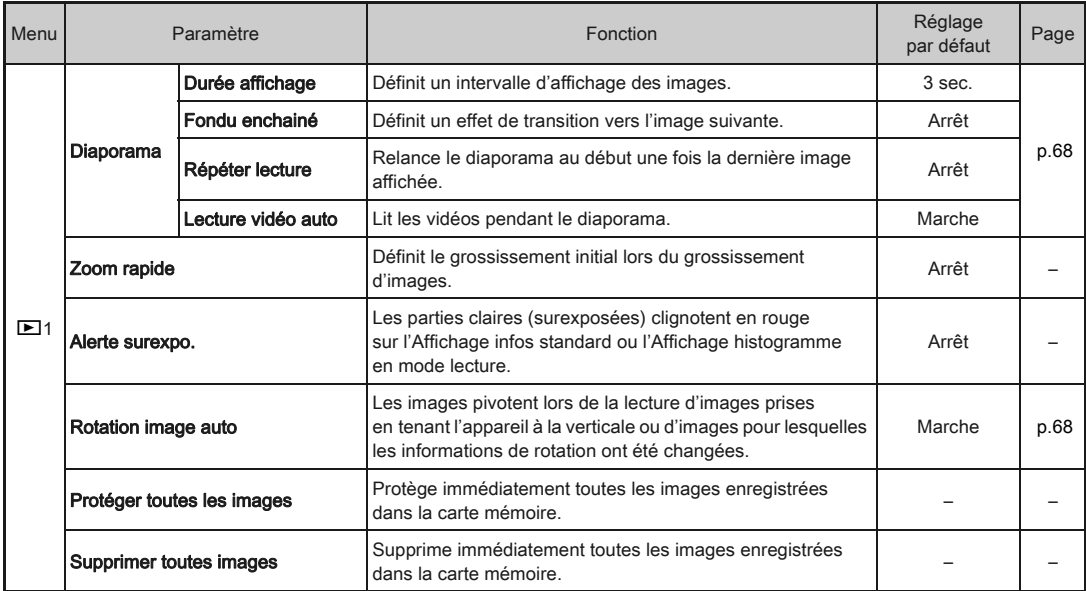

#### <span id="page-26-0"></span>Menu Préférences

<span id="page-26-1"></span>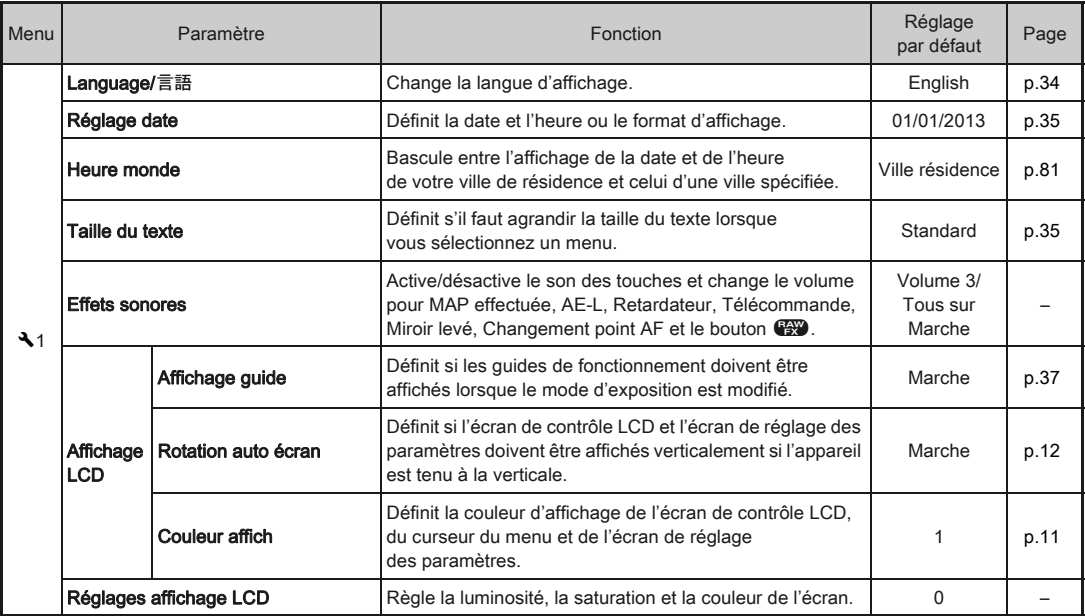

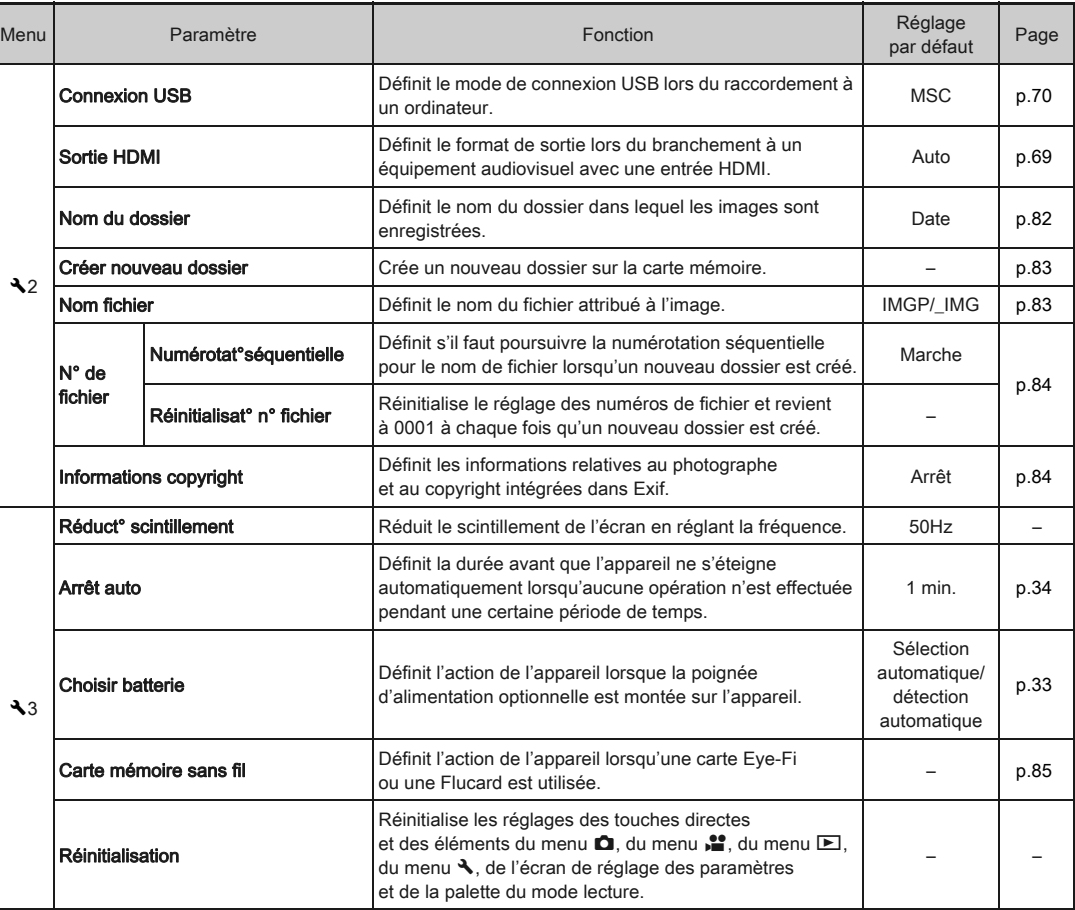

26

L

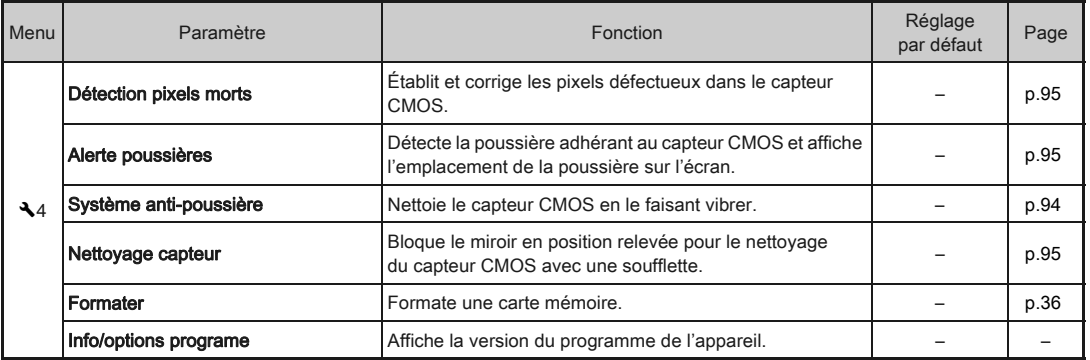

#### <span id="page-28-0"></span>Menu Réglag. perso.

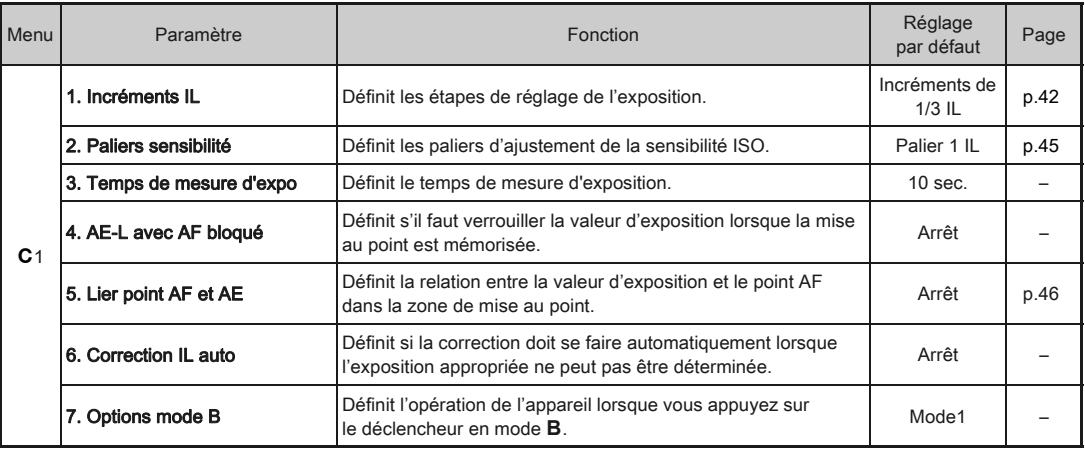

Introduction [Introduction](#page-7-1)

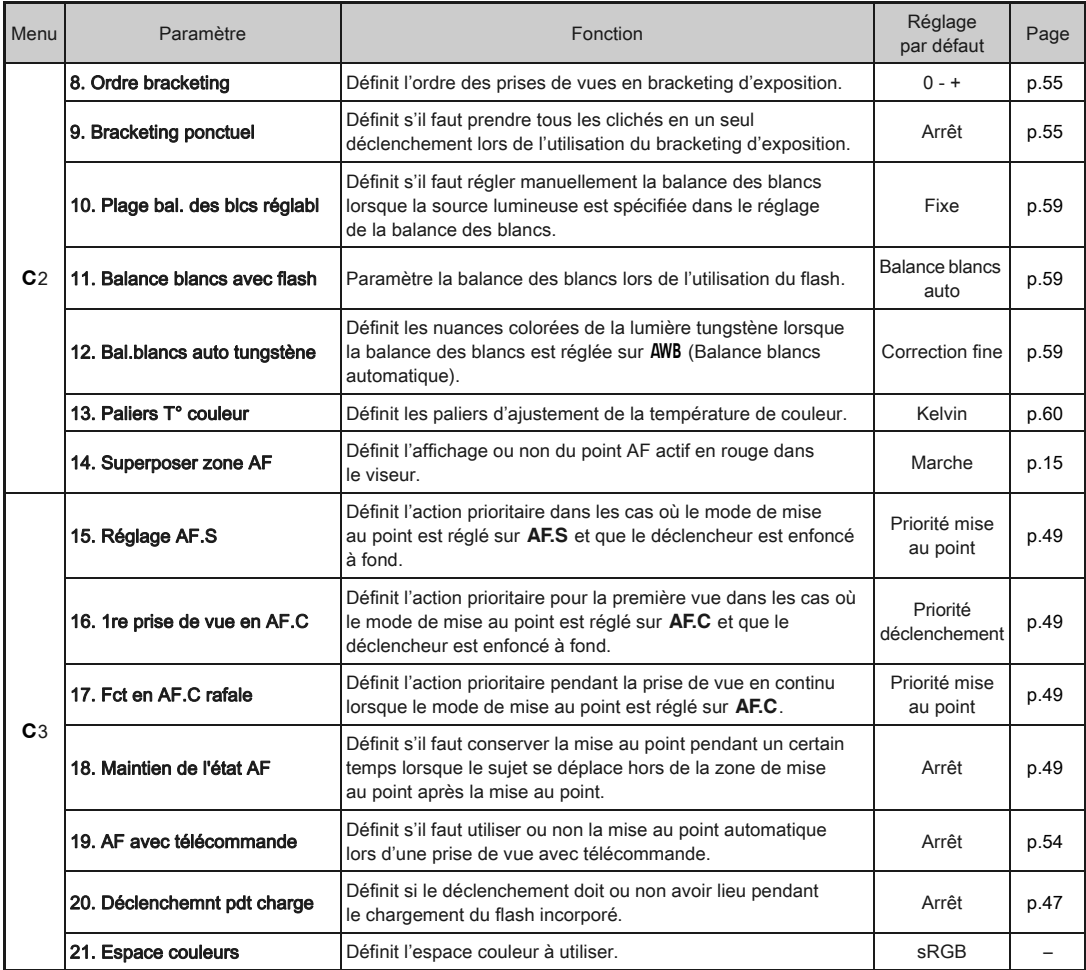

28

<span id="page-30-0"></span>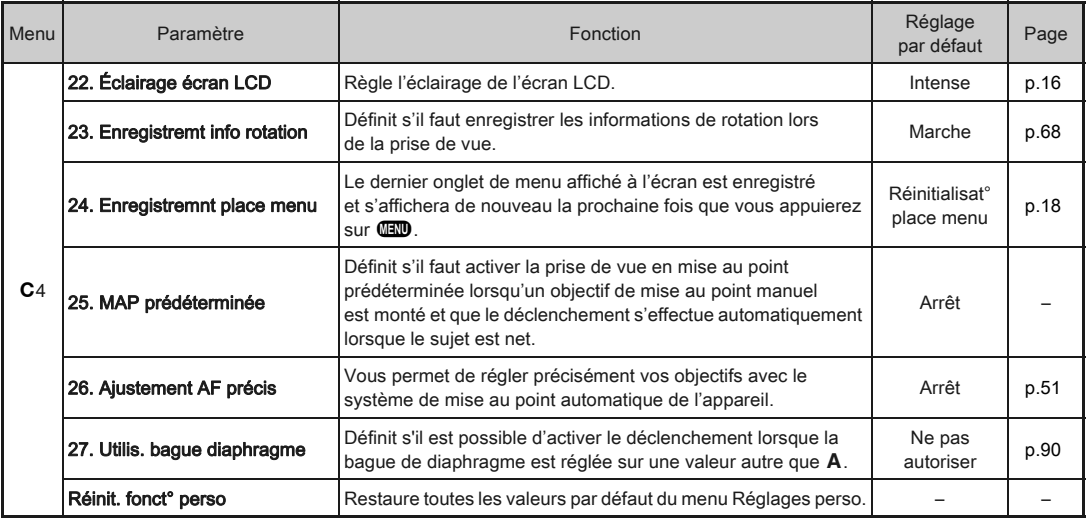

1

#### <span id="page-31-1"></span>Mise en place de la courroie **Montage d'un objectif**

2Préparation de l'apparei [Préparation de l'appareil](#page-2-2)

<span id="page-31-0"></span>Préparation de l'appareil

*1* Passez l'extrémité de la courroie dans le protège-attache et l'attache triangulaire.

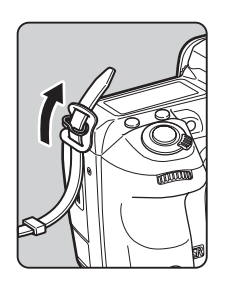

#### *2* Fixez l'extrémité de la courroie à l'intérieur de la boucle.

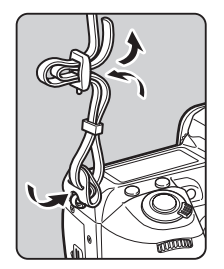

<span id="page-31-2"></span>*1* Assurez-vous que l'appareil est hors tension.

#### *2* Retirez les bouchons du boîtier  $(1)$  et de l'objectif  $(2).$

Après avoir retiré les bouchons, veillez à placer l'objectif côté monture devant le boîtier.

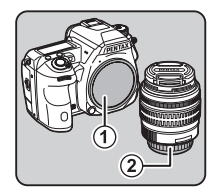

<span id="page-31-3"></span>*3* Alignez le repère de la monture de l'objectif (points rouges  $(3)$ ) sur le boîtier et l'objectif puis tournez l'objectif dans le sens horaire jusqu'à ce qu'il s'enclenche en position.

# **3**

#### Pour retirer l'objectif

Montez le bouchon de l'objectif  $\rightarrow$  puis tournez l'objectif dans le sens inverse des aiguilles d'une montre tout en appuyant sur le poussoir de déverrouillage de l'objectif (4).

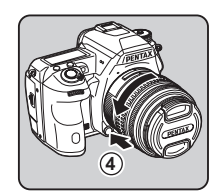

#### **Attention**

- Lorsque vous montez ou retirez l'objectif, choisissez un environnement relativement exempt de saleté et de poussière.
- Laissez le cache de la monture du boîtier sur l'appareil lorsqu'aucun objectif n'est fixé.
- Veillez à fixer le bouchon de la monture de l'objectif et le bouchon avant à l'objectif après l'avoir retiré de l'appareil.
- Ne mettez pas vos doigts dans la monture de l'objectif sur l'appareil et ne touchez pas le miroir.
- L'appareil et la monture de l'objectif contiennent des contacts d'information de l'objectif. La saleté, la poussière ou la corrosion peuvent endommager le circuit électrique. Veuillez contacter le service après-vente le plus proche pour un nettoyage professionnel.
- Nous déclinons toute responsabilité pour tout accident, dommage et dysfonctionnement résultant de l'utilisation d'objectifs provenant d'autres fabricants.

#### **@** Mémo

• Reportez-vous à la rubrique [« Fonctions disponibles](#page-89-0)  [avec les différents objectifs » \(p.88\)](#page-89-0) pour plus de détails sur les fonctions de chaque objectif.

#### <span id="page-32-0"></span>Utilisation de la batterie et du chargeur

Utilisez la batterie D-LI90 et le chargeur de batterie D-BC90 exclusivement développés pour cet appareil.

#### <span id="page-32-1"></span>Charge de la batterie

#### *1* Branchez le cordon d'alimentation secteur sur le chargeur de batterie.

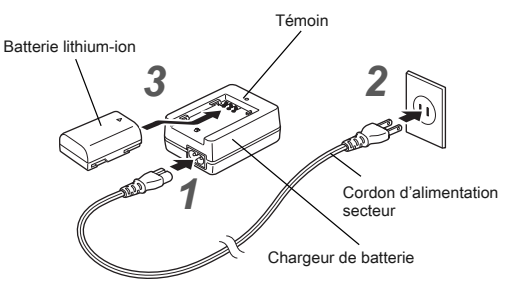

#### *2* Branchez le cordon d'alimentation secteur dans la prise secteur.

#### *3* Orientez le repère A de la batterie vers le haut et insérez la batterie dans le chargeur.

Le témoin s'allume pendant la charge puis s'éteint lorsque la batterie est chargée.

#### **Attention**

- N'utilisez pas le chargeur D-BC90 pour charger des batteries autres que la batterie rechargeable lithium-ion D-LI90, sous peine de provoquer des dommages ou une surchauffe.
- Remplacez la batterie par une neuve dans les cas suivants :
	- Si le témoin clignote ou ne s'allume pas après que vous ayez inséré la batterie correctement

• Si la batterie se décharge plus rapidement, même après avoir été rechargée (elle peut avoir atteint la fin de sa durée de vie).

#### **<sup><sup>3</sup>** Mémo</sup>

• Le temps de charge maximal est d'environ 390 minutes (il dépend de la température et de la capacité restante de la batterie). Chargez la batterie dans un lieu où la température se situe entre 0 °C et 40 °C.

#### <span id="page-33-0"></span>Insertion et retrait de la batterie

#### **Attention**

- Insérez correctement la batterie, faute de quoi elle ne pourra pas être retirée.
- Essuyez les contacts de la batterie avec un chiffon doux sec avant de l'insérer.
- N'ouvrez pas le couvercle du logement de la batterie ou ne retirez pas celle-ci lorsque l'appareil est sous tension.
- Veillez à ce que l'appareil ou la batterie ne chauffe pas lorsque vous utilisez l'appareil pendant une période prolongée.
- Enlevez la batterie si vous restez longtemps sans utiliser l'appareil car elle risque de fuir et d'endommager l'appareil si elle reste en place pendant une période prolongée sans servir. Si la batterie enlevée doit rester inutilisée pendant six mois ou plus, chargez-la pendant environ 30 minutes avant de la ranger. Veillez ensuite à recharger la batterie tous les six à douze mois.
- Rangez la batterie dans un endroit où la température est inférieure ou égale à la température ambiante. Évitez les températures élevées.
- La date et l'heure peuvent être réinitialisées si vous laissez la batterie hors de l'appareil pendant longtemps. Si cela se produit, réglez la date et l'heure actuelles.

#### *1* Ouvrez la trappe de protection du logement de la batterie.

Soulevez le bouton de déverrouillage du logement de la batterie, tournez-le vers OPEN pour déverrouiller puis ouvrez la trappe.

#### *2* Placez la marque A sur la batterie face à l'extérieur de l'appareil, puis insérez la batterie jusqu'à ce qu'elle se mette en place.

Pour retirer la batterie, poussez le levier de verrouillage de la batterie dans le sens de 3.

#### *3* Fermez la trappe de protection.

Tournez le bouton de déverrouillage du logement de la batterie vers CLOSE pour verrouiller.

#### **Ø** Mémo

- Le niveau affiché de la batterie peut ne pas être correct lorsque l'appareil est utilisé à des températures basses ou lorsque vous effectuez des prises de vue en rafale pendant une période de temps prolongée.
- En règle générale, la performance de la batterie sera momentanément affectée en cas de baisse de température. Lorsque vous utilisez l'appareil dans des climats froids, gardez des batteries de rechange à portée, bien au chaud dans votre poche. La performance de la batterie reviendra à la normale lors du retour à température ambiante.

# **2 1**

2

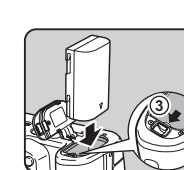

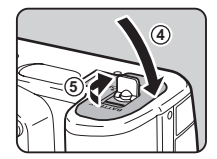

- Lorsque vous voyagez à l'étranger ou que vous prenez beaucoup de photos, prévoyez toujours des batteries de rechange.
- <span id="page-34-2"></span>• Lorsque la poignée de batterie en option D-BG5 est utilisée, les réglages suivants peuvent être effectués dans [Choisir batteriel du menu  $\clubsuit$ 3.
	- Priorité à l'utilisation de la batterie
	- Type de piles AA utilisées

Il est recommandé d'utiliser le kit adaptateur secteur K-AC132 en option en cas d'utilisation prolongée de l'écran ou de raccordement de l'appareil à un ordinateur ou un équipement AV.

*1* Vérifiez que l'appareil est hors tension puis ouvrez le cache des ports.

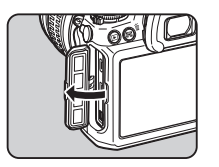

*2* Alignez les marques <sup>A</sup> sur la prise externe de l'adaptateur secteur puis la prise alimentation externe de l'appareil et branchez.

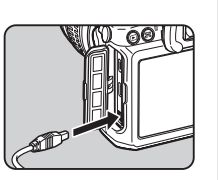

*3* Branchez l'adaptateur secteur au cordon d'alimentation secteur, puis le cordon à la prise de courant.

#### **Attention**

- Vérifiez que l'appareil est hors tension avant de brancher ou de débrancher l'adaptateur secteur.
- Veillez à ce que les branchements soient corrects entre les bornes. En cas de déconnexion de l'alimentation pendant la lecture de données sur la carte, la carte mémoire ou les données pourraient être endommagées.
- <span id="page-34-0"></span>• Avant toute utilisation du kit d'adaptateur secteur, il est impératif de lire son mode d'emploi.

#### <span id="page-34-1"></span>Utilisation de l'adaptateur secteur **Insertion d'une carte mémoire**

Les cartes mémoire suivantes peuvent être utilisées avec cet appareil.

- Carte mémoire SD, carte mémoire SDHC et carte mémoire SDXC
- Carte Eye-Fi
- Flucard compatible avec cet appareil

Dans ce manuel, elles sont désignées par cartes mémoire.

- *1* Assurez-vous que l'appareil est hors tension.
- *2* Faites glisser la trappe de protection du logement de la carte dans le sens  $de(1)$ .

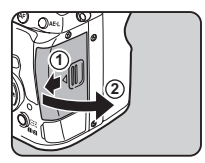

*3* Introduisez la carte à fond dans la fente de la carte mémoire avec l'étiquette de la carte mémoire orientée vers l'écran.

Introduisez la carte dans la fente SD2 pour utiliser une carte Eye-Fi ou une Flucard.

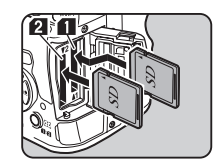

Poussez sur la carte mémoire une fois pour la retirer.

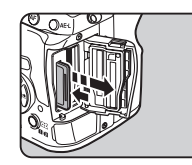

# 2

*4* Fermez la trappe de protection du logement de la carte, puis faites-la glisser dans le sens de 4.

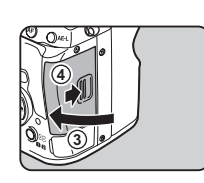

#### *<u>Attention</u>*

- Ne retirez pas la carte mémoire tant que le témoin d'accès à la carte est allumé.
- Si la trappe de protection du logement de la carte est ouverte alors que l'appareil est sous tension, celui-ci s'éteint. N'ouvrez pas la trappe lorsque vous utilisez l'appareil.
- Utilisez cet appareil pour formater (initialiser) une carte mémoire non utilisée ou ayant servi sur d'autres appareils. ([p.36](#page-37-3))
- Utilisez une carte mémoire à haute vitesse pour l'enregistrement de séquences vidéo. Si la vitesse d'écriture ne peut pas se maintenir à la vitesse d'enregistrement, l'écriture est susceptible de s'interrompre au cours de l'enregistrement.

#### **@** Mémo

- Pour savoir comment les données sont enregistrées lorsque deux cartes mémoires sont insérées, reportez-vous à [« Réglages de la carte mémoire » \(p.40\)](#page-41-1).
- Lorsque vous utilisez une carte Eye-Fi ou une Flucard, reportez-vous à [« Utiliser une carte mémoire sans fil » \(p.85\)](#page-86-0).

#### <span id="page-35-0"></span>Réglages initiaux

Mettez l'appareil sous tension et effectuez les réglages initiaux.

#### <span id="page-35-1"></span>Mise sous tension de l'appareil

#### *1* Placez l'interrupteur principal sur [ON].

Lorsque l'appareil est allumé pour la première fois après son achat, l'écran [Language/言語] s'affiche.

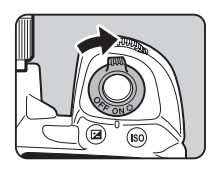

#### <span id="page-35-3"></span>**Ø** Mémo

• L'appareil se met automatiquement hors tension lorsque vous ne l'utilisez pas pendant une durée définie. (Réglage par défaut : 1 min.). Vous pouvez modifier le réglage dans l'option [Arrêt auto] du menu  $\blacktriangle$ 3.

#### <span id="page-35-2"></span>Réglage de la langue d'affichage

#### Utilisez **AV** < ▶ pour sélectionner la langue voulue et appuyez sur  $\mathbf{\mathbb{C}}$ .

L'écran [Réglages initiaux] apparaît dans la langue sélectionnée.

Passez à l'étape 6 s'il n'est pas nécessaire de changer F (Ville résidence).

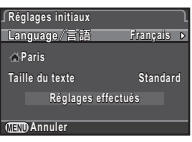

#### 2 Appuyez sur  $\blacktriangledown$  pour déplacer le cadre jusqu'à  $\triangle$ et appuyez sur  $\blacktriangleright$ .

L'écran [G Ville résidence] apparaît.
3 Utilisez < ► pour sélectionner une ville.

Utilisez **W** pour modifier la région.

Reportez-vous à [« Liste des](#page-104-0)  [villes Heure monde » \(p.103\)](#page-104-0)  pour les villes qui peuvent être sélectionnées comme ville de résidence.

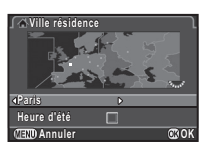

#### Réglage de la date et de l'heure

**Appuyez sur ▶ et utilisez**  $\blacktriangle \blacktriangledown$  pour choisir le format de date.

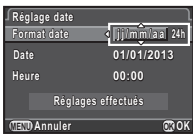

2 Appuyez sur  $\blacktriangleright$  et utilisez  $\blacktriangle \blacktriangleright$  pour choisir 24h ou 12h.

## 3 Appuyez sur  $\mathbf{\mathfrak{A}}$ .

Le cadre revient à [Format date].

## Appuyez sur ▼, puis sur ▶.

Le cadre passe au mois si le format de la date est réglé sur [mm/ii/aa].

#### $5$  Utilisez  $\triangle$   $\blacktriangledown$  pour définir le mois.

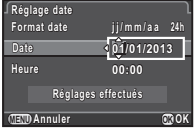

**Date 09/09/2013 9/09/2013 Heure 10:00 Réglages effectués églages** 

**Annuler OK**

**jj/mm/aa j / m m / a a24h**

**Format date ormat Réglage date églage** 

### Réglez de la même façon le jour, l'année et l'heure.

#### **6** Appuyez sur ▼ pour sélectionner [Réglages effectués] puis appuyez  $sur \, \mathbb{C}$ .

L'appareil passe en mode d'enregistrement et est prêt à photographier.

#### @ Mémo

• Il est possible de modifier par la suite la langue, la taille de texte, la date et les réglages de l'heure à partir du menu  $\lambda$ 1. ([p.25](#page-26-0))

Appuyez sur ▼ pour sélectionner [Heure d'été] (heure d'été) et utilisez  $\blacktriangleleft$   $\blacktriangleright$  pour sélectionner  $\square$ ou  $\overline{M}$ .

## Appuyez sur  $\mathbf{\mathbb{C}}$ .

L'appareil revient à l'écran [Réglages initiaux].

#### $6$  Appuyez sur  $\blacktriangledown$  pour sélectionner [Taille du texte] et appuyez sur  $\blacktriangleright$ .

#### Utilisez ▲ ▼ pour sélectionner [Standard] ou [Grande], et appuyez  $\sin 60$ .

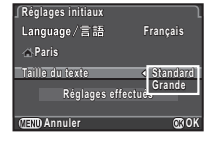

La sélection de [Grande] augmente la taille de texte des éléments de menu choisis.

#### Appuyez sur ▼ pour sélectionner [Réglages effectués] puis appuyez sur ®

L'écran [Réglage date] apparaît.

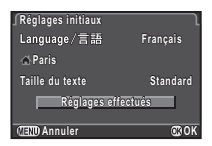

#### Formatage d'une carte mémoire  $\begin{array}{|c|c|}\n\hline\n\end{array}$

**OK**

Appuyez sur **FRD**. Le menu **C1**1 s'affiche.

**Utilisez**  $\mathbb{Z}$  ou  $\overline{\mathbb{Z}^2}$  pour afficher le menu  $\lambda$ 4.

**Formater ormater SD1 SD2**

**Formater ormater**

**Annuler**

**Toutes les données de la carte outes mémoire SD1 seront effacées émoire Formater ormater**

#### 3<sup>3</sup> Utilisez ▲ ▼ pour sélectionner [Formater] et appuyez sur  $\blacktriangleright$ . L'écran [Formater] s'affiche.

- Utilisez ▲ ▼ pour sélectionner la fente de la carte mémoire dans laquelle la carte mémoire à formater doit être insérée puis appuyez sur  $\blacktriangleright$ .
	- **CERD Appuyez sur ▲ pour** sélectionner [Formater]

puis appuyez sur  $$\mathbf{\mathbf{\mathbb{C}}}$ .$ Le formatage commence. Lorsque le formatage est terminé, le menu $\mathbf{\overline{44}}$ 

s'affiche de nouveau.

**Attention** 

- Ne retirez pas la carte mémoire en cours de formatage, sous peine de l'endommager.
- Le formatage supprime toutes les données, protégées ou non.

## **@** Mémo

• Lorsqu'une carte mémoire est formatée, le nom de volume attribué à la carte est « K-3 ». Lorsque cet appareil est raccordé à un ordinateur, la carte mémoire est reconnue comme disque amovible nommé « K-3 ».

## Prise de vue de base

Lorsque vous prenez des photos en mode , l'appareil définit automatiquement l'exposition optimale.

*1* Retirez le bouchon avant de l'objectif en appuyant sur les parties supérieure et inférieure indiquées sur l'illustration.

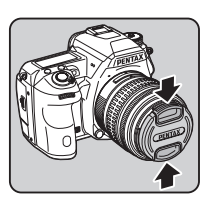

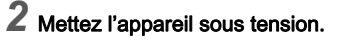

*3* Tournez l'interrupteur photos/vidéos sur  $\Box$ .

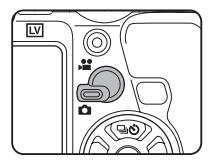

*4* Réglez l'interrupteur du mode de mise au point sur AF.

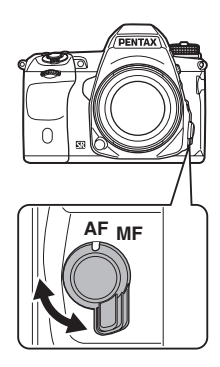

*5* Tournez le sélecteur de mode sur **I** tout en appuyant sur le bouton de verrouillage du sélecteur.

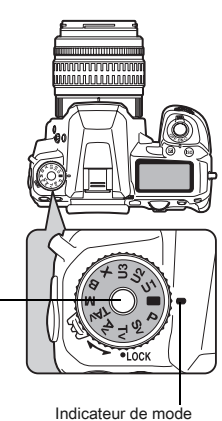

Bouton de verrouillage de la molette de sélection de mode

Le mode d'exposition sélectionné s'affiche sur l'écran (Affichage guide).

 $\mathbb{G}$  Réglages affichage guide ([p.25](#page-26-1))

### <span id="page-38-0"></span>*6* Regardez le sujet dans le viseur.

Lorsque vous utilisez un objectif à zoom, tournez la bague du zoom vers la droite ou vers la gauche pour changer l'angle de vue.

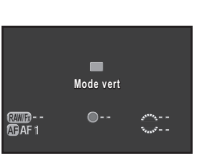

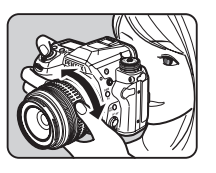

#### *7* Placez le sujet dans la mire AF et appuyez sur le déclencheur à mi-course.

Lorsque l'appareil a effectué la mise au point sur le sujet, le témoin  $\bullet$  apparaît et un bip sonore retentit.

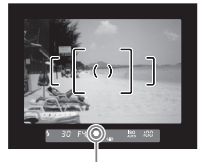

Témoin de mise au point

 $\mathbb{G}$  Réglage des effets sonores ([p.25](#page-26-2))

## *8* Pressez le déclencheur à fond.

L'image capturée s'affiche à l'écran (Affichage immédiat).

#### Opérations disponibles pendant Instant Review

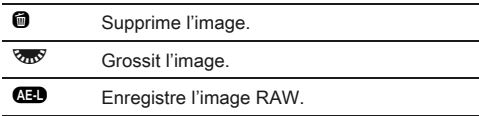

#### Fonctionnement facile du sélecteur de mode

Déverrouillez la molette de sélection de mode grâce au levier de déverrouillage de la molette de sélection de mode pour utiliser facilement le sélecteur de mode sans avoir à appuyer sur le bouton de

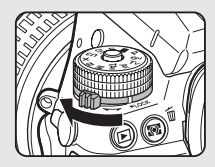

verrouillage de la molette de sélection de mode.

#### Prise de vue avec Live View

#### Appuyez sur **[V]** à l'étape 6, [p.37](#page-38-0).

L'image Live View s'affiche sur l'écran.

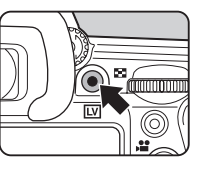

#### <span id="page-39-0"></span>*2* Positionnez le sujet à l'intérieur de la mire AF sur l'écran et pressez le déclencheur à mi-course.

Lorsque l'appareil a effectué la mise au point sur le sujet, la mire AF devient verte et un bip sonore retentit.

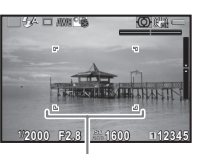

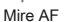

#### Opérations disponibles pendant Live View

C Grossit l'image. Utilisez **V<sub>II</sub>V** pour changer le grossissement  $(iusqu'à 10x)$ . Utilisez A V < ▶ pour modifier la zone d'affichage. Appuyez sur  $\bullet$  pour ramener la zone d'affichage au centre. Appuyez sur  $\blacksquare$  pour revenir à la taille réelle.

**EV** Quitte la prise de vue Live View.

Les étapes suivantes sont les mêmes que pour une prise de vue avec le viseur.

#### ⊗ Mémo

- Vous pouvez utiliser **I** pour effectuer la mise au point sur le sujet. ([p.48](#page-49-0))
- Vous avez la possibilité de visualiser l'image sur l'écran pour vérifier la profondeur de champ avant la prise de vue. ([p.51](#page-52-0))
- Vous pouvez paramétrer les réglages de fonctionnement et d'affichage pendant Instant Review dans l'option [Affichage immédiat] du menu  $\Box$ 4 ([p.21](#page-22-0)). Lorsque [Durée affichage] est réglé sur [Maintien], Instant Review s'affichera jusqu'à l'opération suivante.

#### **Attention**

• Certaines fonctions ne sont pas disponibles en mode  $\blacksquare$ . Si vous essayez d'utiliser ces fonctions, comme la touche directe, le message [Cette fonction n'est pas disponible dans le mode en cours] s'affiche.

## Visionner les images

Contrôlez la photo prise sur l'écran.

## Appuyez sur  $\Box$ .

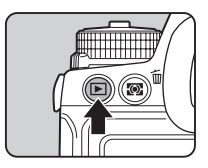

L'appareil passe en mode lecture et la dernière image prise s'affiche (affichage une image).

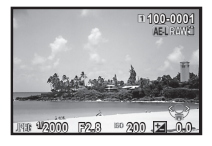

# *2* Contrôlez la photo prise.

#### Fonctionnements possibles

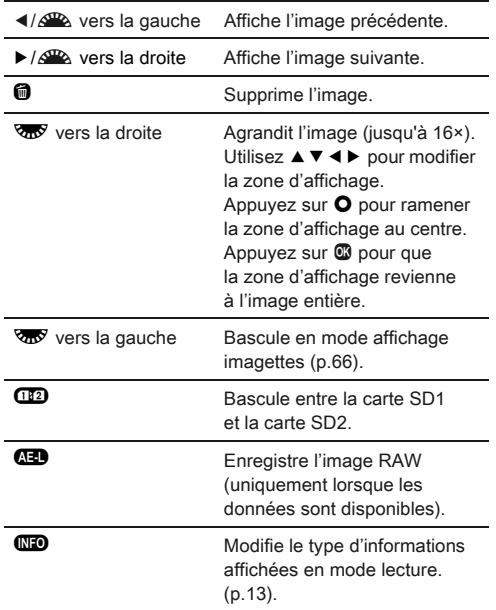

#### **Ø** Mémo

• Lorsque **(HD RAWE)** est affiché à l'écran, l'image JPEG qui vient juste d'être prise peut aussi être enregistrée au format RAW (Enregistrer les données RAW).

## Configurer les réglages de prise de vue

#### Réglages de la carte mémoire **Annualisation**

La méthode d'enregistrement pour le cas où deux cartes mémoires sont insérées peut être définie dans [Options carte mémoire] du menu  $\Box$ 1 ou l'écran de réglage des paramètres.

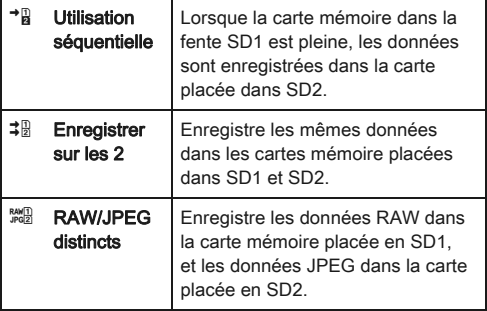

#### **<sup><sup>3</sup>** Mémo</sup>

• En mode  $\mathbf{L}$ , les données sont enregistrées sur la carte, en SD1 ou SD2. Paramétrez dans l'option [Options carte mémoire] du menu 21.

#### Réglages capture image **A1/2**

Réglez le format de fichier pour les images fixes dans [Réglages capture image] du menu A1 ou depuis l'écran de réglage des paramètres.

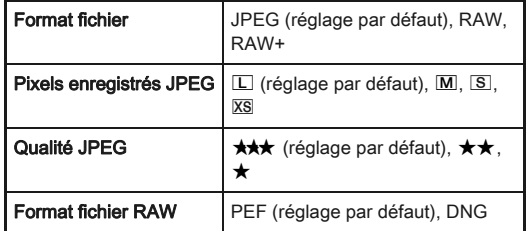

#### **Attention**

• Lorsque [Options carte mémoire] est réglé sur [RAW/JPEG distincts], [Format fichier] est fixé sur [RAW+].

#### **@** Mémo

- Lorsque [Format fichier] est réglé sur [RAW+], une image JPEG et une image RAW avec le même numéro de fichier sont enregistrées en même temps.
- Vous pouvez prendre des images avec un réglage de format de fichier différent uniquement lorsque le bouton  $P$  est actionné. [\(p.79\)](#page-80-0)
- [PEF] de [Format fichier RAW] est un format de fichier RAW d'origine PENTAX.

#### Réglages capture vidéo **C1/2**1/<sub>2</sub>

Réglez le format de fichier pour les séquences vidéo dans [Réglages capture vidéo] du menu <sup>1</sup>1 ou à partir de l'écran de réglage des paramètres.

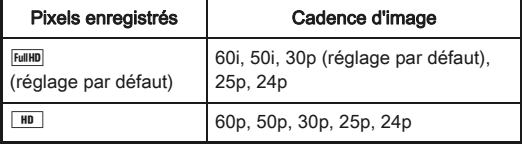

<span id="page-41-0"></span>Prise de vue

## Prise de vue images fixes

Sélectionnez le mode d'exposition qui convient au sujet et aux conditions de prise de vue.

Les modes d'exposition suivants sont disponibles sur cet appareil.

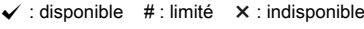

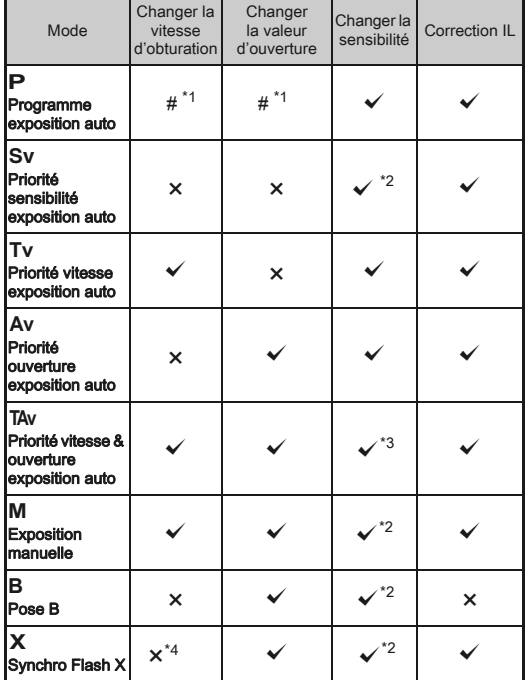

<span id="page-42-0"></span>\*1 Vous pouvez régler la valeur à modifier dans [Programmat° molette] du menu  $\Box$ 4. ([p.77\)](#page-78-0)

<span id="page-42-1"></span>\*2 [ISO AUTO] n'est pas disponible.

- <span id="page-42-2"></span>\*3 Fixé sur [ISO AUTO].
- <span id="page-42-3"></span>\*4 Fixé sur 1/180 secondes.

#### *1* Tournez le sélecteur de mode rapide pour sélectionner le mode d'exposition souhaité.

 $\mathbb{Z}^{\mathbb{Z}}$  ou  $\mathbb{Z}^{\mathbb{Z}}$  s'affiche sur l'écran de contrôle LCD pour la valeur qui peut être modifiée.

La valeur qui peut être modifiée est soulignée dans le viseur.

D s'affiche sur l'écran LCD pour la valeur qui peut être modifiée.

Pendant Live View, D s'affiche sur l'écran pour la valeur qui peut être modifiée.

 $2$  Tournez  $\overline{\mathscr{B}}$ .

La valeur d'ouverture est modifiée en mode Av. TAv.  $M. B$  ou  $X.$ La sensibilité est modifiée  $en$  mode  $Sv$ 

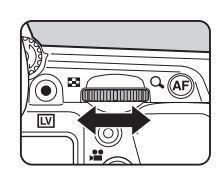

**30 F4.5 100 12345**

**12345 12345**

> 38  $F45$

> > 30

 $\overline{\square}$ 

 $F45$ 

 $\sim$ 

-©-

 $\blacktriangleright$ ISO 100

**1/**

**1/ 30 F**

**O** AFA

Sv

**4.5 100**

п

-100

 $\overline{V}$ 

**JPG 9999** 

**HARANTIN** 

eestitees

 $3$  Tournez  $\mathbb{Z}$ .

La vitesse d'obturation est modifiée en mode Tv. TAv ou M.

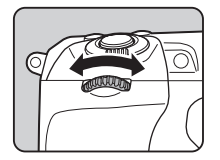

#### **<sup>⊘</sup>** Mémo

- Les réglages de l'exposition peuvent être spécifiés en paliers d'incréments de 1/3 IL. Dans [1. Incréments IL] du menu C1, vous pouvez modifier les incréments de réglage 1/2 IL.
- Il est possible qu'une bonne exposition ne soit pas obtenue avec la vitesse d'obturation et la valeur d'ouverture sélectionnées lorsque la sensibilité est réglée sur la valeur fixe.
- $\cdot$  En mode  $M$  ou  $X$ , la différence par rapport à l'exposition correcte est affichée sur l'échelle de distance IL alors que l'exposition est aiustée.
- En mode **B**, le mode de déclenchement ne peut pas être réglé sur Rafale, Bracketing d'exposition, Surimpression+Continu, Intervallomètre ou Composition prises de vue interv.
- Pour chaque mode d'exposition, vous pouvez définir le fonctionnement de l'appareil lié à l'actionnement de  $\triangle$  ou  $\overline{\mathbb{Q}}$  ou à l'appui sur  $\bullet$ . Effectuez le réglage dans [Programmat<sup>°</sup> molette] du menu **Q**4. ([p.77\)](#page-78-0)

#### Ligne de programme

Dans [Ligne de programme] du menu  $\Box$ 2, vous pouvez spécifier comment l'exposition est contrôlée lorsque [PLINE] est sélectionné pour le fonctionnement du bouton  $\bullet$ .

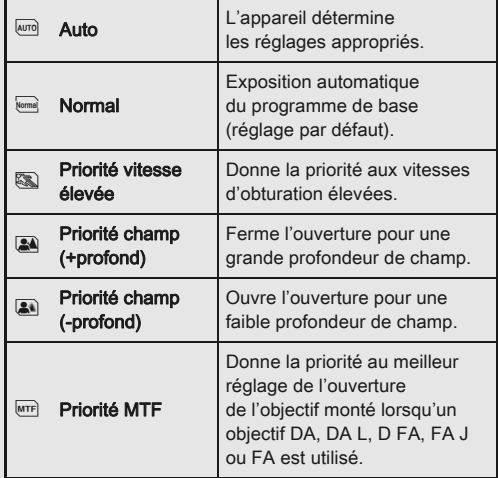

#### Correction IL

La valeur de correction peut être réglée entre -5 et +5 IL  $(-2 et +2 IL en mode)$ .

#### *1* Appuyez sur J, puis tournez R.

e et la valeur de correction s'affichent sur l'écran de contrôle LCD, l'écran Live View, l'écran LCD et le viseur pendant l'ajustement.

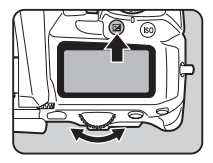

#### Fonctionnements possibles

- Démarre/termine l'ajustement de la valeur de correction.
- **O** Rétablit la valeur d'aiustement au réglage par défaut.

#### **@** Mémo

• La prise de vue en bracketing d'exposition vous permet de prendre des photos tout en modifiant automatiquement l'exposition. ([p.54\)](#page-55-0)

# Enregistrement de séquences vidéo

### **12** Tourne l'interrupteur photos/vidéos sur

Live View s'affiche.

Son

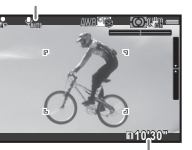

Temps d'enregistrement

# *2* Mise au point sur le sujet.

En mode AF, appuyez sur le déclencheur à mi-course.

# Appuyez sur  $\odot$ .

L'enregistrement vidéo commence. Dans la partie supérieure gauche de l'écran, « REC » clignote et la taille du fichier en cours d'enregistrement s'affiche.

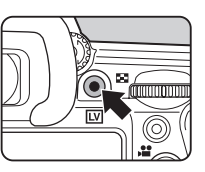

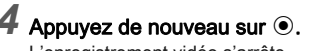

L'enregistrement vidéo s'arrête.

### **Attention**

- En cas d'enregistrement de séquences vidéo avec du son, les sons de fonctionnement de l'appareil sont aussi enregistrés.
- En cas d'enregistrement de séquences vidéo avec une fonction de traitement d'image, comme le filtre numérique, le fichier vidéo peut être enregistré en omettant quelques vues.
- Si la température interne de l'appareil s'élève au cours de l'enregistrement, l'enregistrement peut s'interrompre.

#### **⊘** Mémo

- L'enregistrement peut être démarré ou arrêté en appuyant à fond sur le déclencheur.
- Vous pouvez changer les réglages vidéo dans le menu <sup>2</sup>1 ou à partir de l'écran de réglage des paramètres. ([p.23](#page-24-0)) Lorsque [Réglage de l'exposition] est réglé sur Av. TAV ou M, vous pouvez régler l'exposition avant la prise de vue.
- Lorsque [Niveau enregistrement] est réglé sur [MANUEL]. une échelle graduée indiquant le niveau du volume du microphone apparaît sur le côté gauche (sur les deux côtés lorsqu'un microphone stéréo est raccordé) de l'écran.
- Vous pouvez enregistrer des séquences vidéo en continu jusqu'à 4 Go ou 25 minutes. Lorsque la carte mémoire est pleine, l'enregistrement s'arrête.

#### Utiliser un microphone ou des écouteurs

Vous pouvez enregistrer un son stéréo en raccordant un microphone stéréo disponible dans le commerce à la prise de microphone de l'appareil. L'utilisation d'un microphone externe peut aussi aider à réduire la possibilité d'enregistrement des sons système de l'appareil.

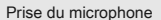

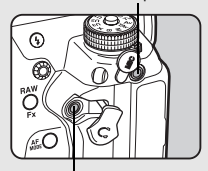

Prise de l'écouteur

Les spécifications suivantes sont recommandées pour les microphones externes.

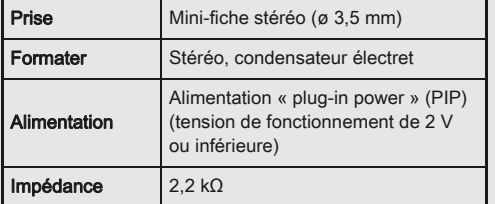

Si le microphone externe est débranché pendant l'enregistrement, aucun son ne sera enregistré.

Vous pouvez enregistrer et lire des séquences vidéo tout en écoutant le son en raccordant des écouteurs disponibles dans le commerce à la prise écouteur.

#### Lecture des séquences vidéo

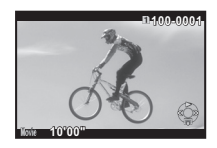

#### Fonctionnements possibles

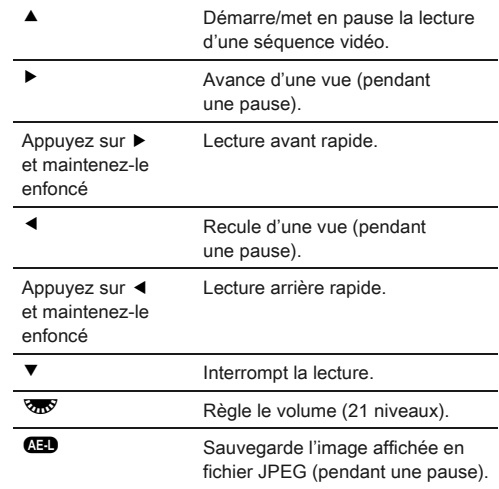

#### **Ø** Mémo

• Dans [Montage vidéo] de la palette du mode lecture, les séquences vidéo peuvent être divisées ou des images sélectionnées peuvent être supprimées. [\(p.74\)](#page-75-0)

## Réglage de l'exposition

#### **Sensibilité**

Appuyez sur **SO**, puis tournez  $\sqrt{3}$ .

La sensibilité affichée sur l'écran de contrôle LCD, l'écran Live View, l'écran LCD et dans le viseur change.

Appuyez sur **O** pour régler la sensibilité sur [ISO AUTO].

#### @ Mémo

• Les incréments pour la sensibilité ISO sont des incréments de 1 IL. Pour paramétrer la sensibilité selon le réglage de l'incrément IL pour l'exposition, réglez à partir de [2.Paliers sensibilité] du menu C1.

#### Réglage de la plage de ISO AUTO **A2**

Vous pouvez régler la plage dans laquelle la sensibilité sera automatiquement ajustée lorsque la sensibilité est réglée sur ISO AUTO. Réglez dans [Réglage ISO AUTO] du menu **Q**2. (Réglage par défaut : ISO 100 à ISO 3200)

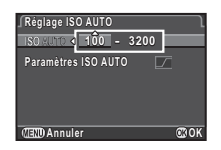

La façon dont la sensibilité est augmentée peut être spécifiée dans [Paramètres ISO AUTO].

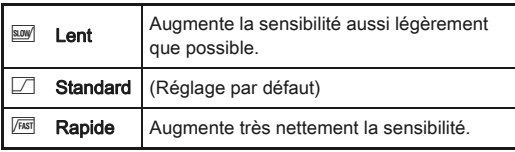

#### **Attention**

• Lorsque [Prise de vue HDR] est réglé et que [Alignement auto] est réglé sur marche, [Paramètres ISO AUTO] est fixé  $SUT$   $\sqrt{FAST}$ .

#### Réduction du bruit lors d'une prise de vue avec une sensibilité ISO élevée A22

Vous pouvez régler la réduction du bruit lors d'une prise de vue avec une sensibilité ISO élevée dans [Réduct° bruit ISO élevé] du menu A2.

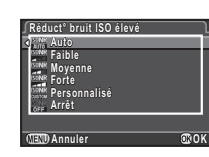

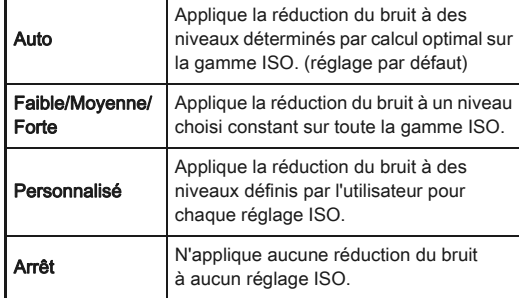

Lorsque [Personnalisé] est sélectionné, choisissez [Réglages] et réglez le niveau de réduction du bruit en fonction de la sensibilité ISO.

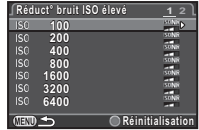

### Mesure de l'exposition

Choisissez la partie du capteur à utiliser pour mesurer la luminosité et déterminer l'exposition.

1 Tournez **R** tout en appuyant sur  $@.$ 

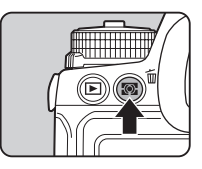

 $E_{\text{max}}$ **1/ 250 F 5.6 3200 O** AFS **IDJPEG12345** z, **12345**

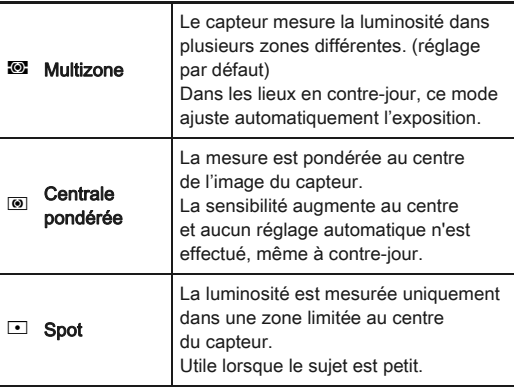

#### **<sup><sup>3</sup>** Mémo</sup>

• Dans [5. Lier point AF et AE] du menu C1, vous pouvez régler l'appareil afin d'ajuster automatiquement l'exposition selon la position du point de mise au point.

## Utilisation du flash incorporé  $\Box$

- 1 Appuyez sur ▼ en état de pause.
- *2* Sélectionnez un mode flash.

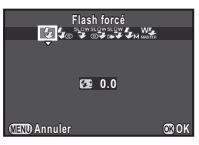

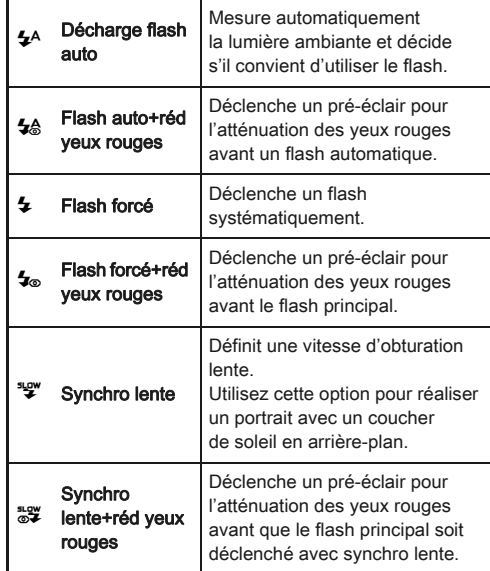

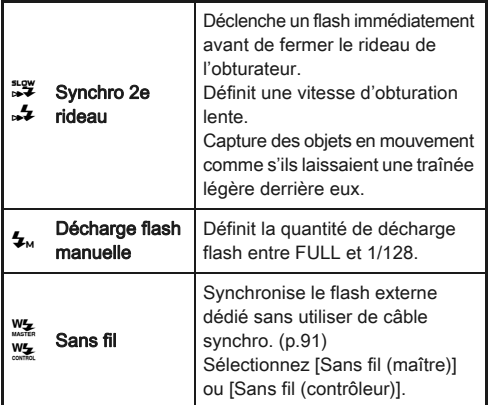

#### *3* Pour corriger l'intensité du flash ou lorsque  $\mathbf{1}_{M}$ est sélectionné, appuyez sur  $\nabla$  puis utilisez  $\sqrt{3}$ pour ajuster la valeur.

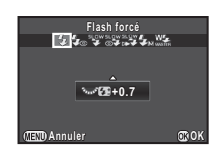

Appuyez sur  $\bullet$  pour restaurer

la valeur sur 0,0.

Pour [Sans fil], appuyez d'abord sur ▼, puis utilisez <> pour sélectionner  $\frac{W}{2}$  ou  $\frac{W}{2}$ .

## Appuyez sur  $\mathbf{\mathbb{C}}$ .

L'appareil revient à l'état de pause.

# Appuyez sur **0**.

Le flash incorporé est relevé.

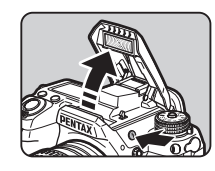

#### Mémo

• Les modes flash pouvant être sélectionnés varient en fonction du mode d'exposition.

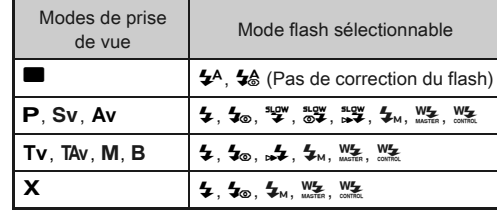

- Vous ne pouvez pas prendre de photo lorsque le flash incorporé est en cours de charge. Si vous voulez prendre des photos tout en chargeant le flash, réglez [20. Déclenchemnt pdt charge] dans le menu C3.
- En fonction de l'objectif utilisé, l'utilisation du flash incorporé peut être limitée. [\(p.89\)](#page-90-0)
- Lorsque le flash incorporé est utilisé en mode Av, la vitesse d'obturation change automatiquement sur une plage de 1/180 secondes vers une vitesse d'obturation plus lente selon l'objectif utilisé. La vitesse d'obturation est verrouillée à 1/180 secondes lorsqu'un objectif autre qu'un objectif DA, DA L, D FA, FA J, FA ou F est utilisé.
- $\cdot$  Lorsque le flash incorporé est utilisé en mode  $Tv$ , TAv ou  $M$ , toute vitesse d'obturation souhaitée de 1/180 secondes ou moins peut être définie.
- Le flash incorporé est optimal pour un sujet situé entre 0,7 m et 5 m environ. Un vignettage peut se produire s'il est utilisé à moins de 0,7 m (cette distance varie légèrement selon l'objectif utilisé et le réglage de la sensibilité).

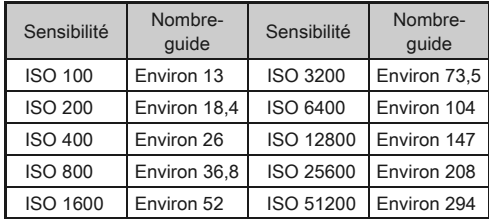

• Pour des détails sur l'utilisation d'un flash externe, reportezvous à [« Fonctions en cas d'utilisation d'un flash externe »](#page-92-1)  [\(p.91\)](#page-92-1).

## Régler la méthode de mise au point

Réglez l'interrupteur du mode de mise au point sur AF ou MF.

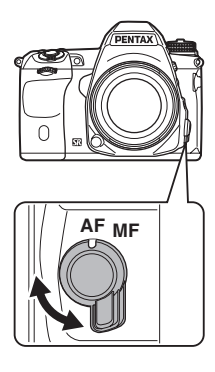

Les modes de mise au point automatique pour une prise de vue avec le viseur sont différents de ceux utilisés pour une prise de vue avec Live View.

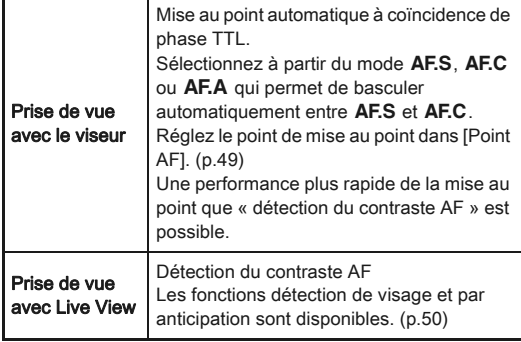

#### @ Mémo

- Vous pouvez utiliser **D** pour faire la mise au point sur le sujet. Le fonctionnement du bouton **D** peut être réglé dans
	- [Personnalisat° boutons]

du menu  $\mathbf{\Omega}$ 4. [\(p.77\)](#page-78-1)

<span id="page-49-0"></span>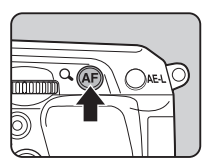

# Réglage du mode AF lors de prise de vue singu<br>avec le viseur

1 Tournez & tout en appuyant sur  $\bigoplus$ .

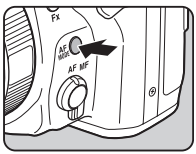

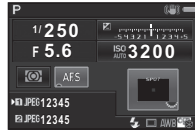

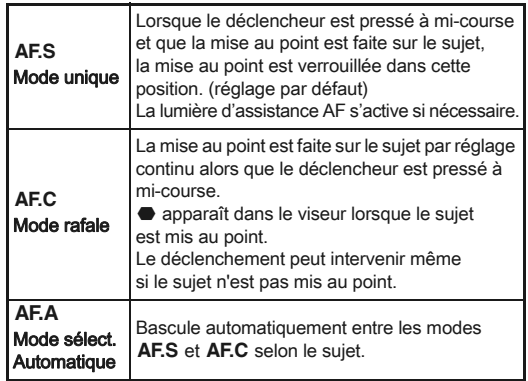

• Les réglages suivants concernant les opérations de mise au point peuvent être définis dans le menu E3.

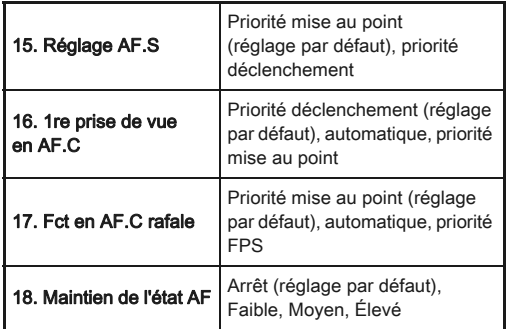

• Dans [18. Maintien de l'état AF], vous pouvez définir si vous voulez réactiver immédiatement AF ou si vous voulez conserver la mise au point pendant un certain temps avant d'activer AF lorsque le sujet sort de la zone de mise au point après la mise au point. Le réglage par défaut active immédiatement AF lorsque la mise au point ne réussit pas.

<span id="page-50-0"></span>Sélection de la zone de mise au point (point  $AF$ )

#### **1** Tournez  $\sqrt{2}$  tout en appuyant sur  $\frac{1}{2}$ .

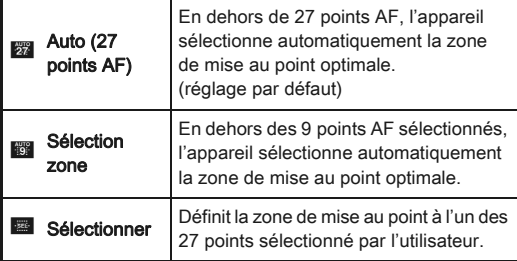

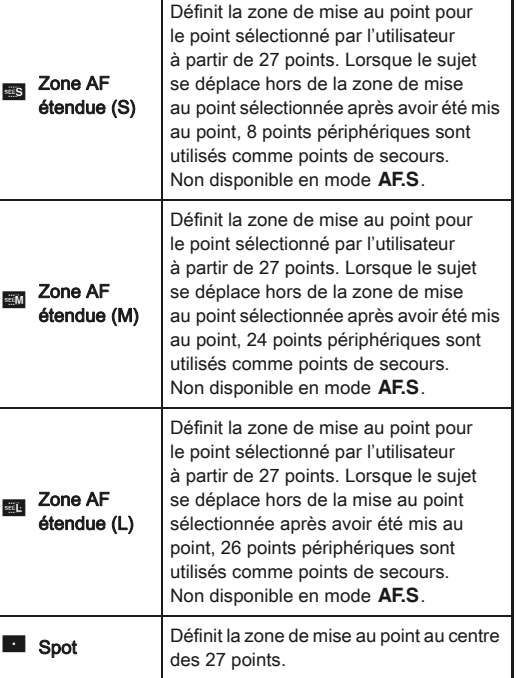

Passez à l'étape 2 lorsqu'un mode autre que  $\boxtimes$  ou  $\blacksquare$ est sélectionné.

#### *2* Sélectionnez le point AF souhaité.

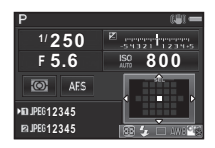

#### Fonctionnements possibles

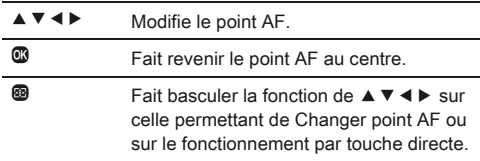

#### <span id="page-51-0"></span>Réglage du mode AF pendant Live View<br>Live View

Vous pouvez sélectionner un mode de mise au point automatique lors de la prise de vue avec Live View dans [Live View] du menu  $\Box$ 3, ou dans [Contraste AF] de l'écran de réglage des paramètres. Le mode de mise au point automatique peut également être modifié en tournant **R** tout en appuyant sur **Cob** pendant Live View.

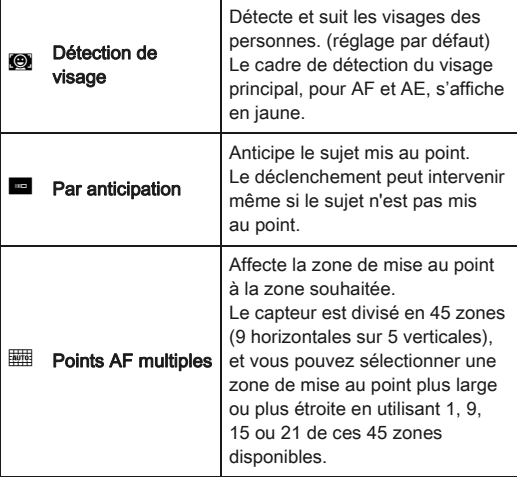

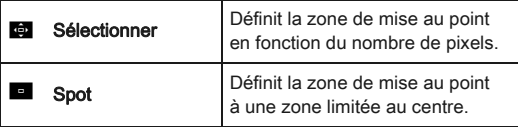

#### **Attention**

• Lorsque **e** est sélectionné, l'opération de verrouillage de la mise au point (ajustement de la composition en appuyant sur le déclencheur à mi-course) ne fonctionne pas.

#### Sélection de la zone de mise au point souhaitée

Vous pouvez régler la position et la plage de la zone de mise au point automatique (Zone AF).

## **Réglez [Mode AF] sur <b>the ou** det.

## Appuyez sur <sup>@</sup>.

## *3* Sélectionnez la zone AF.

Utilisez le cadre qui apparaît sur l'écran pour modifier la position et la taille de la zone AF.

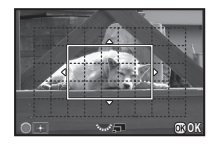

#### Fonctionnements possibles

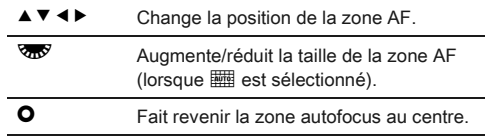

## Appuyez sur  $@$ .

La zone autofocus est définie.

#### ⊗ Mémo

• Lorsque [Contours netteté] est réglé sur [MARCHE] dans [Live View] du menu  $\Box$ 3, le contour du sujet mis au point est accentué et facilite la vérification de la mise au point. Cette fonction marche dans les modes  $\overline{AF}$  et  $\overline{MF}$ .

## Ajustement AF précis **E4**

Vous pouvez régler précisément votre objectif avec le système de mise au point automatique de l'appareil.

#### *1* Sélectionnez [26. Ajustement AF précis] dans le menu C4 et appuyez sur  $\blacktriangleright$ .

L'écran [26. Ajustement AF précis] apparaît.

#### *2* Sélectionnez [Appliquer à tous] ou [Appliquer à un] et appuyez sur  $\mathbf{\mathfrak{B}}$ .

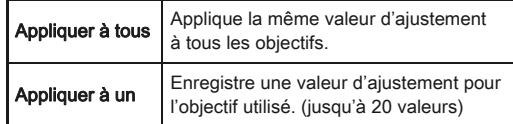

### *3* Sélectionnez [Réglages] et ajustez la valeur.

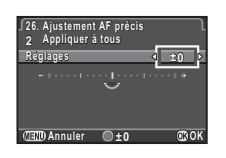

#### Fonctionnements possibles

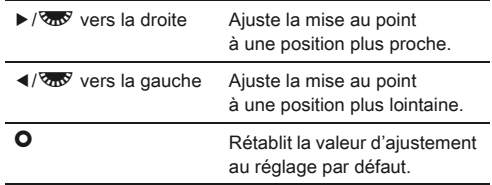

# Appuyez sur  $@$ .

La valeur d'ajustement est sauvegardée.

## Appuyez deux fois sur **FRD**.

L'appareil revient à l'état de pause.

#### @ Mémo

• Vérifiez l'exactitude de la mise au point en grossissant l'image pendant Live View ([p.38\)](#page-39-0) ou Prévisu. numérique ([p.51](#page-52-1)).

## <span id="page-52-1"></span><span id="page-52-0"></span>Vérifier la profondeur de champ (Prévisualisation)

Tournez l'interrupteur sur  $\odot$  pour utiliser la fonction de prévisualisation. Il existe deux méthodes de prévisualisation.

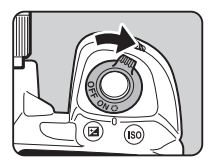

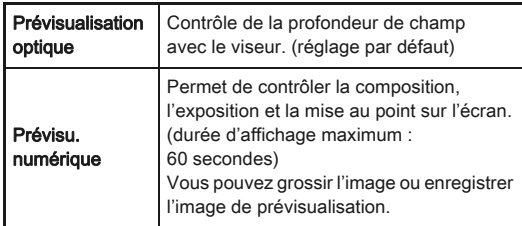

#### Réglage de la méthode de prévisualisation  $\Box$ 4

#### *1* Sélectionnez [Personnalisat° boutons] dans le menu  $\Box$ 4 et appuyez sur  $\blacktriangleright$ .

L'écran [Personnalisat° boutons] apparaît.

*2* Sélectionnez [Molette prévisualisat°] et appuyez sur le bouton  $\blacktriangleright$ .

L'écran [Molette prévisualisat°] apparaît.

#### *3* Sélectionnez [Prévisualisation optique] ou [Prévisu. numérique] et appuyez sur  $@$ .

Appuyez trois fois sur le bouton **FRD**.

L'appareil revient à l'état de pause.

#### **S** Mémo

- La prévisualisation optique est toujours utilisée lorsque le mode de déclenchement est réglé sur [P.de vue miroir verrouillé], [Sur-impression], [Intervallomètre] ou [Composition prises de vue interv.], ou lorsque ASTROTRACER est activé.
- Les réglages d'affichage et le fonctionnement de l'appareil pendant Prévisualisation numérique peuvent être changés dans [Prévisu. numérique] du menu **Q**4. [\(p.21\)](#page-22-1)
- La fonction de prévisualisation peut également être attribuée à  $\bullet$ . ([p.78](#page-79-0)) Vous pouvez facilement basculer entre Prévisualisation optique et Prévisualisation numérique après avoir attribué les différents types de méthodes de prévisualisation aux deux commandes. @ de l'interrupteur principal et **P.W.**

## Réglage du mode de déclenchement

Vous pouvez choisir entre les modes de déclenchement suivants.

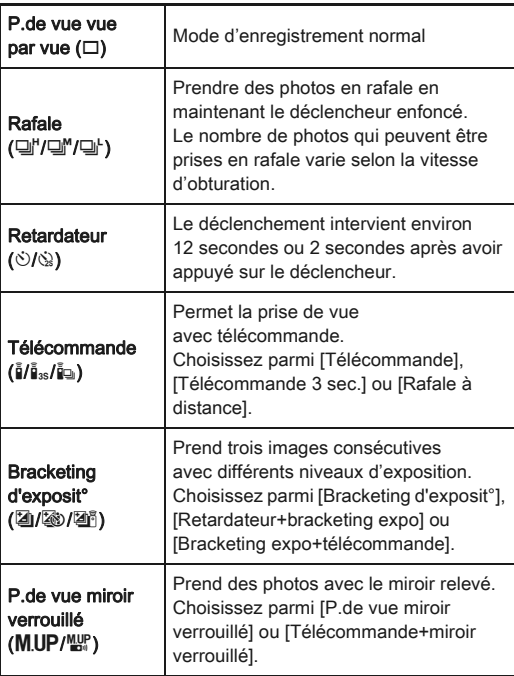

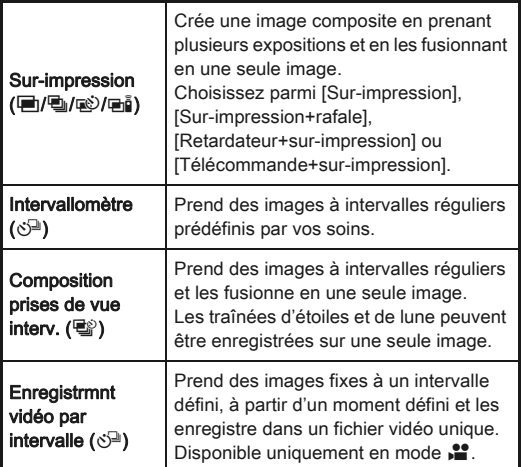

#### **Attention**

• Des restrictions existent dans certains modes de déclenchement lorsqu'ils sont utilisés en association avec d'autres fonctions. ([p.87\)](#page-88-0)

## **@** Mémo

- Il n'est possible de sélectionner que  $\mathring{b}$ FF,  $\mathring{a}$  ou  $\mathring{\bigcirc}^{\mathbb{R}}$  en mode  $\mathring{a}$ .
- Le réglage du mode de déclenchement est enregistré même après que l'appareil a été mis hors tension. Si [Mode déclenchement] est réglé sur [Arrêt] dans [Mémoire] du menu 4, le réglage revient à P.de vue vue par vue lorsque l'appareil est mis hors tension. ([p.81](#page-82-0))
- La fonction Shake Reduction est automatiquement désactivée lorsque Retardateur, Télécommande ou P.de vue miroir verrouillé est sélectionné.

• Lorsque le mode de déclenchement qui fait appel au retardateur ou à la télécommande est sélectionné, l'exposition peut être affectée si la lumière pénètre dans le viseur. Dans ce cas, utilisez la fonction Verrouillage

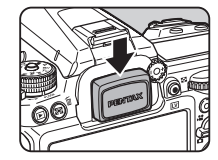

expo ou montez le cache oculaire ME en option. Retirez l'œilleton avant de monter le cache oculaire ME.

### Rafale

## Appuyez sur ▲ en état de pause.

L'écran du mode de déclenchement apparaît.

### $2$  Sélectionnez  $\mathbb{Q}^n$  et appuyez  $sur \blacktriangledown$ .

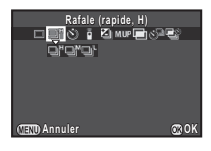

**3** Sélectionnez 델', 델' ou 델' et appuyez sur **③**. L'appareil revient à l'état de pause.

## **A** Attention

• Vous ne pouvez pas prendre de photo lorsque le flash incorporé est en cours de charge. Si vous voulez prendre des photos tout en chargeant le flash incorporé, réglez [20. Déclenchemnt pdt charge] dans le menu C3.

## ⊗ Mémo

• En mode AF.S. la position de mise au point est verrouillée dans la première image.

#### Retardateur

## *1* Appuyez sur A en état de pause.

L'écran du mode de déclenchement apparaît.

#### **2** Sélectionnez  $\Diamond$  et appuyez sur  $\nabla$ .

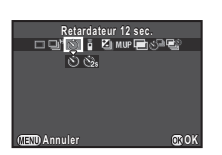

Sélectionnez  $\Diamond$  ou  $\Diamond$  et appuyez sur  $\mathbf{\mathfrak{B}}$ .

L'appareil revient à l'état de pause.

#### *4* Appuyez sur le déclencheur à mi-course, puis à fond.

Le témoin du retardateur clignote.

Le déclenchement intervient au bout d'environ

12 secondes ou 2 secondes.

## **Télécommande**

*1* Appuyez sur A en état de pause. L'écran du mode de déclenchement apparaît.

## **2** Sélectionnez **i** et appuyez sur  $\nabla$ .

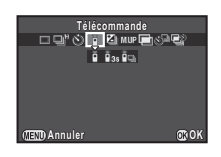

## **3** Sélectionnez  $\mathbf{\tilde{a}}$ ,  $\mathbf{\tilde{a}}_{38}$  ou  $\mathbf{\tilde{a}}_{9}$  et appuyez sur  $\mathbf{\tilde{w}}$ .

L'appareil revient à l'état de pause. Le témoin du retardateur clignote.

## *4* Pressez le déclencheur à mi-course.

*5* Dirigez la télécommande vers la cellule à l'avant ou l'arrière de l'appareil, et appuyez sur le déclencheur de la télécommande.

#### @ Mémo

- La distance maximale de fonctionnement de la télécommande est d'environ 4 m depuis l'avant de l'appareil et d'environ 2 m depuis l'arrière de l'appareil.
- Pour ajuster la mise au point avec la télécommande, réglez dans [19. AF avec télécommande] du menu C3.
- Lorsque vous utilisez la télécommande étanche O-RC1, le système de mise au point automatique peut fonctionner avec le bouton  $\frac{1}{2}$ . Le bouton  $\frac{1}{2}$  ne peut pas être utilisé.

#### <span id="page-55-0"></span>Bracketing d'exposit°

- *1* Appuyez sur A en état de pause. L'écran du mode de déclenchement apparaît.
- Sélectionnez **2** et appuyez sur ▼.
- Sélectionnez **2**, 2, ou 2<sup>6</sup> et appuyez sur ▼.

#### Utilisez  $\mathbb{A}$  pour sélectionner le nombre de prises de vue.

Sélectionnez à partir de 2 images (Standard/+), 2 images (Standard/-), 3 images ou 5 images.

#### *5* Réglez la valeur du bracketing.

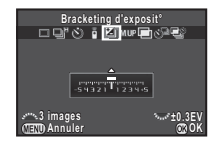

#### Fonctionnements possibles

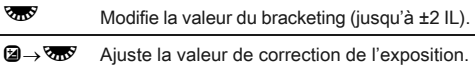

**O** Rétablit la valeur d'ajustement au réglage par défaut.

## Appuyez sur  $\mathbf{\mathbb{C}}$ .

L'appareil revient à l'état de pause.

#### @ Mémo

- Vous pouvez régler l'ordre de bracketing dans [8. Ordre bracketing] du menu C<sub>2</sub>.
- La valeur de bracketing peut être réglée par paliers de 1/3 IL ou 1/2 IL selon le réglage [1. Incréments IL] effectué dans le menu C<sub>1</sub>.
- Réglez [9. Bracketing ponctuel] sur [Marche] dans le menu E2 pour prendre le nombre spécifié d'images en appuyant une fois sur le déclencheur.

## P.de vue miroir verrouillé

# *1* Appuyez sur A en état de pause.

L'écran du mode de déclenchement apparaît.

**2** Sélectionnez MIIP et appuyez sur  $\Psi$ .

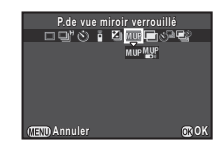

## **3** Sélectionnez **MUP** ou  $\mathbb{R}^p$  et appuyez sur  $\mathbb{R}$ .

L'appareil revient à l'état de pause.

#### *4* Appuyez sur le déclencheur à mi-course, puis à fond.

Le miroir se relève et la fonction Verrouillage expo est activée.

## *5* Réappuyez à fond sur le déclencheur.

Le miroir revient à sa position d'origine après que la photo a été prise.

#### @ Mémo

• Le miroir revient automatiquement à sa position d'origine si 1 minute s'écoule après qu'il se soit relevé.

#### **Attention**

• P.de vue miroir verrouillé ne peut pas être sélectionné lors de prise de vue avec Live View.

#### <span id="page-56-0"></span>Sur-impression

Appuyez sur ▲ en état de pause.

L'écran du mode de déclenchement apparaît.

- Sélectionnez **iet** et appuyez sur ▼.
- *S*électionnez ■, ■,  ou **ei** et appuyez sur ▼.
- *4* Sélectionnez [Mode composition].

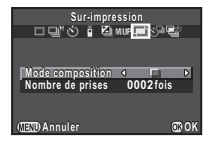

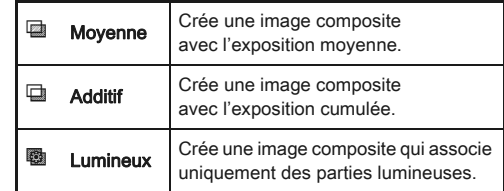

## *5* Spécifiez [Nombre de prises].

Vous pouvez en sélectionner de 2 à 2000.

## *6* Appuyez sur  $\mathbf{\mathbb{C}}$ .

L'appareil revient à l'état de pause.

## *7* Déclenchez la prise de vue.

L'affichage immédiat s'affiche.

#### Opérations disponibles pendant Instant Review

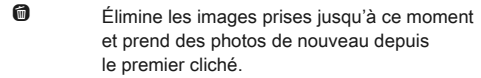

**FEND** Enregistre les images prises jusqu'à  $ce$  moment et affiche le menu $\Omega$ .

Après avoir pris le nombre d'images défini, l'appareil revient au mode d'enregistrement normal.

#### Intervallomètre

- Appuyez sur ▲ en état de pause. L'écran du mode de déclenchement apparaît.
- Sélectionnez  $\circlearrowleft$  et appuyez sur ▼.
- *3* Réglage des conditions de prise de vue.

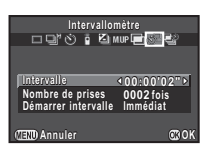

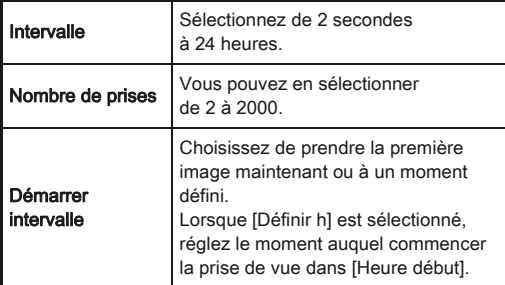

# Appuyez sur  $\omega$  pour terminer le réglage.

L'appareil revient à l'état de pause.

#### *5* Déclenchez la prise de vue.

Lorsque [Démarrer intervalle] est réglé sur [Immédiat], la première image est prise. Lorsqu'il est réglé sur [Définir h], la prise de vue démarre à l'heure indiquée. Pour annuler la prise de vue, appuyez sur **FED** en état de pause.

Après avoir pris le nombre d'images défini, l'appareil revient au mode d'enregistrement normal.

#### **@** Mémo

- Un nouveau dossier est créé lorsque vous exécutez Intervallomètre, et les images y sont enregistrées. Lors de prise de vue dans un mode de déclenchement différent après l'utilisation d'Intervallomètre, un nouveau dossier est créé.
- L'intervalle le plus court qui peut être réglé pour [Intervalle] est de 10 secondes pour [Filtre numérique] et de 20 secondes pour [Prise de vue HDR].

#### Composition prises de vue interv.

#### *1* Appuyez sur A en état de pause.

L'écran du mode de déclenchement apparaît.

- **2** Sélectionnez **■** et appuyez sur le bouton ▼.
- *3* Réglage des conditions de prise de vue.

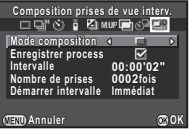

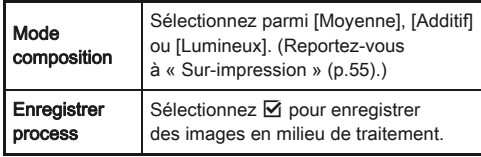

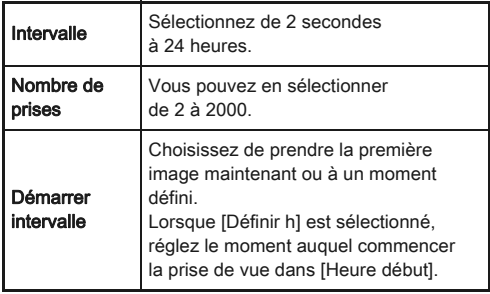

#### Appuyez sur  $\mathbf{\mathfrak{D}}$  pour terminer le réglage.

L'appareil revient à l'état de pause.

#### *5* Déclenchez la prise de vue.

Lorsque [Démarrer intervalle] est réglé sur [Immédiat], la première image est prise. Lorsqu'il est réglé sur [Définir h], la prise de vue démarre à l'heure indiquée. Pour annuler la prise de vue, appuyez sur **FR** en état de pause.

Après avoir pris le nombre d'images défini, l'appareil revient au mode d'enregistrement normal.

#### @ Mémo

- Lorsque [Enregistrer process] est réglé sur  $\boxtimes$ , un nouveau dossier est créé et l'image composite y est enregistrée. Lors de prise de vue dans un mode de déclenchement différent après l'utilisation de Composition prises de vue interv., un autre nouveau dossier est créé.
- Montez l'appareil sur un trépied pendant Composition prises de vue interv.

#### Enregistrmnt vidéo par intervalle

En mode  $\mathbf{L}$ , vous pouvez utiliser [Enregistrmnt vidéo par intervalle] pour prendre des images fixes à un intervalle défini, à partir d'un moment défini et les enregistrer dans un fichier vidéo unique (Motion JPEG, extension de fichier : .AVI).

#### **1** Tournez l'interrupteur photos/vidéo sur et appuyez sur A.

L'écran du mode de déclenchement apparaît.

- Sélectionnez  $\circlearrowleft$ <sup>a</sup> et appuyez sur ▼.
- *3* Réglage des conditions de prise de vue.

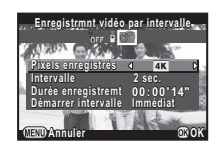

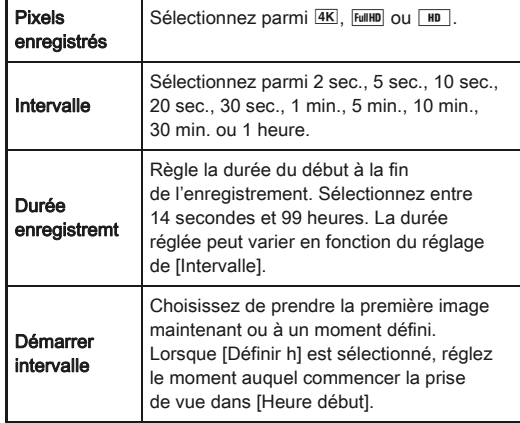

## Appuyez sur  $\circled{a}$  pour terminer le réglage.

L'appareil revient à l'état de pause.

#### *5* Appuyez sur le déclencheur pour commencer la prise de vue.

Lorsque [Démarrer intervalle] est réglé sur [Immédiat], la première image est prise.

L'affichage immédiat s'affiche, puis l'écran s'éteint. Après avoir pris le nombre d'images défini, l'appareil revient en état de pause.

#### **@** Mémo

• L'intervalle le plus court qui peut être réglé pour [Intervalle] est de 10 secondes pour [Filtre numérique] et de 20 secondes pour [Prise de vue HDR].

## Réglage de la balance  $\alpha$  des blancs<br>des blancs

#### Appuyez sur ◀ en état de pause.

L'écran de réglage de la balance des blancs apparaît.

#### <span id="page-59-0"></span>*2* Sélectionnez la balance des blancs.

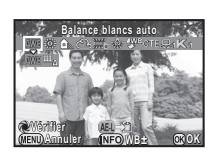

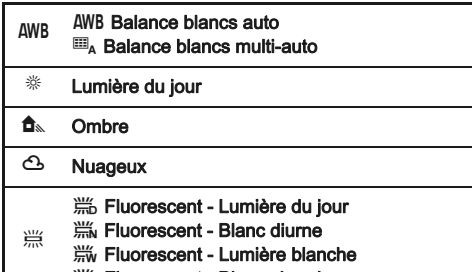

 $\qquad \qquad \Box$  Fluorescent - Blanc chaud

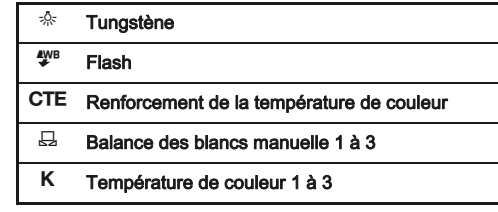

#### Opérations disponibles lors de prise de vue avec le viseur

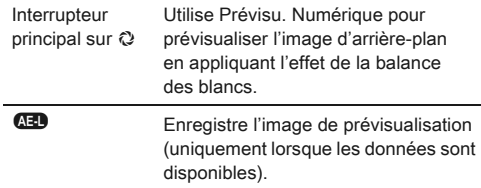

Passez à l'étape 5 si vous n'avez pas besoin de modifier les paramètres.

## Appuyez sur **CD**.

L'écran de réglage précis apparaît.

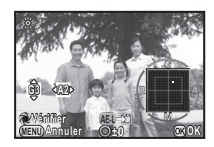

#### Fonctionnements possibles

- $\blacktriangle\blacktriangledown$  Ajuster: vert-magenta
- ◆ Ajuster: bleu-ambre
- M Rétablit la valeur d'ajustement au réglage par défaut.

## Appuyez sur  $@$ .

L'écran de l'étape 2 apparaît de nouveau.

## Appuyez sur  $\mathbf{\mathbb{C}}$ .

L'appareil revient à l'état de pause.

- $\cdot$  Lorsque  $\mathbf{m}_A$  est réglé, même si diverses sources lumineuses sont présentes sur le lieu de prise de vue, l'appareil ajuste automatiquement la balance des blancs en fonction de la source lumineuse de chaque zone.
- Les réglages suivants concernant la balance des blancs peuvent être définis dans le menu E2.

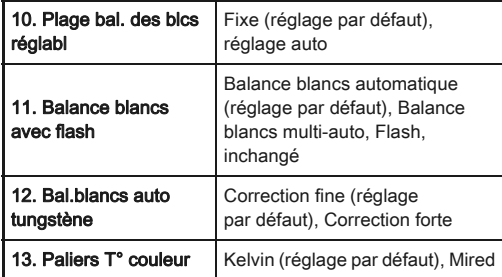

## Réglage manuel de la balance des blancs

Mesurez la balance des blancs d'une scène donnée.

- Sélectionnez  $\boxdot$  à l'étape 2 en [p.58](#page-59-0) puis appuyez sur  $\nabla$ .
- $2$  Sélectionner parmi  $\Xi$ 1  $\overline{a}$   $\overline{a}$  3.

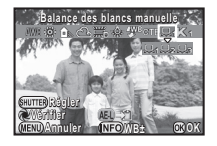

*3* Sous la lumière que vous souhaitez pour mesurer la balance des blancs, sélectionnez une zone blanche comme sujet et appuyez sur le déclencheur à fond.

L'image enregistrée est affichée.

Le message [L'opération n'a pas pu être correctement finalisée] apparaît lorsque la mesure échoue. Appuyez sur  $\mathbf \Omega$  pour effectuer une nouvelle mesure de la balance des blancs.

Utilisez **AV** < ▶ pour spécifier la plage de mesure.

## $5$  Appuyez sur  $\mathbf{\circledcirc}.$

L'écran de réglage de la balance des blancs réapparaît.

#### <span id="page-60-0"></span>**Ø** Mémo

• Vous pouvez copier les réglages de la balance des blancs d'une image enregistrée et les sauvegarder en tant que  $\Xi$ 1 à  $\boxdot$ 3 dans [Enr. bal.blancs manuel] de la palette du mode lecture. ([p.65](#page-66-0))

#### Réglage de la balance des blancs à l'aide de la température de couleur

Spécifiez la balance des blancs à l'aide de la température de couleur.

- Sélectionnez K à l'étape 2, [p.58](#page-59-0) puis appuyez sur  $\nabla$ .
- **2** Sélectionnez parmi K1 à K3.
- 3 Appuyez sur **CEO**.

#### *4* Réglez la température de la couleur.

Réglez la valeur de la température de la couleur dans une plage comprise entre 2 500 K et 10 000 K.

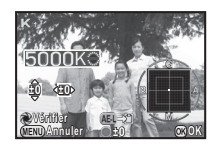

#### Fonctionnements possibles

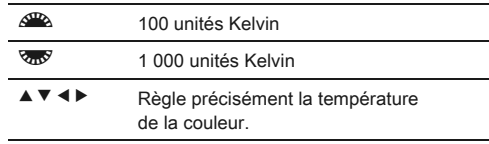

# 5 Appuyez sur  $\mathbf{\mathfrak{S}}$ .

L'écran de réglage de la balance des blancs réapparaît.

#### **@** Mémo

• Sélectionnez [Mired] dans [13. Color Temperature Steps] du menu E2 pour régler la température de la couleur en Mired. La température de la couleur peut être changée en 20 Mired avec  $\mathbb{Z}$ , et en 100 Mired avec  $\mathbb{Z}$ . Toutefois, les chiffres sont convertis et affichés en Kelvin.

## Contrôle de la finition de l'image

Lorsque vous voulez prendre des photos avec un style légèrement différent, vous pouvez régler le style d'image souhaité avant la prise de vue.

Essayez les différents réglages et trouvez votre meilleur style photographique.

## <span id="page-61-0"></span>Personnaliser image **Zipple Zipple**  $\Theta$

#### Appuyez sur ▶ en état de pause.

L'écran de réglage Personnaliser image apparaît.

#### *2* Sélectionnez une finition d'image.

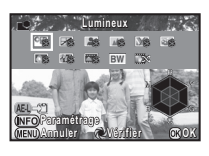

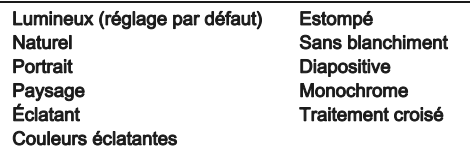

#### Opérations disponibles lors de prise de vue avec le viseur

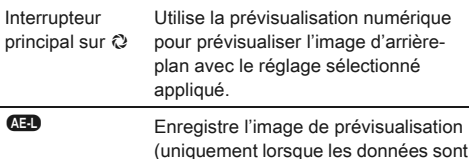

Passez à l'étape 6 si vous n'avez pas besoin de modifier les paramètres.

disponibles).

## 3<sup>3</sup> Appuyez sur **GEO**.

L'écran de réglage des paramètres apparaît.

## *4* Définissez les paramètres.

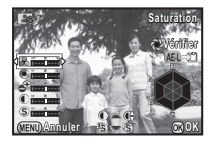

#### Fonctionnements possibles

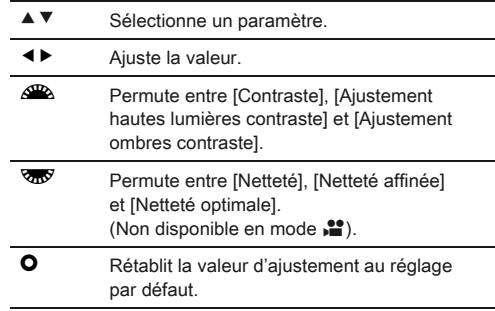

## 5 Appuyez sur  $\mathbf{\mathfrak{S}}$ .

L'écran de l'étape 2 apparaît de nouveau.

# Appuyez sur  $@$ .

L'appareil revient à l'état de pause.

#### <span id="page-62-0"></span>Enregistrement des réglages du traitement croisé d'une image enregistrée

Le résultat du traitement croisé diffère à chaque prise de vue. Si vous prenez une photo en traitement croisé que vous aimez, vous pouvez enregistrer les réglages de traitement croisé utilisés pour cette photo et utiliser régulièrement les mêmes réglages.

#### Appuyez sur ▼ dans l'affichage une image du mode lecture.

La palette du mode lecture apparaît.

## Sélectionnez **a** et appuyez sur **B**.

L'appareil cherchera les images ayant subi un traitement croisé en partant de la prise de vue la plus récente. Si aucune image ayant subi un traitement croisé n'est trouvée, le message [Aucune image n'ayant subi de traitement croisé] apparaît.

#### Utilisez <sup>20</sup> pour sélectionner une image ayant subi un traitement croisé.

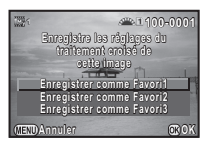

## Sélectionnez un numéro et appuyez sur  $\mathbf{\mathbb{C}}$ .

Les réglages de l'image sélectionnée sont enregistrés dans Favorite 1 à 3.

#### ⊗ Mémo

• Les réglages de traitement croisé enregistrés peuvent être chargés en sélectionnant [Traitement croisé] à l'étape 2, [« Personnaliser image » \(p.60\),](#page-61-0) et en sélectionnant [Favori 1 - 3] pour le paramètre.

Filtre numérique A1/VIII d'A1/VIII

#### *1* Sélectionnez [Filtre numérique] dans le menu A<sup>1</sup> et appuyez sur  $\blacktriangleright$ .

L'écran de réglage du filtre numérique apparaît.

*2* Sélectionner un filtre.

Sélectionnez [Aucun filtre] pour effectuer des prises de vue sans filtre numérique.

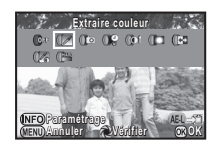

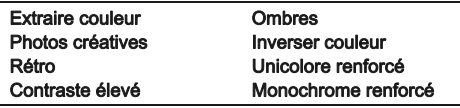

#### Opérations disponibles lors de prise de vue avec le viseur

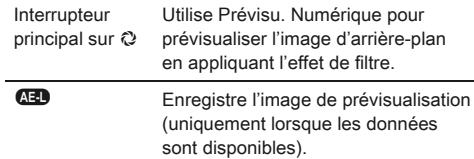

Passez à l'étape 6 si vous n'avez pas besoin de modifier les paramètres.

## *3* Appuyez sur G.

L'écran de réglage des paramètres apparaît.

## *4* Définissez les paramètres.

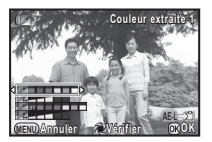

#### Fonctionnements possibles

- $\blacktriangle$   $\blacktriangledown$  Sélectionne un paramètre.
- $\blacktriangleleft$   $\blacktriangleright$  Ajuste la valeur.

## Appuyez sur  $\mathbf{\mathbb{C}}$ .

L'écran de l'étape 2 apparaît de nouveau.

## $6$  Appuyez sur  $\omega$ .

#### Appuyez sur **FRD**.

L'appareil revient à l'état de pause.

#### **Attention**

- Cette fonction ne peut pas être utilisée avec certaines autres fonctions. [\(p.87\)](#page-88-0)
- En fonction du filtre utilisé, l'enregistrement des images peut être plus long.

#### **<sup><sup>3</sup>** Mémo</sup>

• Les images peuvent également être traitées avec des filtres numériques en mode lecture. ([p.72\)](#page-73-0)

## Correction des images

## Réglage de la luminosité

#### Compensation des hautes lumières/ compensation des mattes rannores

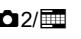

Augmente la plage dynamique et permet une gamme plus ample de tons par le capteur CMOS, et réduit la survenue de zones surexposées/sous-exposées.

Définit les fonctions de correction à partir de [Réglages plage dynamig] du menu  $\Box$  2 ou de l'écran de réglage des paramètres.

#### **Attention**

• Lorsque la sensibilité est réglée sur une valeur inférieure à ISO 200, [Compens° htes lumières] ne peut pas être réglé sur [Marche].

#### Prise de vue HDR **Andre Andre Andre Andre Andre Andre** Di

Prend trois images consécutives avec trois niveaux d'exposition différents pour créer une seule photo composite à partir d'elles.

*1* Sélectionnez [Prise de vue HDR] dans le menu A<sup>1</sup> et appuyez sur  $\blacktriangleright$ .

L'écran [Prise de vue HDR] apparaît.

#### *2* Sélectionnez [HDR AUTO], [HDR 1], [HDR 2] ou [HDR 3] et appuyez sur  $@$ .

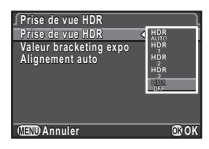

*3* Définissez la plage dans laquelle changer l'exposition dans [Valeur bracketing expo].

Choisissez parmi ±1, ±2 ou ±3.

*4* Définissez s'il faut utiliser Alignement auto ou non.

 $\boxtimes$  Utilise Alignement auto. (réglage par défaut)

 $\Box$  N'utilise pas Alignement auto.

## Appuyez deux fois sur **FRD**.

L'appareil revient à l'état de pause.

#### **Attention**

- Prise de vue HDR n'est pas disponible en mode  $\bf{B}$  ou  $\bf{X}$ .
- Cette fonction ne peut pas être utilisée avec certaines autres fonctions. ([p.87](#page-88-0))
- Lorsque le mode de déclenchement est réglé sur [Intervallomètre], [Alignement auto] est fixé sur [Arrêt].
- En mode  $\mathbf{S}$ , Prise de vue HDR est disponible uniquement si le mode de déclenchement est réglé sur [Enregistrmnt vidéo par intervalle].
- Pour la prise de vue HDR, plusieurs images sont associées pour en créer une seule ; l'enregistrement de cette image est donc plus long.

#### Correction objectif Annual Annual Correction objectif

Les caractéristiques suivantes peuvent être réglées à partir de [Correction objectif] du menu  $\Box$ 1 ou de l'écran de réglage des paramètres.

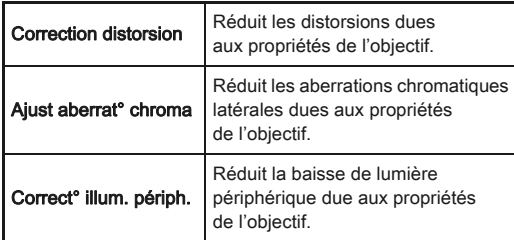

#### **@** Mémo

- Les corrections ne peuvent être effectuées que lorsqu'un objectif compatible est monté. ([p.88\)](#page-89-0) Les caractéristiques sont désactivées lorsque vous utilisez un accessoire comme un convertisseur arrière monté entre l'appareil et l'objectif.
- Lorsque le format de fichier est réglé sur [RAW] ou [RAW+], les informations de correction sont enregistrées comme paramètres de fichier RAW et vous pouvez sélectionner [MARCHE] ou [ARRÊT] lorsque vous développez les images RAW. Pour la fonction Développement RAW, [Correct° frange couleurl peut également être défini. ([p.75](#page-76-0))

#### Ajustement de la composition  $\Box$

Vous permet d'ajuster la composition de votre image à l'aide du mécanisme Shake Reduction. Utile lorsque vous souhaitez ajuster la composition, comme lorsque vous utilisez un trépied pendant la prise de vue Live View.

#### **Sélectionnez [Live View] dans le menu**  $\Omega$ **3** et appuyez sur  $\blacktriangleright$ .

L'écran [Live View] apparaît.

*2* Sélectionnez [Ajustement composit°] et réglez sur  $\overline{\mathsf{M}}$ .

#### $3$  Appuyez deux fois sur  $\mathbb{F}$ .

L'appareil revient à l'état de pause.

#### **Appuyez sur [V].**

Live View apparaît et le message [Ajuste la composition de l'image] s'affiche.

## *5* Ajustez la composition.

Le niveau d'ajustement (le nombre de pas) s'affiche en haut à droite de l'écran.

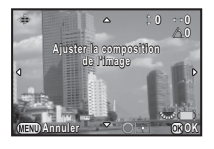

#### Fonctionnements possibles

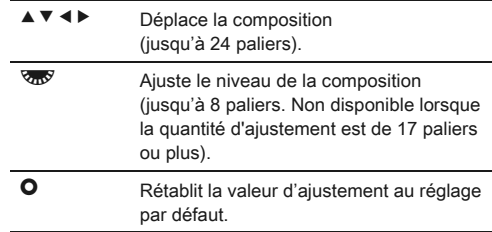

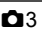

# **6** Appuyez sur  $\mathbf{\mathbb{C}}$ .

L'appareil revient à l'état de pause en Live View.

#### **Attention**

- Cette fonction ne peut pas être utilisée dans les cas suivants.
	- Lorsque le mode de déclenchement est réglé sur [Intervallomètre], [Composition prises de vue interv.] ou [Enregistrmnt vidéo par intervalle]
	- Lors de prise de vue avec ASTROTRACER

#### **<sup><sup>3</sup>** Mémo</sup>

• La composition ajustée est enregistrée même si Live View est terminé ou si l'appareil est mis hors tension. Pour rétablir la valeur d'ajustement enregistrée lorsque Live View est terminé, réglez [Ajustement composit°] sur [Arrêt] dans [Mémoire] du menu  $\Box$ 4. ([p.81\)](#page-82-0)

## Simulateur filtre anticrénelage **A3/2009**

En bougeant l'unité Shake Reduction, il est possible d'obtenir un effet de réduction moiré simulant celui d'un filtre passe-bas.

#### *1* Sélectionnez [Simulateur filtre AA] dans le menu  $\Box$ 3 et appuyez sur  $\blacktriangleright$ .

## *2* Sélectionnez [TYPE1] ou  $[TYPE2]$  et appuyez sur  $\mathbf{\mathbb{C}}$ .

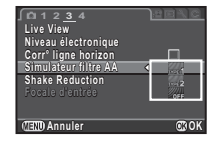

#### **Attention**

- Cette fonction ne peut pas être utilisée dans les cas suivants.
	- Lorsque [Prise de vue HDR] est réglé
	- $\cdot$  Fn mode  $\cdot$
- Lorsque la vitesse d'obturation est supérieure à 1/1000 secondes, il n'est pas possible d'obtenir l'effet entier de cette fonction.

## <span id="page-66-0"></span>Éléments de la palette du mode de lecture

**Rotation d'image otation** 

 $0 \times F$   $\Box$ 

 $\triangleright$ 

**Fait pivoter les images. Utile<br>
<b>pour la lecture sur téléviseur<br>
<b>ou autres périphériques**<br> **EXPLOITECTE** 

Les fonctions de lecture peuvent être réglées dans la palette du mode lecture ainsi que dans le menu  $\Box$ 1 [\(p.24](#page-25-0)).

<span id="page-66-6"></span> $\overline{\phantom{a}}$ 

Appuyez sur ▼ dans l'affichage une image du mode lecture pour afficher la palette du mode lecture.

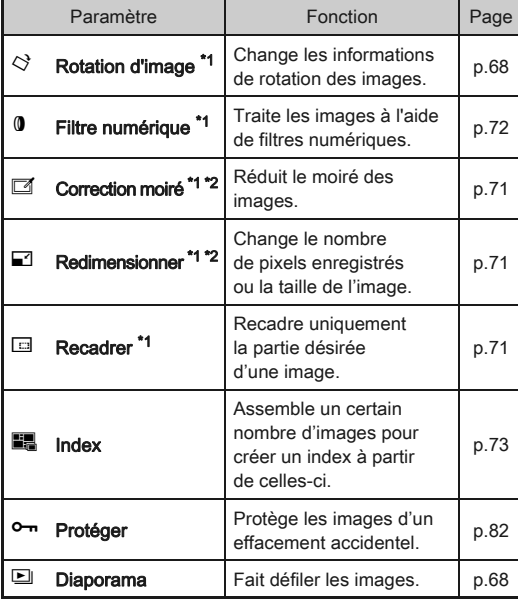

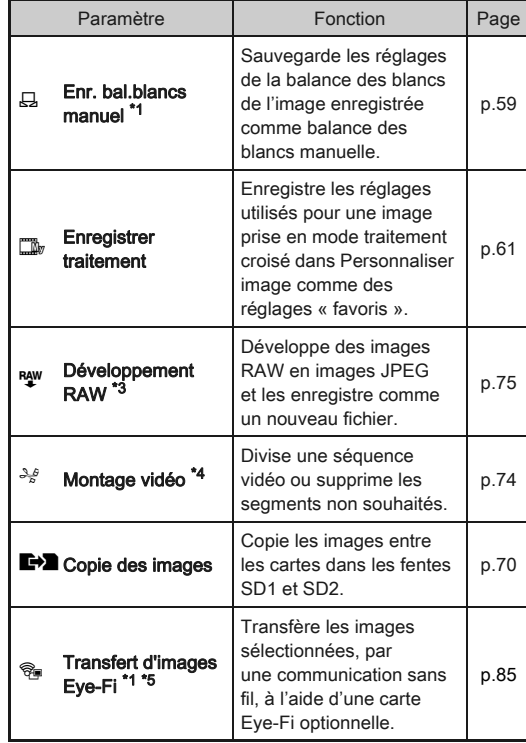

<span id="page-66-1"></span>\*1 Non disponible lorsqu'une séquence vidéo est affichée.

<span id="page-66-2"></span>\*2 Non disponible lorsqu'une image RAW est affichée.

<span id="page-66-3"></span>\*3 Disponible uniquement lorsqu'une image RAW est enregistrée.

<span id="page-66-4"></span>\*4 Disponible uniquement lorsqu'une séquence vidéo est affichée.

<span id="page-66-5"></span>\*5 Disponible uniquement lorsqu'une carte Eye-Fi est insérée dans la fente SD2.

4[Lecture](#page-66-6)

#### ⊗ Mémo

• Les fonctions du menu **D**1 et de la palette du mode lecture ne peuvent être utilisées que pour les images enregistrées sur la carte mémoire qui est lue. Pour utiliser les fonctions pour les images enregistrées sur l'autre carte mémoire, basculer sur l'autre fente de carte mémoire avec **(182)** pendant l'affichage d'une image, puis affichez le menu **E**1 ou la palette du mode lecture.

## Changement de la méthode de lecture

## <span id="page-67-0"></span>Affichage d'images multiples

Il est possible d'afficher 6, 12, 20, 35 ou 80 imagettes à la fois. (Réglage par défaut : Affichage 12 imagettes)

#### **1** Tournez  $\overline{\text{cos}}$  vers la gauche en mode lecture. L'écran d'affichage multi-images

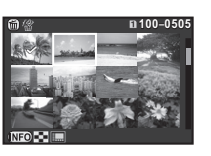

apparaît.

#### Fonctionnements possibles

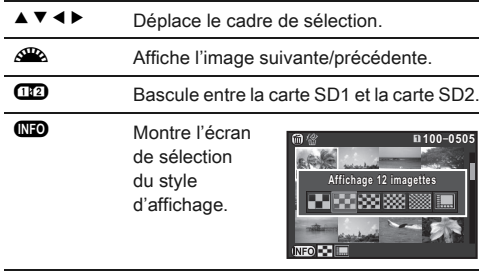

 $\bigcirc$  Supprime les images sélectionnées.

# 2 Appuyez sur  $\mathbf{\mathbb{C}}$ .

L'image sélectionnée apparaît dans l'affichage une image.

#### <span id="page-67-1"></span>Suppression des images sélectionnées

- Appuyez sur  $\mathbf{\mathbf{\mathbb{Q}}}$  à l'étape 1 d'« Affichage d'images multiples ».
- *2* Sélectionnez les images à supprimer.

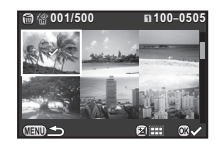

#### Fonctionnements possibles

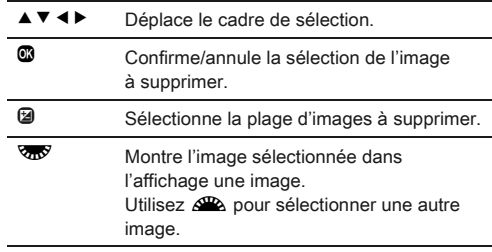

Dans la partie supérieure gauche de l'écran, le nombre d'images sélectionnées est affiché.

## 3 Appuyez sur **1**.

L'écran de confirmation de suppression apparaît.

#### *4* Sélectionnez [Sélectionner & Supprimer] et appuyez sur  $\mathbf{\mathbb{C}}$ .

#### @ Mémo

- Vous pouvez sélectionner jusqu'à 500 images à la fois.
- Vous ne pouvez pas sélectionner des images protégées.
- Vous pouvez sélectionner une image à la fois ou une gamme d'images.

- Utilisez les mêmes étapes pour sélectionner des images multiples pour les fonctions suivantes.
	- Copie des images ([p.70](#page-71-0))
	- $\cdot$  Index ([p.73](#page-74-0))
	- Développement RAW ([p.75](#page-76-1))
	- Protéger [\(p.82\)](#page-83-0)
	- Transfert d'images Eye-Fi [\(p.85\)](#page-86-0)

#### Affichage des images par dossier

#### **1** Tournez **【 7** vers la gauche à l'étape 1 d'« Affichage d'images multiples ».

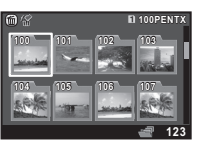

L'écran d'affichage par dossier apparaît.

#### Fonctionnements possibles

- ▲ ▼ ◀ ▶ Déplace le cadre de sélection.
- 
- $\bullet$  Supprime le dossier sélectionné.

## Appuyez sur  $\mathbf{\mathbf{\mathbb{C}}}$ .

Les images dans le dossier sélectionné sont affichées.

#### Supprimer un dossier

#### *1* Sélectionnez un dossier à supprimer à l'étape 1 d'« Affichage des images par dossier » et appuyez sur  $\mathbf{\Theta}$ .

L'écran de confirmation de suppression apparaît.

#### Sélectionnez [Supprimer] et appuyez sur  $\mathbf{\mathfrak{D}}$ .

Le dossier sélectionné et toutes les images qu'il contient sont supprimés.

Lorsque le dossier contient des images protégées. sélectionnez [Tout supprimer] ou [Tout conserver].

#### Affichage des images par date de prise de vue

Les images seront regroupées et affichées par date de prise de vue.

#### Sélectionnez **QD** à l'étape 1 d'« Affichage d'images multiples ».

L'écran de sélection du style d'affichage apparaît.

#### *2* Sélectionnez [Affichage bande film&calendrier].

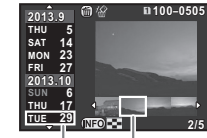

Date de prise de vue

Imagette

#### Fonctionnements possibles ▲ ▼ Sélectionne une date de prise de vue. ◆ Sélectionne une image prise à la date de prise de vue sélectionnée. জπУ vers la droite Montre l'image sélectionnée dans l'affichage une image.  $\bigcirc$  Supprime l'image sélectionnée.

## Appuyez sur  $@$ .

L'image sélectionnée apparaît dans l'affichage une image.

<span id="page-69-1"></span>Sélectionnez **I** dans la palette du mode lecture. Démarrage diaporama.

#### Fonctionnements possibles

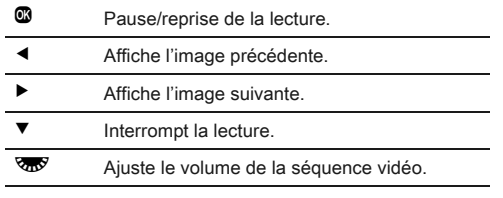

Une fois que toutes les images ont été lues, l'appareil revient à l'affichage une image.

#### **@** Mémo

• Vous pouvez modifier les réglages [Durée affichage], [Fondu enchainé], [Répéter lecture] et [Lecture vidéo auto] pour le diaporama dans l'option [Diaporama] du menu  $\mathbf{E}[1]$ . Le diaporama peut être lancé depuis l'écran de réglage Diaporama.

#### <span id="page-69-0"></span>Affichage d'images pivotées

Lorsque vous prenez des images en tenant l'appareil à la verticale, les informations de rotation d'image sont enregistrées pendant la prise de vue. Lorsque [Rotation image auto] dans le menu **E**1 est réglé sur [Marche], l'image pivote automatiquement en fonction des informations de rotation pendant la lecture (réglage par défaut).

Les informations concernant la rotation d'une image peuvent être modifiées en procédant comme ci-dessous.

#### *1* Affichez l'image à modifier dans l'affichage une image.

## 2 Sélectionnez  $\diamondsuit$  dans la palette du mode lecture.

L'image sélectionnée pivote par étapes de 90° et les quatre imagettes sont affichées.

#### $3$  Utilisez  $\triangle \blacktriangledown \blacktriangle \blacktriangleright$  pour sélectionner le sens de rotation souhaité puis appuyez sur  $\mathbf{\mathbb{C}}$ .

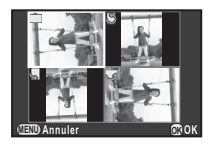

Les informations concernant la rotation de l'image sont sauvegardées.

#### *Q* Attention

- Lorsque [23. Enregistremt info rotation] dans le menu C4 est réglé sur [Arrêt], les informations concernant la rotation de l'image ne sont pas enregistrées pendant la prise de vue.
- Vous ne pouvez pas modifier les informations de rotation dans les cas suivants.
	- images protégées,
	- images sans informations de rotation,
	- lorsque [Rotation image auto] est réglé sur [Arrêt] dans le menu  $\mathbf{E}$ 1.
- Les fichiers vidéo ne peuvent pas être orientés.

#### Branchement de l'appareil à un équipement AV

Branchez à un équipement AV, comme un téléviseur, équipé d'une prise HDMI pour afficher des images Live View pendant la prise de vue ou pour lire des images en mode lecture. Assurez-vous de disposer d'un câble HDMI disponible dans le commerce équipé d'une prise HDMI (type D).

#### *1* Éteignez l'équipement audiovisuel et l'appareil.

*2* Ouvrez le cache des ports de l'appareil et branchez le câble à la prise HDMI.

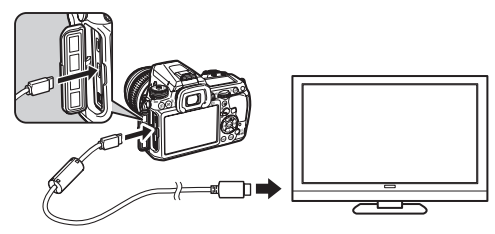

*3* Raccordez l'autre extrémité du câble à l'entrée de l'équipement audiovisuel.

#### *4* Allumez l'équipement audiovisuel et l'appareil.

L'appareil se met en marche en mode HDMI et les informations relatives à l'appareil apparaissent sur l'écran de l'équipement audiovisuel raccordé.

#### **A** Attention

• Lorsque l'appareil est branché à un équipement AV, rien ne s'affiche sur l'écran de l'appareil. De même, vous ne pouvez pas régler le volume sur l'appareil. Réglez le volume sur l'équipement AV.

#### **@** Mémo

• Consultez le mode d'emploi de l'appareil AV et sélectionnez une entrée vidéo appropriée pour brancher l'appareil.

- Il est recommandé d'utiliser le kit adaptateur secteur en option en cas d'utilisation continue et prolongée de l'appareil.
- Par défaut, la résolution maximum correspondant à l'équipement AV et à l'appareil est automatiquement sélectionnée. S'il ne lit pas correctement les images, modifiez le réglage dans [Sortie HDMI] du menu  $\Sigma$ 2.

## Raccordement de l'appareil à un ordinateur

Branchez l'appareil sur l'ordinateur à l'aide d'un câble USB. Assurez-vous de disposer d'un câble USB disponible dans le commerce équipé d'une prise micro B.

*1* Allumez l'ordinateur.

- *2* Mettez l'appareil hors tension.
- *3* Ouvrez le cache des ports de l'appareil et connectez le câble USB à la prise USB.

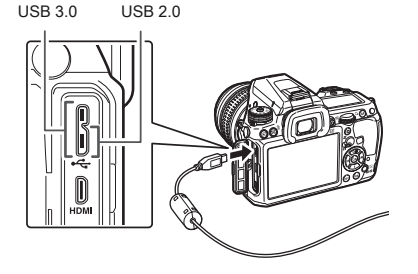

*4* Connectez le câble USB au port USB de l'ordinateur.

## *5* Mettez l'appareil sous tension.

L'appareil est reconnu comme un disque amovible. Si le message « K-3 » apparaît, sélectionnez [Ouvrir dossier pour visualiser les fichiers avec Windows Explorer] puis cliquez sur le bouton OK.

#### *6* Enregistrez sur l'ordinateur les images prises avec votre appareil photo.

### *7* Déconnectez l'appareil de l'ordinateur.

#### **Attention**

• L'appareil ne peut pas être utilisé pendant qu'il est connecté à un ordinateur. Pour utiliser l'appareil, mettez fin à la connexion USB sur l'ordinateur, puis mettez l'appareil hors tension et retirez le câble USB.

#### @ Mémo

- Reportez-vous à [« Environnement d'exploitation pour](#page-104-1)  [la connexion USB et le logiciel fourni » \(p.103\)](#page-104-1) pour connaître la configuration requise pour brancher l'appareil à un ordinateur ou pour utiliser le logiciel.
- Le mode de connexion USB lorsque vous raccordez l'appareil à un ordinateur peut être réglé dans [Connexion USB] du menu 1. Normalement, il n'est pas nécessaire de modifier le réglage par défaut ([MSC]).

#### Prise USB

La prise micro B prend en charge les câbles USB 3.0 et les câbles USB 2.0. Les deux types peuvent être utilisés avec cet appareil. Si le contrôleur hôte de l'équipement à raccorder à l'appareil prend en charge USB 3.0, la vitesse de transfert de données est plus rapide lorsqu'un câble USB 3.0 est utilisé.

## Édition et traitement des images

#### <span id="page-71-0"></span>Copier une image

Copie les images entre les cartes mémoire dans les fentes SD1 et SD2.

- *1* Sélectionnez une image enregistrée sur la carte mémoire à partir de laquelle les images doivent être copiées puis affichez-la en affichage une image.
- $\mathbb Z$  Sélectionnez  $\mathbb Z$  dans la palette du mode lecture.
- *3* Sélectionnez [Sélect° images] ou [Sélect° dossier] et appuyez sur  $@$ .

## *4* Sélectionnez la ou les images ou le dossier à copier. Reportez-vous à l'étape 2, [« Suppression des images](#page-67-1)

[sélectionnées » \(p.66\)](#page-67-1) pour savoir comment sélectionner une ou des images ou un dossier.

## Appuyez sur **GEO**.

L'écran de confirmation de sauvegarde apparaît.

#### *6* Sélectionnez l'emplacement pour enregistrer la ou les images ou le dossier et appuyez sur  $\mathbf{\mathfrak{D}}$ .
#### Modification de la taille des images

#### **Attention**

- Seules les images JPEG enregistrées avec cet appareil peuvent être redimensionnées ou recadrées.
- Les images déjà redimensionnées ou recadrées à la taille de fichier minimale ne peuvent pas être traitées.

#### Changement du nombre de pixels enregistrés (Redimensionner)

Change le nombre de pixels enregistrés et enregistre l'image comme nouveau fichier.

*1* Affichez l'image à modifier dans l'affichage une image.

## $2$  Sélectionnez  $\Box$  dans la palette du mode lecture.

L'écran de sélection du nombre de pixels enregistrés apparaît.

Utilisez **∢ >** pour sélectionner le nombre de pixels enregistrés puis appuyez sur  $\mathbf{\mathbb{C}}$ .

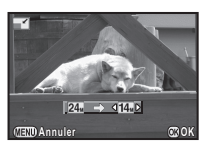

Vous pouvez sélectionner une taille d'image plus petite que celle de l'image initiale.

L'écran de confirmation de sauvegarde apparaît.

#### *4* Sélectionnez [Enregistrement sur SD1] ou [Enregistrement sur SD2] et appuyez sur  $@$ .

#### Recadrer une partie de l'image (Recadrer)

Recadre uniquement la partie désirée de l'image sélectionnée et l'enregistre comme une nouvelle image.

#### *1* Affichez l'image à modifier dans l'affichage une image.

## $2$  Sélectionnez  $\Box$  dans la palette du mode lecture.

Le cadre de recadrage permettant de spécifier la taille et la position de la zone à recadrer apparaît à l'écran.

*3* Spécifiez la taille et la position de la zone à recadrer.

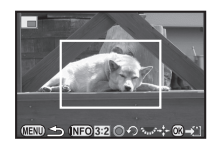

#### Fonctionnements possibles

<span id="page-72-1"></span>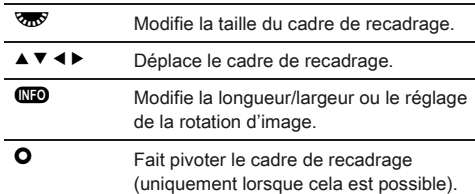

## Appuyez sur  $\mathbf{\mathbb{C}}$ .

L'écran de confirmation de sauvegarde apparaît.

*5* Sélectionnez [Enregistrement sur SD1] ou [Enregistrement sur SD2] et appuyez sur  $\mathfrak{B}.$ 

## <span id="page-72-0"></span>Corriger le moiré

Réduit le moiré des images.

#### *1* Affichez l'image à modifier dans l'affichage une image.

# **2** Sélectionnez **₫** dans la palette du mode lecture.

Si l'image ne peut pas être éditée, [Cette image ne peut être traitée] apparaît.

## **2** Utilisez **∢ >** pour sélectionner le niveau et appuyez sur  $\mathbf{\mathbb{C}}$ .

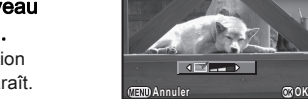

L'écran de confirmation de sauvegarde apparaît.

#### *4* Sélectionnez [Enregistrement sur SD1] ou [Enregistrement sur SD2] et appuyez sur  $\mathbf{\mathbb{C}}$ .

#### **Attention**

• La fonction Correction moiré peut être utilisée uniquement pour les images JPEG prises avec cet appareil.

#### <span id="page-73-9"></span>Traitement des images à l'aide de filtres numériques

*1* Affichez l'image à modifier dans l'affichage une image.

#### Sélectionnez <sup>0</sup> dans la palette du mode lecture. L'écran de sélection des filtres apparaît.

#### *3* Sélectionner un filtre.

Utilisez  $\mathbb{Z}^n$  pour sélectionner une autre image.

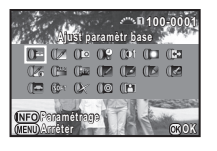

<span id="page-73-12"></span><span id="page-73-8"></span><span id="page-73-6"></span><span id="page-73-4"></span><span id="page-73-3"></span><span id="page-73-2"></span><span id="page-73-0"></span>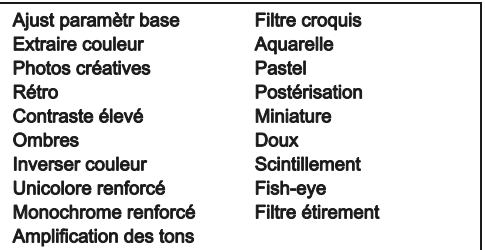

<span id="page-73-11"></span><span id="page-73-1"></span>Passez à l'étape 6 si vous n'avez pas besoin de modifier les paramètres.

## <span id="page-73-7"></span>*4* Appuyez sur G.

L'écran de réglage des paramètres apparaît.

#### *5* Définissez les paramètres.

<span id="page-73-10"></span><span id="page-73-5"></span>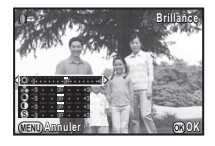

#### Fonctionnements possibles

- $\blacktriangle\blacktriangledown$  Sélectionne un paramètre.
- $\blacktriangleleft$   $\blacktriangleright$  Aiuste la valeur.

## Appuyez sur  $\mathbf{\mathfrak{B}}$ .

L'écran de confirmation de sauvegarde apparaît.

#### *7* Sélectionnez [Filtre(s) supplémentaire(s)], [Enregistrement sur SD1] ou [Enregistrement sur SD2] et appuyez sur  $@.$

Sélectionnez [Appliquer filtre(s) supplémentaire(s)] lorsque vous voulez appliquer des filtres supplémentaires à la même image. L'écran de l'étape 3 réapparaît.

**Attention** 

• Seules les images JPEG et RAW enregistrées avec cet appareil peuvent être retouchées à l'aide des filtres numériques.

#### **@** Mémo

• Il est possible d'appliquer jusqu'à 20 filtres, y compris un filtre numérique au cours de la prise de vue [\(p.61\)](#page-62-0), sur la même image.

#### Imitation des effets de filtre

Récupère le réglage de l'image sélectionnée avec des effets de filtre et applique les mêmes effets de filtre à d'autres images.

*1* Affichez une image traitée par filtre dans l'affichage une image.

#### Sélectionnez <sup>®</sup> dans la palette du mode lecture.

*3* Sélectionnez [Imitation effets filtre] et appuyez sur  $\mathbf{\mathbb{C}}$ .

Les effets de filtre utilisés pour l'image sélectionnée apparaissent.

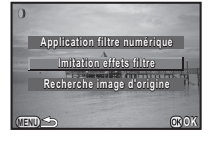

**Réapplique effets filtre éapplique numérique image précédente umérique** 

**12. 11. 10. 8. 7. 6. 4. 3. 2.**

**Détails OK**

**15. 14. 13.** **100-0001 00-0001**

**20. 19. 17. 16.-- -- -- -- -- -- --**

#### *4* Pour vérifier les détails des paramètres, appuyez  $\sin 60$ .

Appuyez sur **NEO** de nouveau pour revenir à l'écran précédent.

# Appuyez sur  $\mathbf{\mathbb{C}}$ .

L'écran de sélection de l'image apparaît.

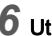

**6** Utilisez AR pour sélectionner une image à laquelle appliquer les mêmes effets de filtre puis appuyez sur le bouton  $\times$ 

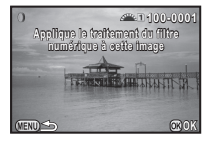

Vous ne pouvez sélectionner qu'une image enregistrée dans la même carte mémoire qui n'a pas été traitée à l'aide de filtres.

L'écran de confirmation de sauvegarde apparaît.

*7* Sélectionnez [Enregistrement sur SD1] ou [Enregistrement sur SD2] et appuyez sur  $\mathfrak{B}.$ 

#### **⊘** Mémo

• Si [Recherche image d'origine] est sélectionné à l'étape 3, l'image originale avant application des filtres numériques peut être récupérée.

## Création d'une image composite (Index)

Assemble un certain nombre d'images enregistrées et les utilise pour créer une nouvelle image.

## **Sélectionnez ■ dans la palette du mode lecture.**

L'écran de réglage de l'index apparaît.

*2* Sélectionnez [Disposit°].

Sélectionnez parmi **III** (Imagette), **H** (Carré), 群 (Aléatoire1),

<span id="page-74-0"></span>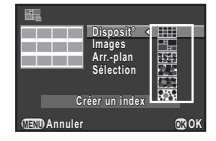

#### 图 (Aléatoire2), 图 (Aléatoire3) ou  $\boxed{\ddot{\cdot} \ddot{\cdot}}$  (Bulle).

#### *3* Sélectionnez le nombre d'images entre 12, 24 et 36 dans [Images].

Lorsque le nombre d'images enregistrées est inférieur au nombre sélectionné, des espaces vides apparaîtront lorsque [Disposit<sup>°</sup>] est réglé sur **III** et certaines images pourront être en doublons avec d'autres dispositions.

- *4* Sélectionnez la couleur d'arrière-plan parmi blanc ou noir dans [Arr.-plan].
- 

#### *5* Choisissez un type de sélection d'images dans [Sélection].

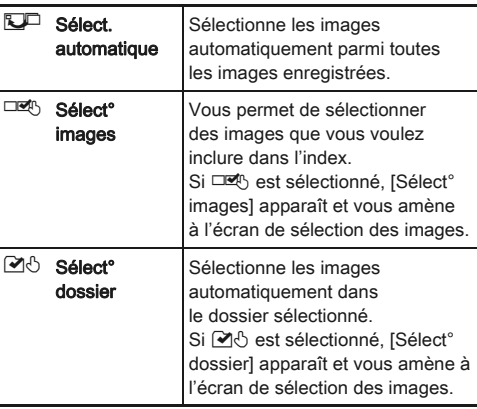

#### $6$  Sélectionnez [Créer un index] et appuyez sur  $@$ . L'index apparaît.

#### *7* Sélectionnez [Enregistrement sur SD1], [Enregistrement sur SD2] ou [Remanier] et appuyez  $\mathbf{S}$ ur  $\mathbf{\Omega}$ .

Lorsque [Remanier] est sélectionné, vous pouvez resélectionner les images à inclure dans l'index et afficher un nouvel index.

#### **<sup><sup>3</sup>** Mémo</sup>

• Le format du nom de fichier de l'index est « INDXxxxx.JPG ».

#### Édition de séquences vidéo

- *1* Affichez la séquence vidéo à modifier dans l'affichage une image.
- Sélectionnez  $\frac{3.6}{2}$  dans la palette du mode lecture. L'écran d'édition des séquences vidéo apparaît.

#### *3* Sélectionnez l'endroit où vous voulez diviser la séquence vidéo.

La vue au point de division s'affiche en haut de l'écran. Vous pouvez sélectionner jusqu'à quatre endroits pour diviser la séquence vidéo d'origine en cinq segments.

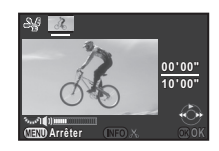

#### Fonctionnements possibles

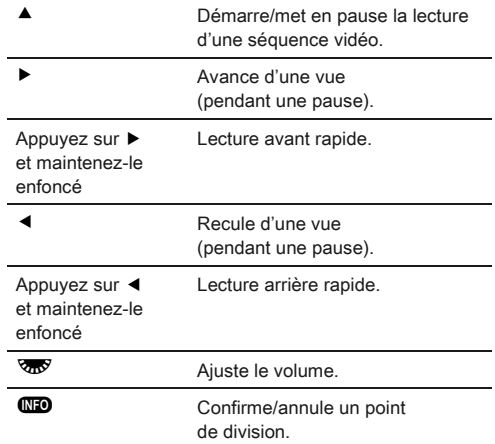

Passez à l'étape 7 si vous ne voulez pas supprimer de segments.

# Appuyez sur  $\mathbf{\Theta}$ .

L'écran permettant de sélectionner les segments à supprimer s'affiche.

#### $5$  Utilisez  $\leftrightarrow$  pour déplacer le cadre de sélection et appuyez sur  $\mathbf{\mathbb{C}}$ .

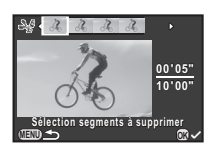

Le ou les segments à supprimer sont spécifiés. (Vous pouvez supprimer plusieurs segments en une fois.)

Appuyez sur  $\blacksquare$  de nouveau pour annuler la sélection.

## $6$  Appuyez sur  $\mathbb{E}$ .

L'écran de l'étape 3 apparaît de nouveau.

## Appuyez sur  $\mathbf{\mathbb{C}}$ .

L'écran de confirmation de sauvegarde apparaît.

#### *8* Sélectionnez [Enregistrement sur SD1] ou [Enregistrement sur SD2] et appuyez sur  $\mathbf{\mathfrak{D}}$ .

#### **<sup><sup>3</sup>** Mémo</sup>

• Sélectionnez les points de division dans l'ordre chronologique en partant du début de la séquence vidéo. Lorsque vous annulez les points de division sélectionnés, annulez chacun d'eux dans le sens inverse (depuis la fin de la séquence vidéo vers le début). Dans un ordre autre que celui spécifié, il est impossible de sélectionner des images comme point de division ni d'annuler les sélections des points de division.

## <span id="page-76-0"></span>Développement RAW

Vous pouvez développer des images RAW en images JPEG et les enregistrer comme un nouveau fichier.

## Sélectionnez R<sup>ew</sup> dans la palette du mode lecture.

L'écran permettant de sélectionner une option de traitement d'image RAW apparaît.

### Sélectionnez l'option voulue et appuyez sur  $\mathbf{\mathbb{C}}$ .

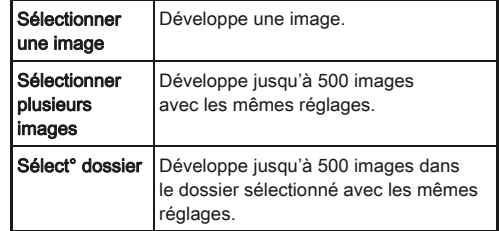

Si vous avez sélectionné [Sélectionner une image], passez à l'étape 6.

L'écran de sélection des images/du dossier apparaît.

## *3* Sélectionner la ou les image(s) ou un dossier.

Reportez-vous à l'étape 2, [« Suppression des images](#page-67-0)  [sélectionnées » \(p.66\),](#page-67-0) pour savoir comment sélectionner la ou les images ou un dossier.

## Appuyez sur **CD**.

L'écran permettant de sélectionner la méthode de réglage des paramètres s'affiche.

*5* Sélectionnez la méthode de réglage des paramètres et appuyez sur  $\mathbf{\mathbb{C}}$ .

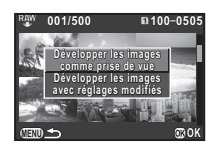

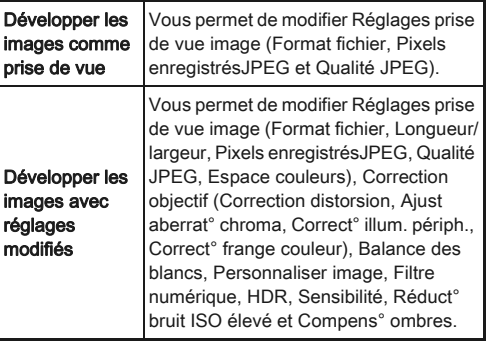

*6* Définissez les paramètres.

<span id="page-77-0"></span>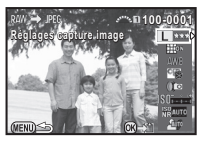

#### Fonctionnements possibles

- ▲ ▼ Sélectionne un paramètre.
- $\blacklozenge$  Modifie la valeur.
- Sélectionne une autre image (en affichage une image).

Pour Réglages prise de vue image et Correction objectif, appuyez sur  $\blacktriangleright$  et utilisez  $\blacktriangle \blacktriangledown$  pour sélectionner un élément.

Pour Balance des blancs, Personnaliser image et Filtre numérique, appuyez sur ▶ pour afficher l'écran de réglage.

## Appuyez sur  $\mathbf{\mathbb{C}}$ .

L'écran de confirmation de sauvegarde apparaît.

#### *8* Sélectionnez [Enregistrement sur SD1] ou [Enregistrement sur SD2] et appuyez sur  $\mathbf{\mathfrak{D}}$ .

Lorsque [Sélectionner une image] est sélectionné. choisissez [Poursuivre] ou [Quitter] et appuyez sur  $\omega$ .

#### **Attention**

• Seules les images RAW enregistrées avec cet appareil peuvent être développées.

#### @ Mémo

- <span id="page-77-1"></span>• Lorsque [Sélectionner plusieurs images] ou [Sélect° dossier] est sélectionné à l'étape 2, un dossier avec un nouveau numéro est créé et les images JPEG sont enregistrées dans le nouveau dossier.
- Avec le logiciel « Digital Camera Utility 5 » fourni, vous pouvez développer des fichiers RAW sur un ordinateur,

## Réglages de l'appareil

Personnalisation des fonctions des boutons/molettes

<span id="page-78-3"></span>

#### Réglage du fonctionnement de  $\mathbb{Z}_2/\mathbb{Z}/\mathbb{Z}$ /

Pour chaque mode d'exposition, vous pouvez sélectionner les paramètres liés à l'actionnement de  $\triangle$  et  $\triangle$ et à l'appui sur **O**.

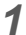

<span id="page-78-0"></span>Réglages

#### *1* Sélectionnez [Programmat° molette] dans le menu  $\Box$ 4 et appuyez sur  $\blacktriangleright$ .

L'écran [Programmat° molette] apparaît.

*2* Sélectionnez un mode d'exposition et appuyez  $sur \triangleright$ .

L'écran du mode d'exposition sélectionné apparaît.

*3* Sélectionnez le réglage souhaité pour chaque mode d'exposition et appuyez sur  $\mathbf{\mathfrak{A}}$ .

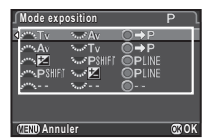

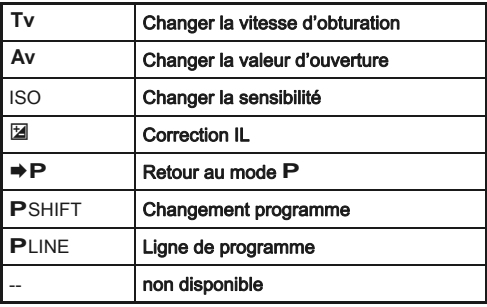

## Appuyez sur **FRO**.

L'écran [Programmat° molette] apparaît de nouveau. Répétez les étapes 2 à 4.

 $5$  Appuyez deux fois sur  $\mathbb{F}$ .

#### @ Mémo

• Si vous sélectionnez [Sens de rotation] à l'étape 2, vous pouvez inverser l'effet obtenu en tournant  $\mathbb{R}$  ou  $\mathbb{R}$ 

#### <span id="page-78-1"></span>Réglage du fonctionnement du bouton

Vous pouvez régler les fonctions liées à l'actionnement de CEO ou  $\mathbf{D}$ , ou lorsque l'interrupteur principal est tourné sur  $\mathbf{Q}$ .

*1* Sélectionnez [Personnalisat° boutons] dans le menu  $\Box$ 4 et appuyez sur  $\blacktriangleright$ .

<span id="page-78-2"></span>L'écran [Personnalisat° boutons] apparaît.

#### *2* Sélectionnez [Bouton RAW/ Fx], [Bouton AF] ou [Molette prévisualisat°] et appuyez  $sur \triangleright$ .

L'écran servant à régler la fonction de l'élément sélectionné s'affiche.

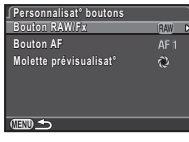

# **3** Sélectionnez une fonction et appuyez sur  $\circledast$ .

Les fonctions suivantes peuvent être attribuées à chaque bouton.

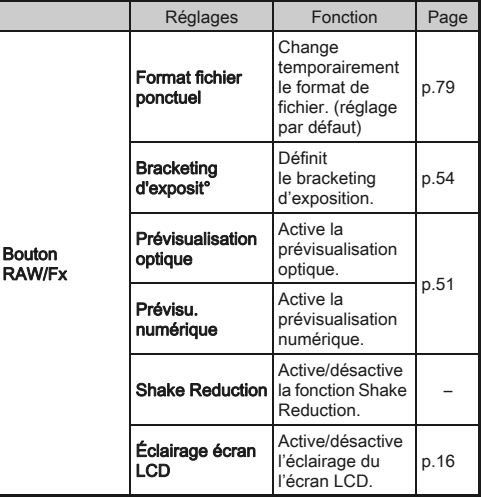

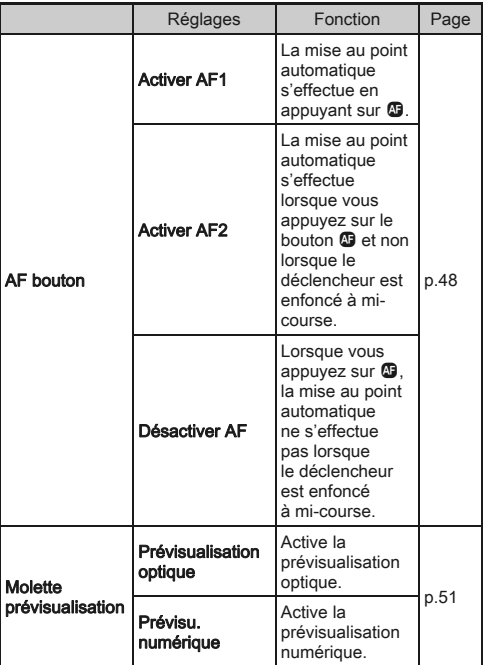

## <span id="page-79-0"></span>4 Appuyez sur **ED**.

L'écran [Personnalisat° boutons] apparaît de nouveau. Répétez les étapes 2 à 4.

## $5$  Appuyez deux fois sur  $\mathbb{F}$ .

#### **Attention**

• Il n'est pas possible de sélectionner [Éclairage écran LCD] dans [Bouton RAW/Fx] lorsque [22. Éclairage écran LCD] est réglé sur [Arrêt] dans le menu C4.

- <span id="page-80-1"></span><span id="page-80-0"></span>*1* Réglez [Bouton RAW/Fx] sur [Format fichier ponctuel] à l'étape 3, [« Réglage du fonctionnement du](#page-78-1)  [bouton » \(p.77\)](#page-78-1).
- $2$  Sélectionnez  $\boxdot$  ou  $\square$  pour l'option [Annuler après 1 photo].

 $\overline{\mathsf{v}}$ Le format d'enregistrement revient au réglage [Format fichier] de [Réglages capture image] dans le menu  $\Box$ 1 une fois la photo prise. (réglage par défaut)

Le réglage est conservé jusqu'à ce que l'une des opérations suivantes soit effectuée :

- Vous appuyez de nouveau sur
- Vous appuyez sur  $\Box$ .  $\square$  ou  $\square$  ou le sélecteur de mode ou l'interrupteur principal est tourné

#### *3* Sélectionnez le format de fichier lorsque vous appuyez sur  $\mathbb{R}$ .

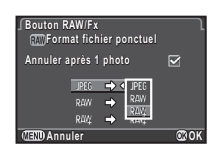

Le côté gauche est le réglage [Format fichier] et le côté droit est le format de fichier lorsque le bouton  $\bullet$  est enfoncé.

## **Attention**

 $\Box$ 

• La fonction Format fichier ponctuel ne peut être utilisée lorsque [Options carte mémoire] est réglé sur [RAW/JPEG distincts] dans le menu  $\Box$ 1. ([p.40](#page-41-0))

#### Enregistrement des réglages Enregistrement des réglages<br>fréquemment utilisés

Les réglages de l'appareil peuvent être enregistrés dans U1, U2 et U3 du sélecteur de mode et utilisés de façon répétée. Les paramètres suivants peuvent être sauvegardés :

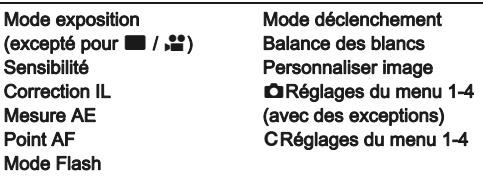

#### Enregistrement des réglages

*1* Définit tous les réglages à enregistrer dans l'appareil.

#### *2* Sélectionnez [Sauvegarde mode USER] dans le menu  $\Box$ 4 et appuyez sur  $\blacktriangleright$ .

L'écran [Sauvegarde mode USER] apparaît.

**Sauvegarde mode USER auvegarde Enregistrer réglages nregistrer Renommer USER enommer Vérifier réglages sauvegardés érifier Réinitialisat°mode USER éinitialisat°mode** 

 $ATAD \rightarrow$ 

#### *3* Sélectionnez [Enregistrer réglages] et appuyez sur le bouton  $\blacktriangleright$ .

L'écran [Enregistrer réglages] apparaît.

- Sélectionnez [USER1], [USER2] ou [USER3] et appuyez sur  $\blacktriangleright$ .
- **5** Sélectionnez [Sauvegarder] et appuyez sur  $\mathbf{\mathbb{C}}$ . L'écran de l'étape 3 apparaît de nouveau.

80

5[Réglages](#page-78-0)

#### **Attention**

• [Sauvegarde mode USER] ne peut pas être sélectionné lorsque le sélecteur de mode est sur

## **<sup>⊘</sup> Mémo**

- Les réglages enregistrés comme mode USER peuvent s'afficher à l'écran lorsque vous sélectionnez [Vérifier] réglages sauvegardés] à l'étape 3.
- Pour rétablir les réglages aux valeurs par défaut, sélectionnez [Réinitialisat°mode USER] à l'étape 3.

#### <span id="page-81-0"></span>Modification d'un nom de réglage

Vous pouvez modifier le nom du mode USER dans lequel vous avez enregistré des réglages.

*1* Sélectionnez [Renommer USER] à l'étape 3 de « Enregistrer les réglages » et appuyez sur ( $\blacktriangleright$ ). L'écran [Renommer USER] apparaît.

#### *2* Sélectionnez [USER1], [USER2] ou [USER3] et appuyez sur  $\blacktriangleright$ .

L'écran de saisie de texte apparaît.

# *3* Changez le texte.

Vous pouvez saisir jusqu'à 18 caractères alphanumériques et symboles d'un octet.

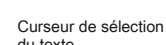

#### du texte

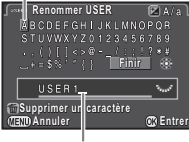

Curseur de saisie de texte

#### Fonctionnements possibles

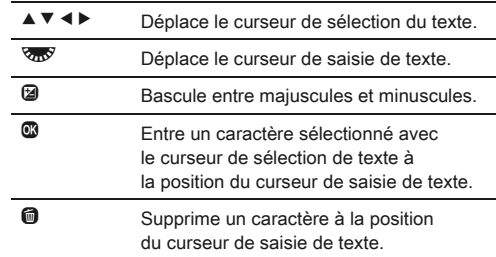

#### *4* Après la saisie du texte, déplacez le curseur de sélection du texte sur [Finir] puis appuyez sur le bouton E.

L'écran [Renommer USER] apparaît de nouveau.

#### Utilisation du mode USER enregistré

## Réglez le sélecteur de mode sur U1, U2 ou U3.

Le guide du mode USER s'affiche pendant 30 secondes. Appuyez sur  $\blacktriangle \blacktriangledown$  pour vérifier les réglages enregistrés.

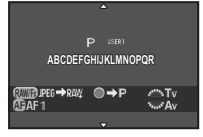

## *2* Modifiez les paramètres si nécessaire.

Le mode d'exposition peut être modifié dans [Mode exposition] du menu $\Omega$ 1.

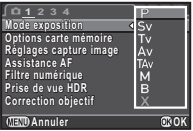

**⊘ Mémo** 

• Les réglages modifiés à l'étape 2 ne sont pas enregistrés en tant que réglages du mode USER. Lorsque l'appareil est mis hors tension, il revient aux réglages sauvegardés initiaux. Pour changer les réglages initiaux, enregistrez de nouveau les réglages du mode USER.

#### Affichage de la date et l'heure locales Allichage de la date et medie locales

La date et l'heure réglées dans Réglages initiaux [\(p.34\)](#page-35-0) servent de date et d'heure de l'endroit où vous vous trouvez et correspondent à la date et l'heure de prise de vue pour les images.

Le réglage de la destination sur un lieu autre que votre localisation actuelle vous permet d'afficher la date et l'heure locales sur l'écran lorsque vous voyagez à l'étranger et aussi d'enregistrer des images horodatées avec la date et l'heure locales.

## <span id="page-82-2"></span>Sélectionnez [Heure monde] dans le menu  $\lambda$ 1.

#### *2* Sélectionnez l'heure que vous souhaitez afficher dans [Réglage de l'heure].

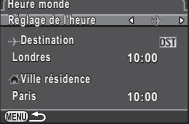

<span id="page-82-0"></span>Choisissez  $\Delta$  (Ville résidence) ou  $\div$  (Destination).

#### Sélectionnez  $\phi$  Destination] et appuyez sur  $\blacktriangleright$ . L'écran  $[+$  Destination] apparaît.

Utilisez <**P** pour sélectionner une ville. Utilisez **W** pour modifier la région.

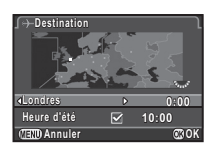

#### <span id="page-82-1"></span>*5* Sélectionner [Heure d'été] (heure d'été) et utilisez  $\blacktriangleleft$   $\blacktriangleright$  pour sélectionner  $\square$  ou  $\square$ .

## $6$  Appuyez sur  $\mathbf{\circledcirc}.$

L'écran [Heure monde] apparaît de nouveau.

#### ⊗ Mémo

- Reportez-vous à [« Liste des villes Heure monde » \(p.103\)](#page-104-0) pour connaître les villes qui peuvent être sélectionnées comme ville de résidence ou destination.
- Sélectionnez [G Ville résidence] à l'étape 3 pour modifier le réglage de la ville et de l'horaire d'été (DST) de la ville de résidence.
- $\cdot$  + apparaît sur l'écran de réglage des paramètres lorsque [Réglage de l'heure] est réglé sur  $\bigstar$ .

#### Sélection des réglages à enregistrer dans l'appareil<br>dans l'appareil

La plupart des fonctions réglées sur l'appareil sont sauvegardées même si l'appareil est mis hors tension. Pour les réglages des fonctions suivantes, vous pouvez choisir d'enregistrer les réglages ( $\boxtimes$ ) ou de ramener les réglages à leurs valeurs par défaut  $(\Box)$  lorsque l'appareil est mis hors tension. Les réglages par défaut sont  $\square$  pour Filtre numérique et Prise de vue HDR, et  $\boxtimes$  pour les autres fonctions. Paramétrez [Mémoire] dans le menu  $\Box$ 4.

<span id="page-82-3"></span>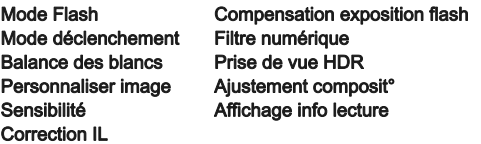

#### **⊘** Mémo

• Lorsque [Réinitialisation] dans le menu 13 est activé. tous les réglages de la mémoire reprennent leurs valeurs par défaut.

5

## Réglages de la gestion des fichiers

#### <span id="page-83-0"></span>Protéger des images de l'effacement (Protéger)

Il est possible de prévenir toute suppression accidentelle d'image.

#### **Attention**

• Même les images protégées sont supprimées lors du formatage de la carte mémoire insérée.

# 5

#### Sélectionnez  $\sim$ <sup>1</sup> dans la palette du mode lecture.

L'écran permettant de sélectionner l'unité à traiter apparaît.

*2* Sélectionnez [Sélect° images] ou [Sélect° dossier] et appuyez sur  $\mathbf{\mathfrak{B}}$ .

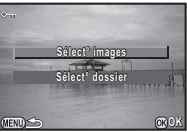

#### *3* Sélectionnez la ou les images ou le dossier à protéger.

Reportez-vous à l'étape 2, [« Suppression des images](#page-67-1)  [sélectionnées » \(p.66\),](#page-67-1) pour savoir comment sélectionner la ou les images ou un dossier.

Passez à l'étape 5 si [Sélect<sup>°</sup> dossier] est sélectionné.

## Appuyez sur **CD**.

L'écran de confirmation apparaît.

#### **Sélectionnez [Protéger] et appuyez sur**  $@$ **.**

#### Mémo

• Pour protéger toutes les images enregistrées dans la carte mémoire, sélectionnez [Protéger toutes les images] du menu B1.

#### Nom du dossier

Lorsque des images sont prises avec cet appareil, un dossier est créé automatiquement et les images prises y sont enregistrées. Chaque nom de fichier est composé d'un nombre séquentiel de 100 à 999 et une chaîne de 5 caractères. Vous pouvez également modifier le nom du dossier dans  $[Norm du does [out]$  du menu  $\blacktriangle$ 2.

#### **Sélectionnez [Nom du dossier] dans le menu**  $\lambda$ **2** et appuyez sur  $\blacktriangleright$ .

L'écran [Nom du dossier] apparaît.

#### *2* Sélectionnez un nom de dossier et appuyez sur  $\mathbf{\mathbb{C}}$ .

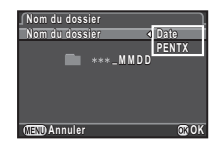

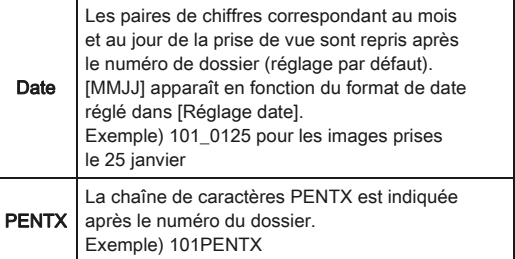

Passez à l'étape 5 si vous n'avez pas besoin de modifier le nom du dossier.

# <span id="page-84-1"></span>5[Réglages](#page-78-0)

# $3$  Appuyez sur  $\nabla$ , puis sur  $\nu$ .

L'écran de saisie de texte apparaît.

# *4* Changez le texte.

Saisissez 5 caractères alphanumériques d'un octet. Reportez-vous aux étapes 3 et 4, [« Modification d'un nom](#page-81-0)  [de réglage » \(p.80\),](#page-81-0) pour savoir comment saisir du texte.

# **5** Appuyez deux fois sur **FR**.

## **@** Mémo

- Un dossier portant un nouveau numéro est créé lorsque le nom du dossier est modifié.
- Un maximum de 500 images (100 images pour la carte Eye-Fi) peut être enregistré dans un seul dossier. Lorsque le nombre d'images capturées dépasse 500, un nouveau dossier est créé avec le numéro suivant le numéro du dossier actuellement utilisé. En prise de vue en bracketing d'exposition, les images seront enregistrées dans le même dossier jusqu'à ce que la prise de vue soit terminée.
- <span id="page-84-0"></span>• Lorsque [Créer nouveau dossier] est sélectionné dans le menu  $22$ , un dossier est créé avec un nouveau numéro lorsque l'image suivante est enregistrée. Lorsqu'une carte mémoire est introduite dans SD1 et SD2, un nouveau dossier est créé sur les deux cartes mémoire.
- Lorsque [Sélectionner plusieurs images] ou [Sélect° dossier] de [Développement RAW] est effectué, un dossier avec un nouveau numéro est créé et les images JPEG sont enregistrées dans le nouveau dossier. ([p.75](#page-76-0))

## **Attention**

• Le nombre maximum de dossiers est 999. lorsque le nombre de dossiers atteint 999, vous ne pouvez pas prendre de nouvelles images si vous essayez de modifier le nom du dossier ou de créer un nouveau dossier, ou lorsque le nombre de noms de fichiers atteint 9999.

## Nom fichier

Une des chaînes de caractères suivantes est utilisée comme préfixe du nom de fichier en fonction du réglage de [21. Espace couleurs] dans le menu C3.

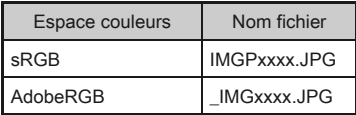

Les quatre premiers caractères peuvent être remplacés par une chaîne de caractères de votre choix.

#### **Sélectionnez [Nom fichier] dans le menu**  $\lambda$ **2** et appuyez sur  $\blacktriangleright$ .

L'écran [Nom fichier] s'affiche.

## $2$  Sélectionnez  $\boldsymbol{\Omega}$  ou  $\boldsymbol{\Omega}$ et appuyez sur  $\blacktriangleright$ .

L'écran de saisie de texte apparaît.

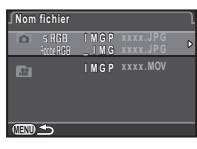

# *3* Changez le texte.

Vous pouvez saisir jusqu'à 4 caractères alphanumériques d'un octet.

Reportez-vous aux étapes 3 et 4, [« Modification d'un nom](#page-81-0)  [de réglage » \(p.80\)](#page-81-0), pour savoir comment saisir du texte.

# Appuyez deux fois sur **FRD**.

## Mémo

- Lorsque [Espace couleurs] est [AdobeRGB], le préfixe du nom de fichier est « \_ » et les trois premiers caractères de la chaîne de caractères indiquées deviennent le nom du fichier.
- Pour les séquences vidéo, indépendamment du réglage [Espace couleurs], le nom de fichier est « IMGPxxxx.MOV » ou un nom de fichier avec la chaîne spécifiée de caractères.

#### N° de fichier

Chaque nom de fichier est composé d'une chaîne de 4 caractères et d'un numéro séquentiel allant de 0001 à 9999. Vous pouvez choisir de poursuivre ou non la numérotation séquentielle pour le nom de fichier même si un nouveau dossier est créé dans [Numérotat°séquentielle] de [N° de fichier] dans le menu  $\blacktriangle$ 2.

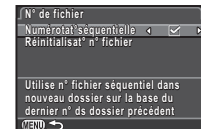

 $\overline{\mathsf{M}}$ Poursuit la numérotation séquentielle pour le nom de fichier même si un nouveau dossier est créé. (réglage par défaut)

 $\Box$ Le numéro de fichier de la première image enregistrée dans un dossier revient à 0001 à chaque fois qu'un nouveau dossier est créé pour enregistrer des images.

Sélectionnez [Réinitialisat° n° fichier] pour rétablir à sa valeur par défaut le numéro de fichier.

#### **⊘** Mémo

• Lorsque le numéro de fichier 9999 est atteint, un nouveau dossier est créé et le numéro de fichier est réinitialisé.

#### Réglage des informations sur le copyright

Définit les informations relatives au photographe et au copyright intégrées dans les données Exif.

#### *1* Sélectionnez [Informations copyright] dans le menu  $\lambda$ 2 et appuyez sur  $\blacktriangleright$ .

<span id="page-85-1"></span>L'écran [Informations copyright] apparaît.

#### $\overline{2}$  Utilisez  $\rightarrow$  pour définir [Ajouter infos copyright].

<span id="page-85-0"></span>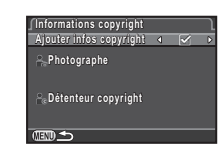

- $\Box$  N'intègre pas les informations de copyright dans l'Exif. (réglage par défaut)
- $\boxtimes$  Intègre les informations de copyright dans l'Exif.

#### *3* Sélectionnez [Photographe] ou [Détenteur copyright], et appuyez sur  $\blacktriangleright$ .

L'écran de saisie de texte apparaît.

## *4* Changez le texte.

Vous pouvez saisir jusqu'à 32 caractères alphanumériques et symboles d'un octet.

Reportez-vous aux étapes 3 et 4, [« Modification d'un nom](#page-81-0)  [de réglage » \(p.80\)](#page-81-0), pour savoir comment saisir du texte.

## **Appuyez deux fois sur <b>FRD**.

#### ⊗ Mémo

• Les informations Exif peuvent être vérifiées au moyen du logiciel « Digital Camera Utility 5 » fourni.

#### <span id="page-86-0"></span>Utiliser une carte mémoire sans fil  $\sim$  3

<span id="page-86-3"></span><span id="page-86-1"></span>

**Annuler OK**

**Mode fonctionnement ode Redimensionnemnt auto edimensionnemnt Infos communication nfos Info/options programe nfo/options** 

**Carte mémoire sans fil arte** 

**Transfère automatiquement ransfère les images non envoyées es de la carte mémoire e** 

Une carte mémoire avec un LAN sans fil intégré « carte Eye-Fi » (transmission Wi-Fi) ou une « Flucard » compatible avec cet appareil peut être utilisée. Dans ce cas, les images peuvent être transférées de l'appareil à un ordinateur ou autre équipement via LAN sans fil.

Lorsqu'une carte Eye-Fi ou une Flucard est utilisée, sélectionnez l'action de l'appareil dans lCarte mémoire sans fill du menu  $\clubsuit$ 3.

#### *1* Sélectionnez [Carte mémoire sans fil] dans le menu  $\lambda$ 3 et appuyez sur  $\blacktriangleright$ .

<span id="page-86-2"></span>L'écran [Carte mémoire sans fil] apparaît.

#### *2* Sélectionnez [Mode fonctionnement].

Les éléments pouvant être réglés sont affichés en fonction du type de carte inséré.

#### Carte Eye-Fi

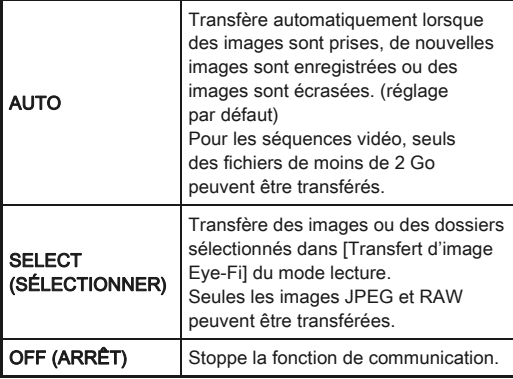

#### Flucard

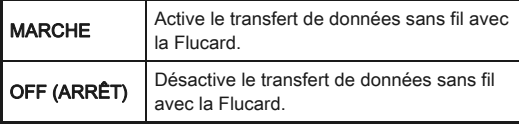

## *3* Spécifie [Redimensionnemnt auto].

Lorsqu'il est réglé sur **Ø**, les images JPEG sont enregistrées vers la carte Eye-Fi ou la Flucard  $\dot{a}$  la dimension de  $\overline{xs}$ .

## **Appuyez deux fois sur <b>FRD**.

#### **A** Attention

- Veillez à insérer une carte Eye-Fi ou une Flucard dans la fente SD2. Si elle est introduite dans la fente SD1, la fonction LAN sans fil ne peut pas être utilisée. Lorsqu'une carte Eye-Fi ou une Flucard n'est pas introduite dans la fente SD2, les réglages [Carte mémoire sans fil] du menu  $\blacktriangle$ 3 ne peuvent pas être définis.
- Veillez à configurer un point d'accès LAN sans fil sur un ordinateur pour la connexion de la carte.
- Pour les images RAW et les séquences vidéo, la réussite du transfert dépend des spécifications et des réglages de la carte Eye-Fi utilisée.
- Les images peuvent ne pas être transférées lorsque le niveau de la batterie est faible.
- Le transfert d'un grand nombre d'images peut prendre du temps. L'appareil peut se mettre hors tension si la température interne de l'appareil s'élève.
- Pour des précautions concernant la carte Eye-Fi, reportez-vous à [« À propos des cartes Eye-Fi » \(p.112\).](#page-113-0)

#### **<sup><sup>3</sup>** Mémo</sup>

- Vous pouvez utiliser un smartphone pour faire fonctionner cet appareil lorsqu'une Flucard compatible avec cet appareil est utilisée. Reportez-vous au manuel de la Flucard pour savoir comment utiliser la carte.
- Lorsqu'une carte Eye-Fi est utilisée, 100 images peuvent être enregistrées dans un seul dossier. Pour les images RAW+, deux fichiers comptent pour une seule image.
- À l'étape 2, sélectionnez [Infos communication] pour vérifier les informations du LAN sans fil, et [Info/options programe] pour vérifier la version du micrologiciel des cartes.
- Lorsque [Réinit. réglag. transfert] est sélectionné à l'étape 2, le réglage [Mode fonctionnement] revient à ses valeurs par défaut.

# Restrictions concernant l'association de fonctions spéciales

Annexe

× : indisponible

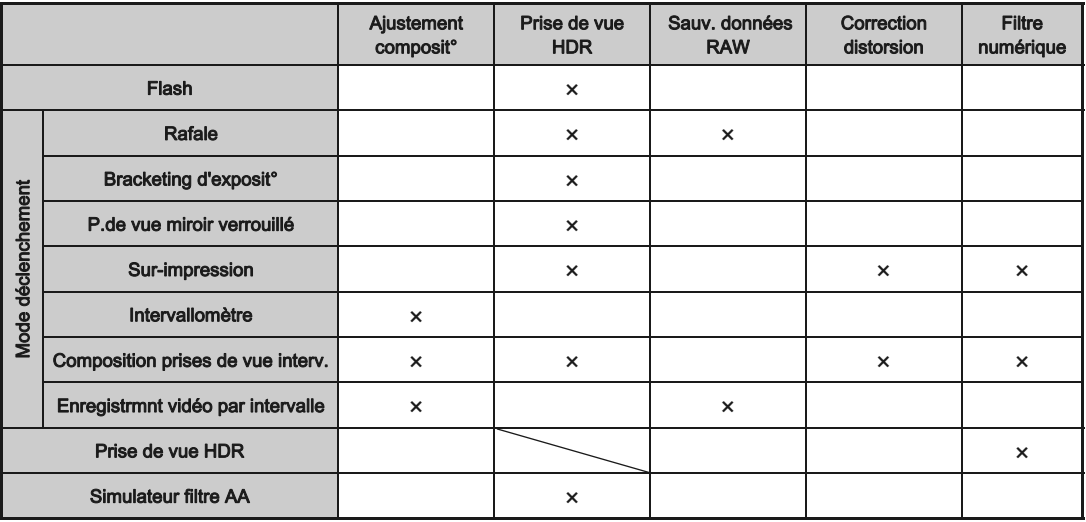

## Fonctions disponibles avec les différents objectifs

Tous les modes d'exposition sont disponibles lorsque vous utilisez un objectif DA, DA L ou FA J, ou lorsqu'un objectif avec une position  $\bf{A}$  est utilisé avec la bague d'ouverture réglée sur la position  $A$ .

Lorsqu'ils sont utilisés dans une position autre que  $A$ , ou que d'autres objectifs sont utilisés, les restrictions suivantes s'appliquent.

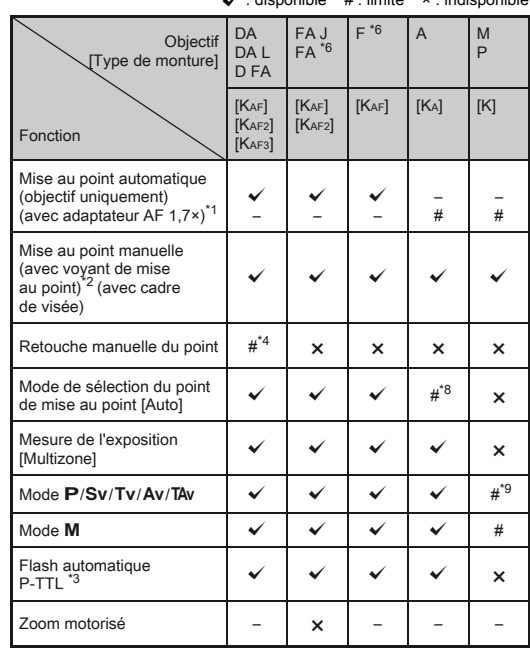

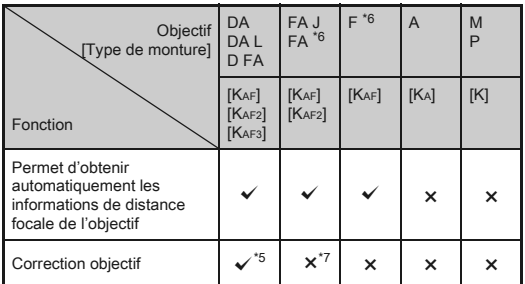

 $\checkmark$ : disponible #: limité ×: indisponible  $*$ 1 Objectifs ayant une ouverture maximale de F2,8 ou plus rapide. Uniquement disponible à la position A.

- \*2 Objectifs ayant une ouverture maximale de F5,6 ou plus rapide.
- <span id="page-89-1"></span>\*3 Disponible lors de l'utilisation du flash incorporé, de l'AF540FGZ, l'AF540FGZ II, l'AF360FGZ, l'AF360FGZ II, l'AF200FG ou l'AF160FC.
- \*4 Uniquement disponible avec les objectifs compatibles.
- <span id="page-89-2"></span>\*5 Les fonctions Correction de distorsion et de Correct° illum. périph. sont désactivées lorsque vous utilisez un objectif DA FISH-EYE 10-17 mm.
- <span id="page-89-0"></span>\*6 Afin d'utiliser un objectif FA DOUX 28 mm F2,8, FA DOUX 85 mm F2,8 ou F DOUX 85 mm F2,8, réglez [27. Utilis. bague diaphragme] sur [Autoriser] dans le menu C4. Vous pouvez prendre des photos avec l'ouverture que vous avez définie mais uniquement dans la plage d'ouverture manuelle.
- \*7 Disponible uniquement avec un objectif FA 31 mm F1,8 limité, FA 43 mm F1,9 limité ou FA 77 mm F1,8 limité.
- \*8 Fixé sur [Spot].
- \*9 Av avec diaphragme ouvert. (La bague de diaphragme n'a aucun effet sur la valeur réelle de l'ouverture.)

#### **A** Attention

• Lorsque le réglage de la bague de diaphragme est autre que  $\bf{A}$  ou bien qu'un objectif sans position  $\bf{A}$  ou que des accessoires comme un tube allonge ou des soufflets automatiques sont utilisés, l'appareil ne fonctionne que si [27. Utilis. bague diaphragme] est réglé sur l'Autoriser] dans le menu E4. Reportez-vous à [« Utilisation de la bague](#page-91-0)  [du diaphragme » \(p.90\)](#page-91-0) pour connaître les détails.

#### Noms des objectifs et des montures

Les objectifs DA avec motorisation et les objectifs FA avec zoom motorisé utilisent la monture KAF2. Les objectifs DA avec motorisation et sans coupleur AF utilisent la monture KAF3.

Les objectifs à focale unique FA (non-zooms) ainsi que les objectifs DA et DA L sans motorisation et D FA, FA J et F utilisent la monture KAF.

Reportez-vous aux manuels des objectifs concernés pour plus de précisions.

#### Compatibilité avec le flash incorporé

En fonction de l'objectif utilisé, l'utilisation du flash incorporé peut être limitée.

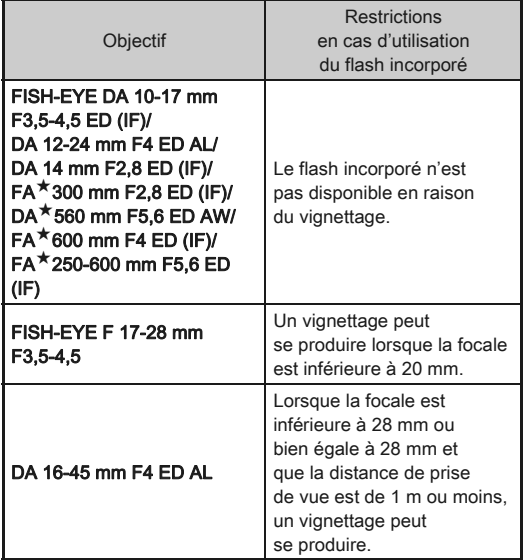

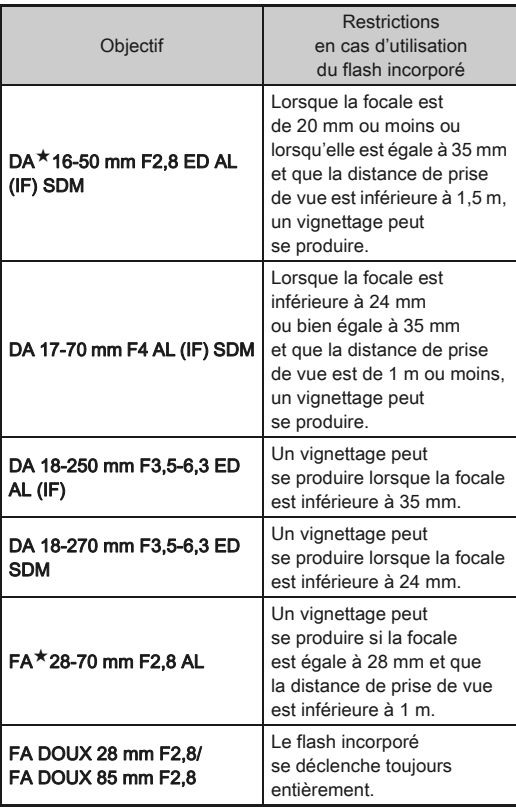

#### <span id="page-91-1"></span>Régler la focale **A33**

La fonction Shake Reduction opère en obtenant des informations sur l'objectif, comme la focale. Réglez la focale lorsque vous utilisez un objectif dont la focale ne peut pas être obtenue automatiquement.

#### *1* Mettez l'appareil hors tension.

#### *2* Montez un objectif sur l'appareil et mettez l'appareil sous tension.

<span id="page-91-2"></span>L'écran [Focale d'entrée] apparaît.

#### Utilisez ▲ ▼ pour régler la distance de focale.

Appuyez sur < pour sélectionner une valeur dans la liste. Si vous utilisez un objectif à zoom, sélectionnez la focale réelle correspondant au réglage du zoom utilisé.

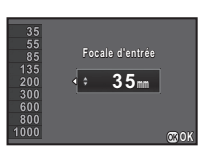

#### Appuyez sur  $\mathbf{\mathbb{C}}$ .

L'appareil revient à l'état de pause.

#### **<sup><sup>3</sup>** Mémo</sup>

- Le réglage de la focale peut être modifié dans [Focale d'entrée] du menu **Q**3.
- Si vous utilisez un objectif sans position d'ouverture A ou un objectif avec une position  $A$  avec la bague d'ouverture réglée sur une position autre que  $A$ , réglez [27. Utilis. bague diaphragme] du menu E4 sur [Autoriser]. [\(p.90\)](#page-91-0)

#### <span id="page-91-0"></span>Utilisation de la bague du diaphragme C4

L'obturateur peut être relâché même si la bague de diaphragme de l'objectif D FA, FA, F ou A n'est pas réglée sur la position A ou si un objectif sans position  $A$  est monté.

Sélectionnez [Autoriser] dans [27. Utilis. bague diaphragme] du menu E4.

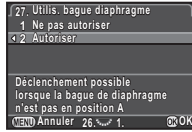

Les restrictions suivantes s'appliquent selon l'objectif utilisé.

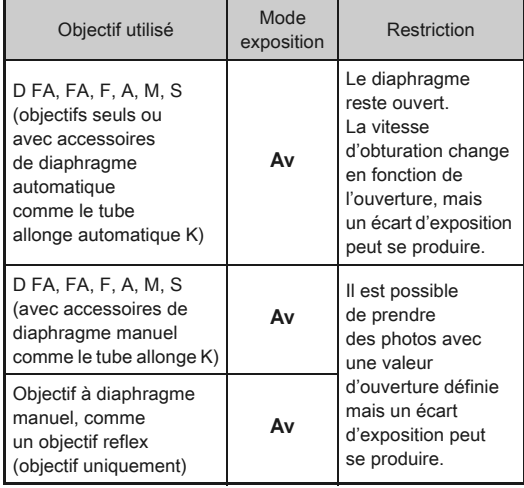

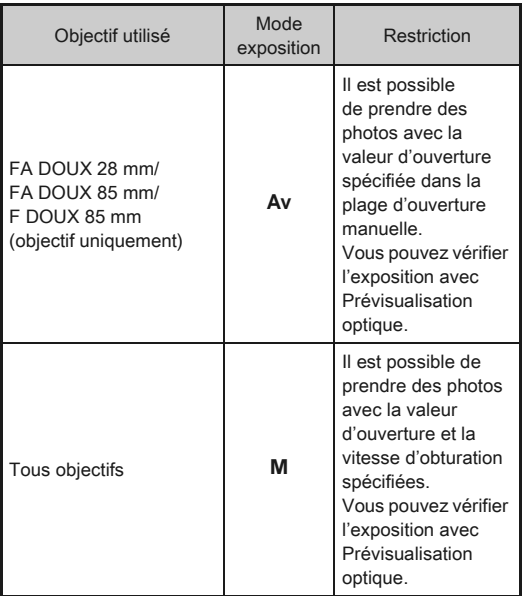

#### **<sup><sup>***O***</sup>** Mémo</sup>

- Si la bague de diaphragme est réglée sur une position autre que A, l'appareil fonctionne en mode Av quel que soit le réglage du sélecteur de mode, excepté lorsqu'il est réglé sur le mode  $M$ . B ou  $X$ .
- [F--] apparaît pour le voyant d'ouverture sur l'écran de contrôle LCD, l'écran Live View et le viseur, ainsi que sur l'écran LCD.

## <span id="page-92-1"></span>Fonctions en cas d'utilisation d'un flash externe

L'utilisation d'un flash externe optionnel AF540FGZ, AF540FGZ II, AF360FGZ, AF360FGZ II, AF200FG ou AF160FC active divers modes flash, tels que Flash automatique P-TTL.

<span id="page-92-0"></span> $\checkmark$  : disponible  $\#$  : limité  $\times$  : indisponible

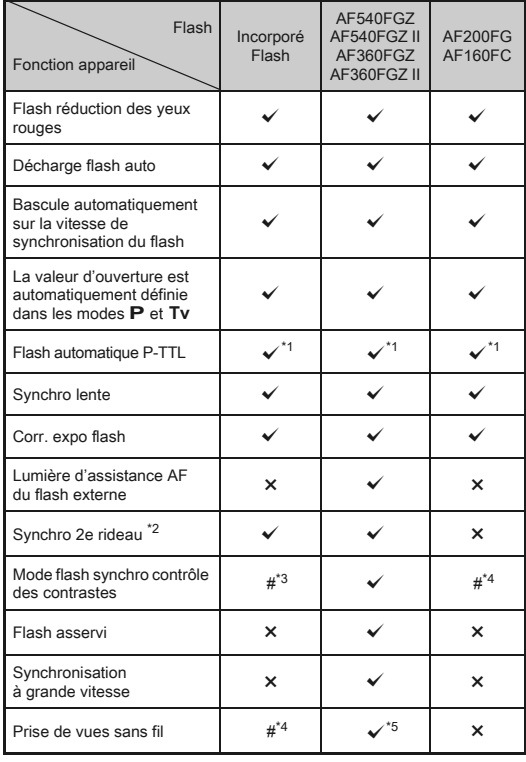

- \*1 Disponible uniquement en cas d'utilisation d'un objectif DA, DA L, D FA, FA J, FA, F ou A.
- <span id="page-93-0"></span>\*2 Vitesse d'obturation inférieure ou égale à 1/90 secondes.
- <span id="page-93-1"></span>\*3 Lorsqu'il est associé à AF540FGZ, AF540FGZ II, AF360FGZ, ou AF360FGZ II, 1/3 de la décharge peut provenir du flash incorporé et 2/3 du flash externe.
- <span id="page-93-2"></span>\*4 Disponible uniquement avec le flash AF540FGZ, AF540FGZ II, AF360FGZ ou AF360FGZ II.
- <span id="page-93-3"></span>\*5 Plusieurs unités AF540FGZ, AF540FGZ II, AF360FGZ ou AF360FGZ II ou une combinaison AF540FGZ, AF540FGZ II, AF360FGZ, ou AF360FGZ II et le flash incorporé sont nécessaires.

#### **A** Attention

- Ne pressez jamais le bouton  $\Theta$  lorsqu'un flash externe est fixé sur l'appareil. Le flash incorporé heurterait le flash externe. Si vous souhaitez utiliser les deux en même temps, sélectionnez le mode sans fil ou raccordez-les à l'aide d'une rallonge.
- Les flashs avec polarité inversée (le contact central sur le sabot est la borne négative) ne peuvent pas être utilisés, sous peine d'endommager l'appareil et/ou le flash.
- N'utilisez pas d'accessoires dotés d'un nombre différent de contacts comme une « prise sabot » pour ne pas provoquer de dysfonctionnements.
- L'utilisation de flashs d'autres fabricants peut entraîner une panne de l'appareil.

#### @ Mémo

- Avec le flash AF540FGZ, AF540FGZ II, AF360FGZ ou AF360FGZ II, vous pouvez utiliser le flash synchro haute vitesse pour décharger le flash et prendre une photo à une vitesse d'obturation supérieure à 1/180 secondes. Sélectionnez un mode d'exposition (comme Tv) qui vous permet de régler la vitesse d'obturation.
- En utilisant deux flashs externes (AF540FGZ, AF540FGZ II, AF360FGZ ou AF360FGZ II) ou en utilisant le flash incorporé avec un ou plusieurs flashs externes, vous pouvez utiliser le mode sans fil pour des prises de vue en mode flash P-TTL flash sans raccorder les flashs avec un cordon. Dans ce cas, réglez le canal de l'appareil sur les flashs externes. Le canal défini peut être vérifié sur l'écran de contrôle LCD, l'écran Live View, l'écran LCD et le viseur.

• Vous pouvez raccorder un flash externe à l'appareil avec un câble synchro en utilisant la prise synchro X. Retirez le cache 2P de la prise synchro pour raccorder un câble synchro à la prise synchro X.

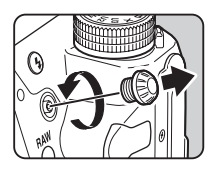

## Utilisation de l'unité GPS

Les fonctions suivantes sont disponibles lorsque le GPS O-GPS1 en option est monté sur cet appareil.

<span id="page-93-4"></span>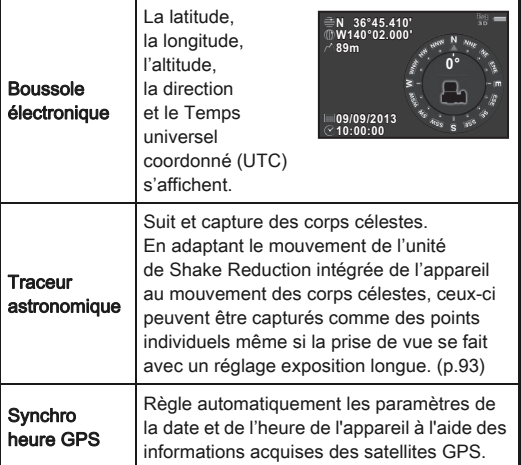

#### ⊗ Mémo

- Reportez-vous au manuel de l'unité GPS pour savoir comment monter l'unité et obtenir des informations sur les fonctions de l'unité.
- Pour afficher [Boussole électronique], reportez-vous à [« Affichage info p.de vue » \(p.12\)](#page-13-0).

#### **Attention**

• « Navigation simple » ne peut pas être utilisé avec cet appareil.

#### <span id="page-94-0"></span>Prise de vue de corps célestes The device de corps celestes<br>(ASTROTRACER)

- *1* Réglez le sélecteur de mode sur M.
- **22** Sélectionnez [GPS] dans le menu et appuyez sur  $\blacktriangleright$ . L'écran [GPS] apparaît.
- *3* Sélectionnez [Traceur astronomique] et appuyez sur  $\blacktriangleright$ .

L'écran [Traceur astronomique] apparaît.

*4* Réglez [Action en mode B] sur  $\mathbb{R}$  et appuyez sur  $\mathbb{C}$ .

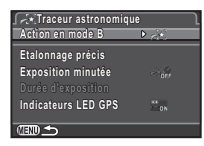

#### *5* Pour régler la durée d'exposition souhaitée, réglez d'abord [Exposition minutée] sur [MARCHE]

Vous pouvez régler la durée d'exposition entre 0'10" et 5'00" dans [Durée d'exposition].

# **6** Appuyez trois fois sur le bouton  $\mathbb{F}$ .

L'appareil revient à l'état de pause.

*7* Pressez le déclencheur à fond. La prise de vue démarre.

## *8* Réappuyez à fond sur le déclencheur.

La prise de vue s'arrête.

Lorsque [Exposition minutée] est activé, la prise de vue se termine automatiquement après que la durée définie s'est écoulée.

#### **Attention**

• Lorsque ASTROTRACER est activé, le mode de déclenchement ne peut pas être réglé sur [P.de vue miroir verrouillé] et [Sur-impression].

## Problèmes de prise de vue

#### **<sup><sup>Ø</sup>** Mémo</sup>

• Dans de rares cas, l'appareil ne peut pas fonctionner correctement en raison de l'électricité statique. Ceci peut être corrigé en retirant la batterie et en la remettant en place. Si l'appareil fonctionne correctement après cela, il n'a pas besoin d'être réparé.

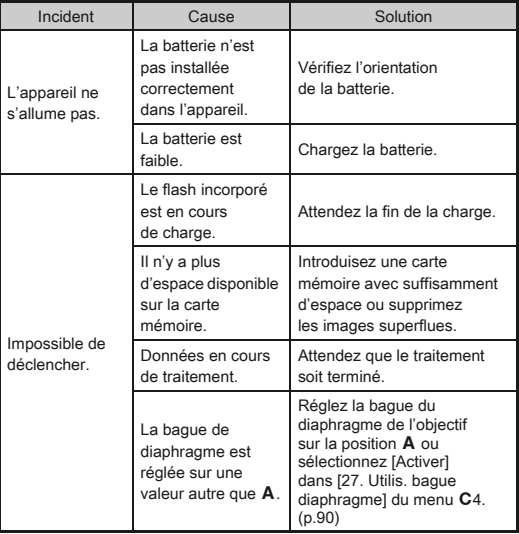

<span id="page-95-0"></span>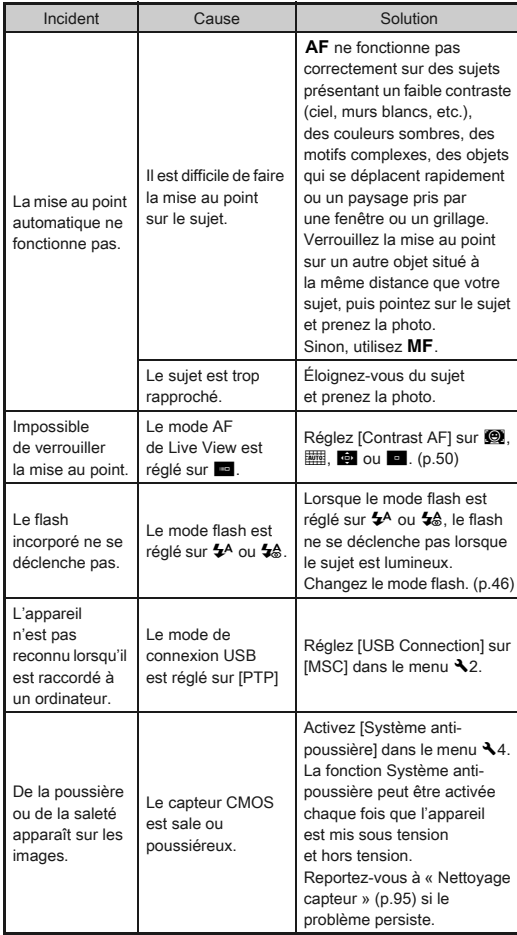

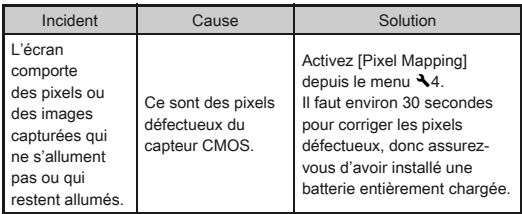

#### <span id="page-96-0"></span>Nettoyage capteur

#### <span id="page-96-1"></span>Détection de poussières sur le capteur CMOS (alerte poussières)

L'Alerte poussières est la fonction qui matérialise sur l'écran l'emplacement des poussières situées sur le capteur. Assurez-vous que l'appareil est dans l'état suivant.

- Montez un objectif DA, DA L, FA J ou un objectif D FA, FA ou F doté d'une position d'ouverture  $A$ , puis réglez la bague d'ouverture sur la position  $A$ .
- Tournez l'interrupteur photos/vidéos sur  $\Box$ .
- $\cdot$  Réglez l'interrupteur du mode de mise au point sur  $AF$ .

#### Sélectionnez [Alerte poussières] dans le menu  $\lambda$ 4 et appuyez sur  $\blacktriangleright$ .

L'écran [Alerte poussières] apparaît.

*2* Faites apparaître une surface blanche ou un autre sujet brillant sans détail dans le viseur et enfoncez le déclencheur à fond.

Après le traitement de l'image, l'image d'alerte poussières s'affiche.

Si le message [L'opération n'a pas pu être correctement finalisée] s'affiche, appuyez sur E et prenez une autre photo.

#### <span id="page-96-2"></span>*3* Vérifiez s'il reste de la poussière sur le capteur.

Utilisez **W** pour afficher l'image d'alerte poussières en plein écran.

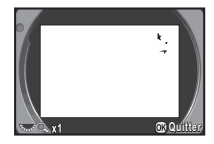

## Appuyez sur  $\mathbf{\mathbb{C}}$ .

L'image d'alerte poussières est sauvegardée et le menu  $\triangle$ 4 apparaît de nouveau.

#### @ Mémo

• Seule l'image d'alerte poussières la plus récente est enregistrée dans la carte de la fente SD1 pour environ 30 minutes. Si Nettoyage capteur est effectué pendant cette durée, l'image d'alerte poussières peut être vérifiée pendant le nettoyage du capteur. (Si la fente SD1 est désactivée, l'image n'est pas enregistrée. Vous ne pouvez pas vérifier l'image en mode lecture.)

# 6[Annexe](#page-2-0)

#### Retrait de la poussière à l'aide d'une soufflette

Soulevez le miroir et ouvrez le diaphragme lors du nettoyage du capteur CMOS à l'aide d'une soufflette.

## *1* Mettez l'appareil hors tension et retirez l'objectif.

*2* Mettez l'appareil sous tension.

#### Sélectionnez [Nettoyage capteur] dans le menu  $\lambda$ 4 et appuyez sur  $\blacktriangleright$ .

L'écran [Nettoyage capteur] apparaît.

## Sélectionnez [Miroir levé] et appuyez sur  $@$ .

Le miroir se relève.

Si une image d'alerte poussières est enregistrée, elle apparaît.

## *5* Nettoyez le capteur CMOS avec une soufflette.

## *6* Mettez l'appareil hors tension.

Le miroir revient automatiquement à sa position initiale.

#### **Attention**

- N'utilisez jamais d'aérosol ni une soufflette avec pinceau. Ceci pourrait endommager le capteur CMOS. N'essuyez jamais le capteur CMOS avec un chiffon.
- Ne placez pas l'extrémité de la soufflette à l'intérieur de la monture de l'objectif. En cas de coupure de l'alimentation, cela pourrait endommager le diaphragme, le capteur CMOS et le miroir.
- Lorsque le niveau de la batterie est faible, le message [Énergie restante insuffisante pour nettoyer le capteur] s'affiche à l'écran. Installez une batterie entièrement chargée. Si la capacité de la batterie faiblit pendant le nettoyage, un bip d'avertissement retentit. Dans ce cas, cessez immédiatement le nettoyage.

#### **<sup><sup>3</sup>** Mémo</sup>

- Le capteur CMOS étant une pièce de précision, veuillez contacter le centre de réparation le plus proche pour un nettoyage professionnel.
- Vous pouvez utiliser le kit de nettoyage du capteur O-ICK1 en option pour nettoyer le capteur CMOS.

#### <span id="page-97-0"></span>Messages d'erreur

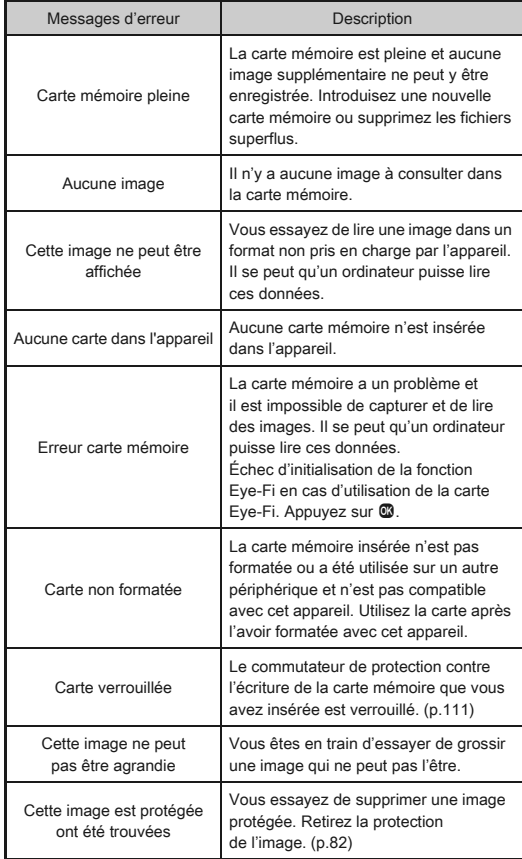

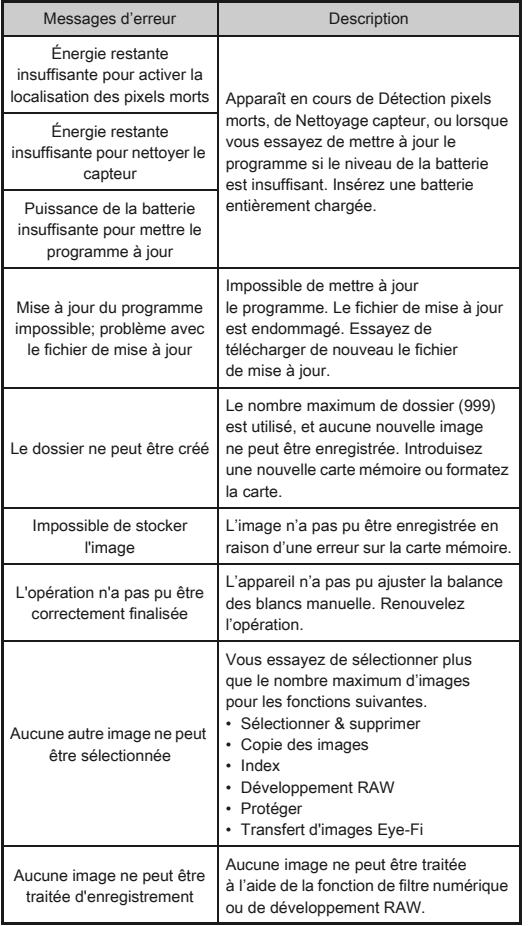

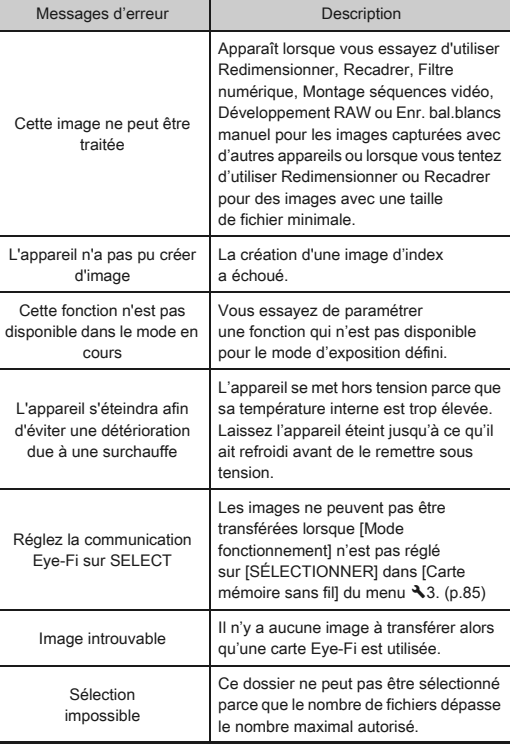

# <span id="page-99-0"></span>Caractéristiques principales

#### Description du modèle

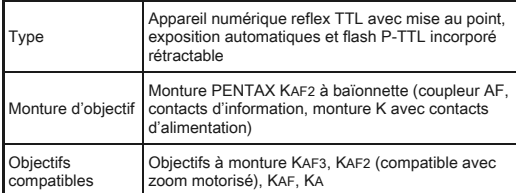

#### Enregistrement d'image

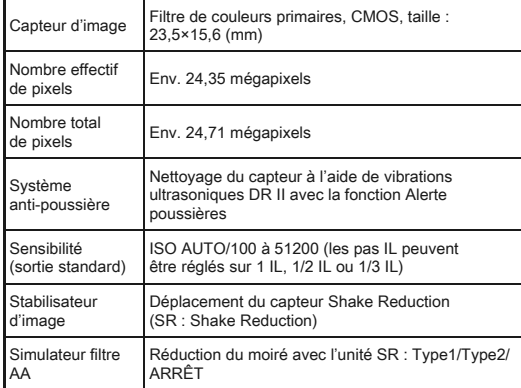

#### Formats de fichier

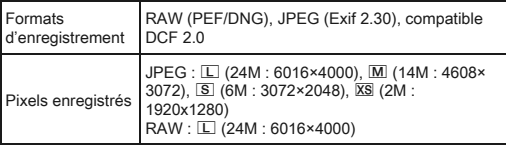

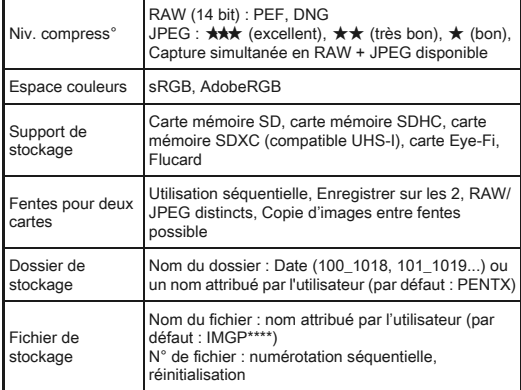

#### Viseur

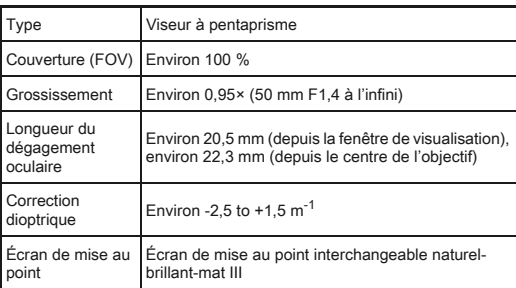

#### Live View

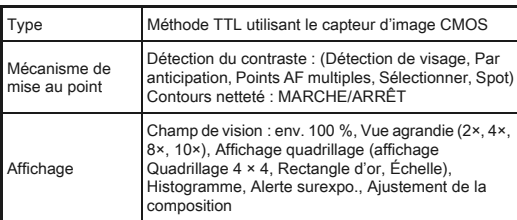

#### Écran LCD

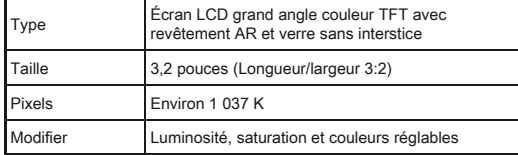

#### Balance des blancs

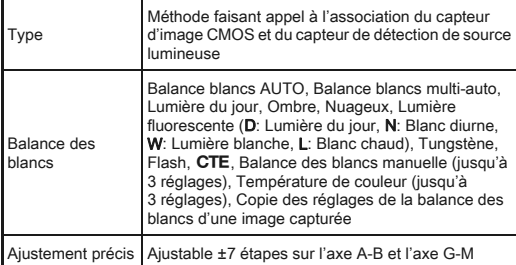

#### Automatisme de mise au point

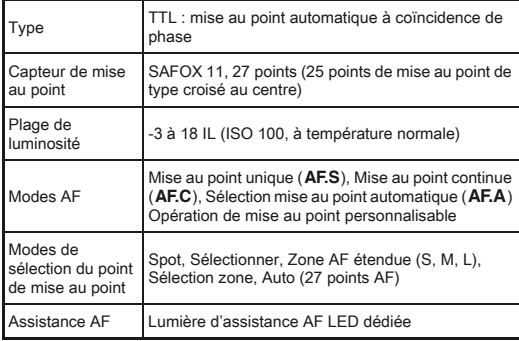

#### Contrôle de l'exposition

mode

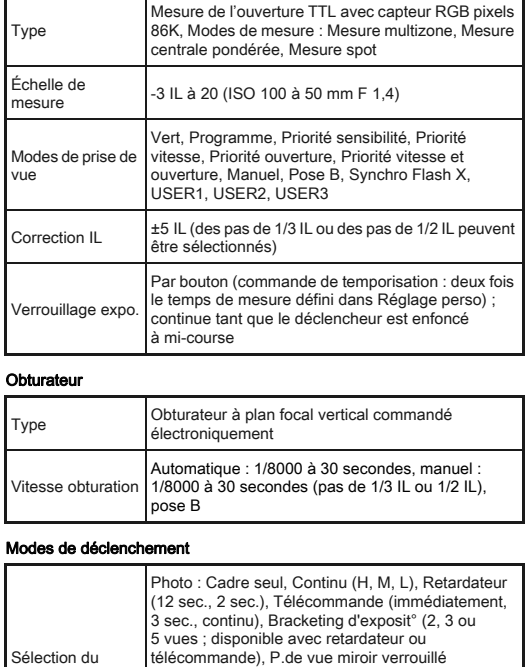

(disponible avec télécommande), Sur-impression (disponible avec retardateur ou télécommande), Intervallomètre, Composition prises de vue interv. Vidéo : Télécommande, Enregistrmnt vidéo par

intervalle

99

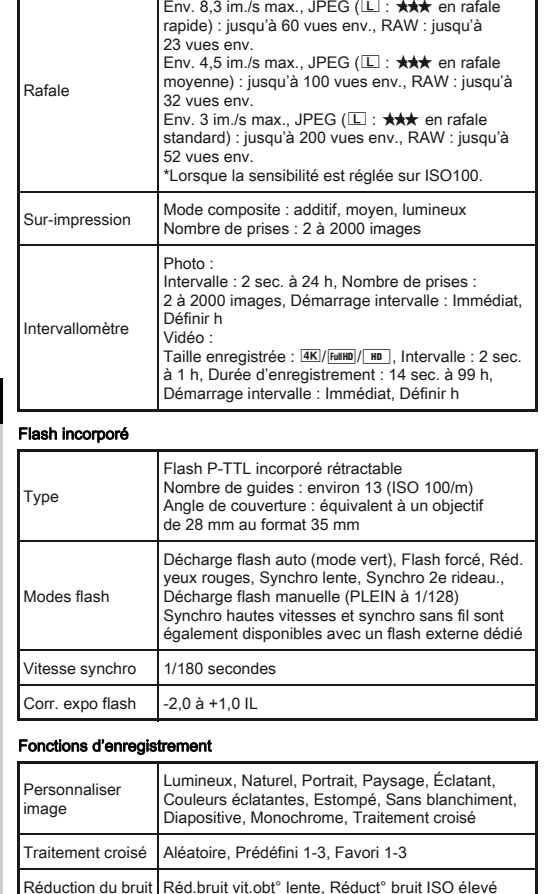

Compens° htes lumières, Compens° ombres

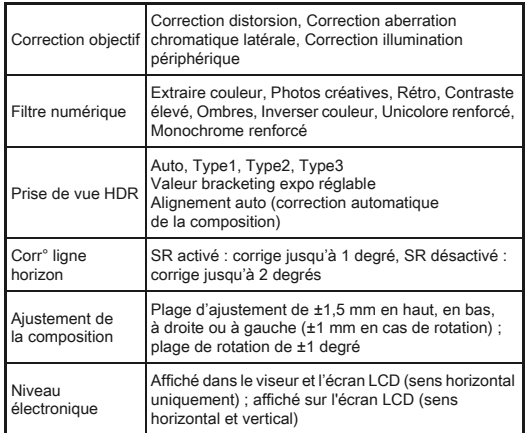

#### Vidéo

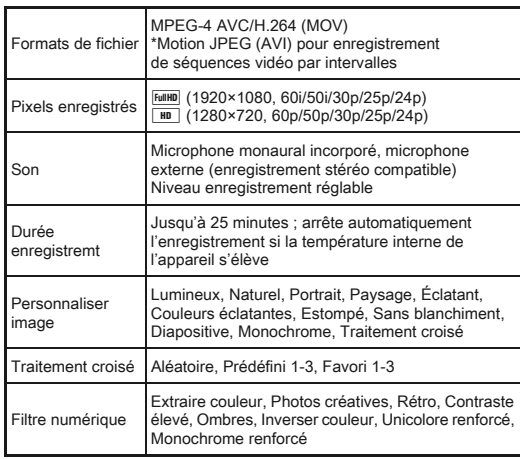

Réglages plage

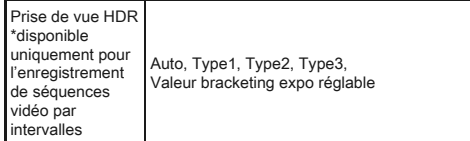

#### Fonctions de lecture

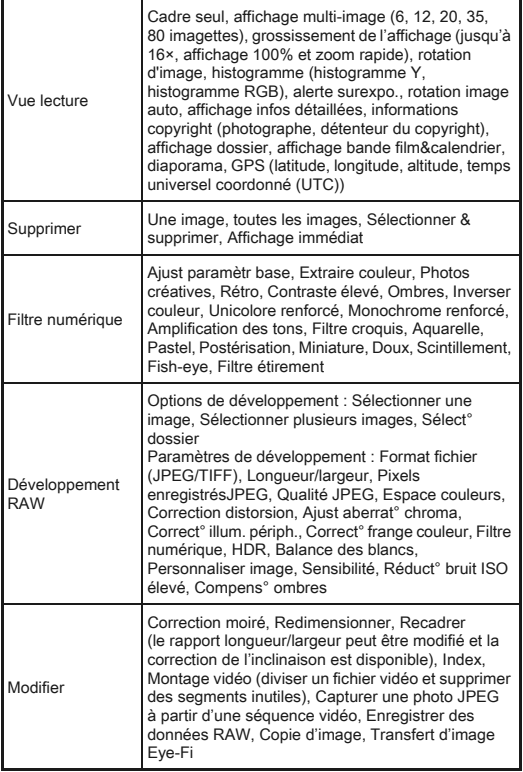

#### Personnalisation

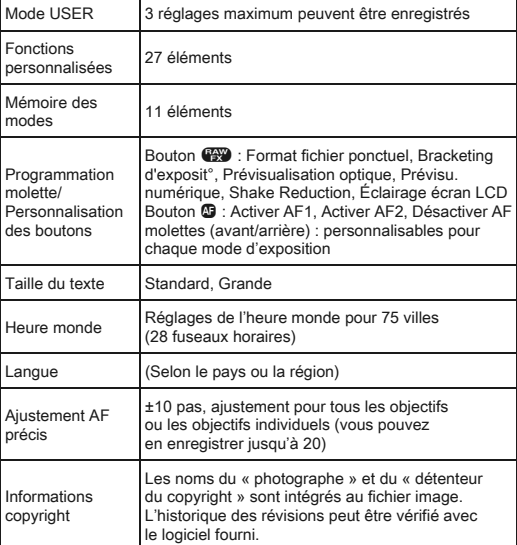

#### Alimentation

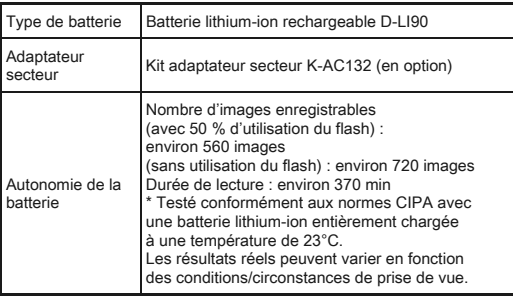

#### Interfaces

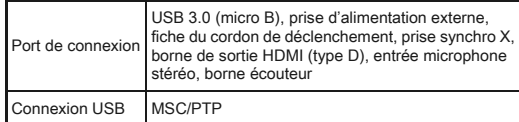

#### Dimensions et poids

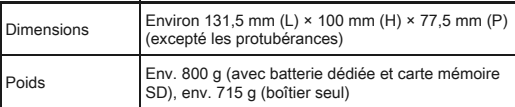

#### Accessoires

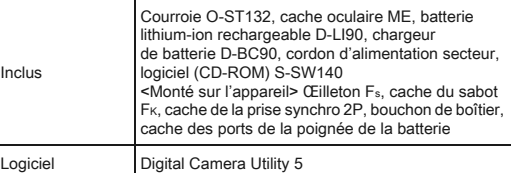

#### Accessoires optionnels

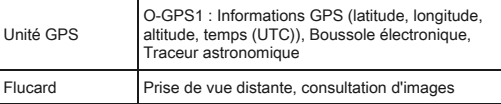

#### <span id="page-103-0"></span>Capacité de stockage des images et durée d'enregistrement approximatives

(Avec une batterie entièrement chargée)

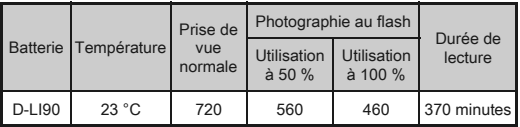

• La capacité de stockage d'images (enregistrement normal et flash utilisé pour 50 % des prises de vue) repose sur les conditions de mesure conformes aux normes CIPA tandis que les autres données reposent sur nos conditions de mesure. L'on peut observer un certain écart par rapport aux chiffres mentionnés ci-dessus en conditions d'utilisation réelles en fonction du mode d'enregistrement et des conditions de prise de vue sélectionnés.

#### Capacité approximative de stockage image selon la taille

(lorsqu'une carte mémoire de 2 Go est utilisée)

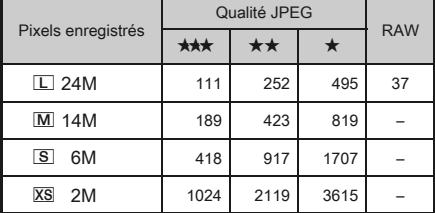

• Le nombre d'images enregistrables peut varier en fonction du sujet, des conditions de prise de vue, du mode d'enregistrement choisi et de la carte mémoire, etc.

#### <span id="page-104-0"></span>Liste des villes Heure monde

Les villes suivantes peuvent être réglées comme<br>Ville résidence et Destination.

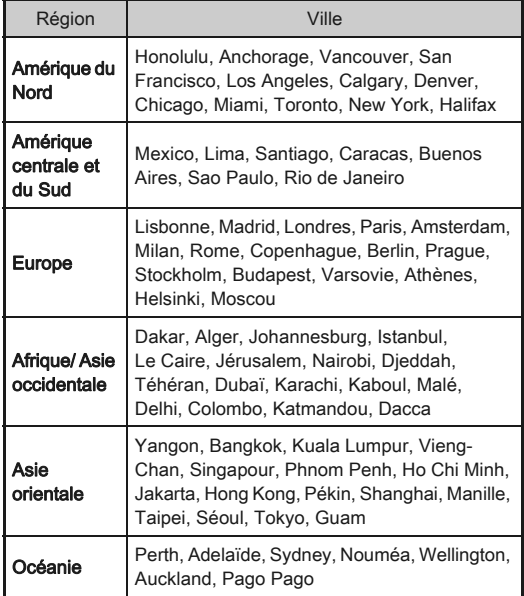

#### <span id="page-104-3"></span><span id="page-104-1"></span>Environnement d'exploitation pour la connexion USB et le logiciel fourni

<span id="page-104-2"></span>Avec le logiciel « Digital Camera Utility 5 » fourni, vous pouvez développer des fichiers RAW, faire des ajustements de couleur ou vérifier des informations de prise de vue sur un ordinateur. Installez le logiciel à partir du CD-ROM fourni (S-SW140). Nous vous conseillons la configuration suivante pour brancher l'appareil à un ordinateur ou pour utiliser le logiciel.

#### Windows

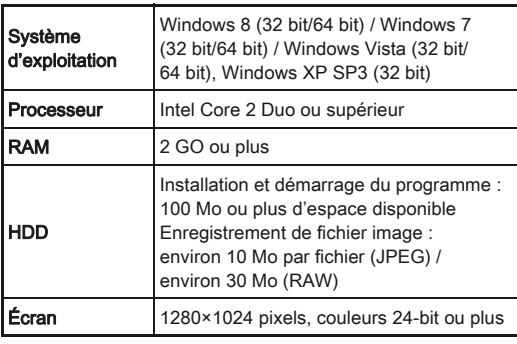

#### <span id="page-105-0"></span>Macintosh

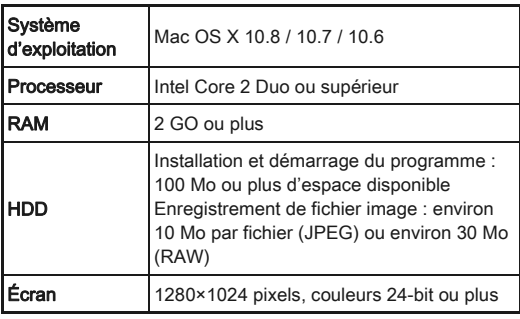

#### **Ø** Mémo

• QuickTime est nécessaire pour lire les vidéos transférées sur un ordinateur. Vous pouvez le télécharger sur ce site : http://www.apple.com/quicktime/download/

# Index

## Symboles

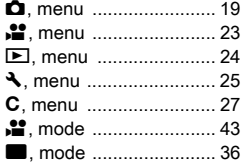

#### A [Adaptateur secteur ......... 33](#page-34-0)

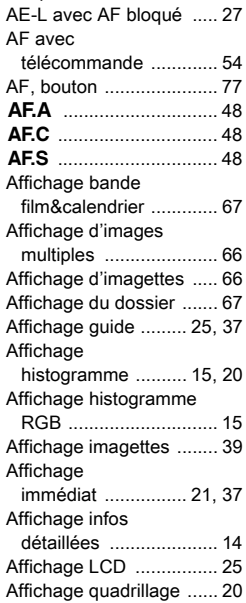

#### [Affichage](#page-14-0)

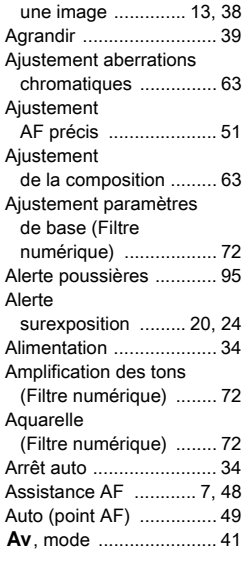

#### B

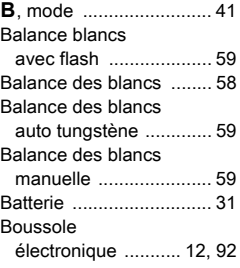

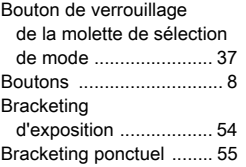

# $\frac{C}{C\varepsilon}$

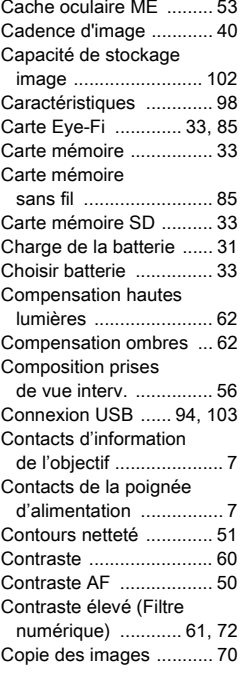

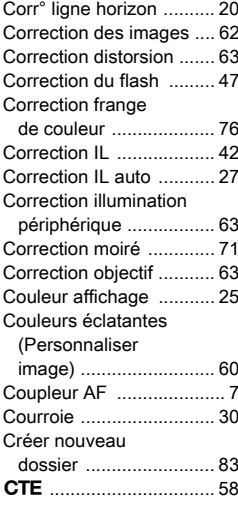

## $\overline{D}$

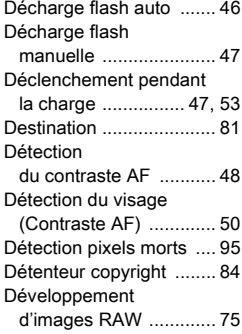

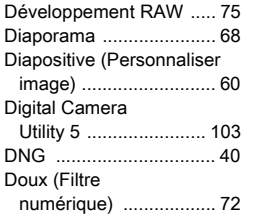

## E

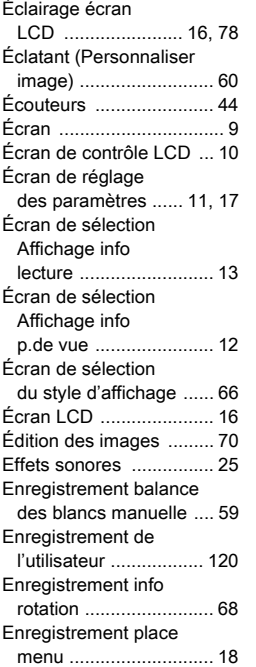

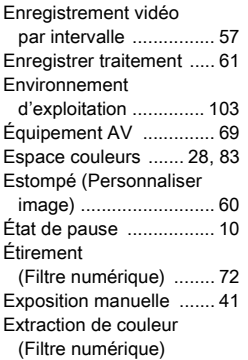

 [............................... 61,](#page-62-3) [72](#page-73-6)

F

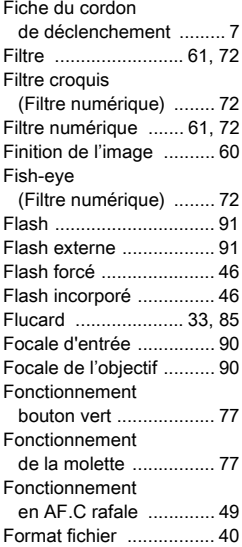

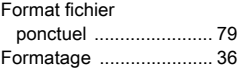

# $\frac{G}{G}$

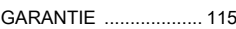

#### H

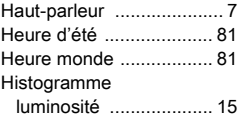

#### I

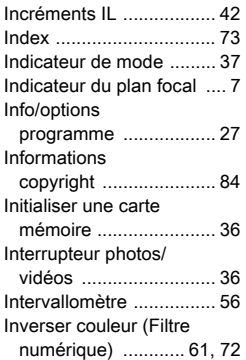

# J

K

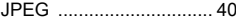

[Kelvin .............................. 59](#page-60-4)

#### L

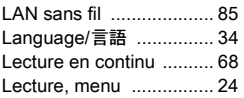

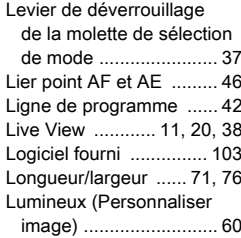

#### M

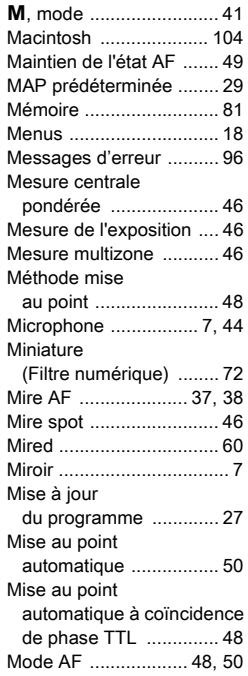

# 6[Annexe](#page-2-0)
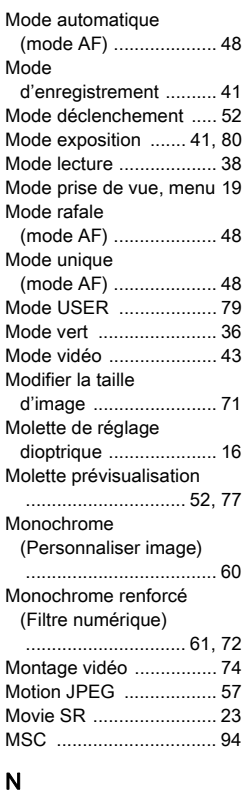

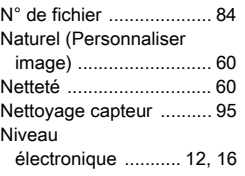

#### [Niveau](#page-24-1)

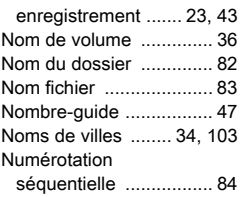

#### O

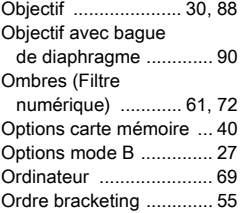

# P

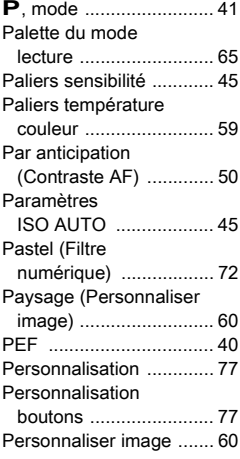

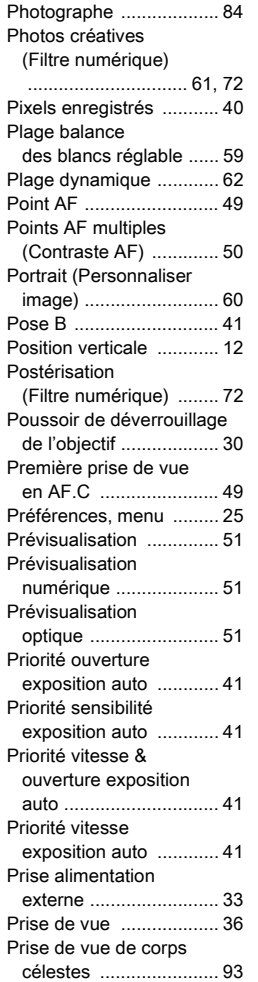

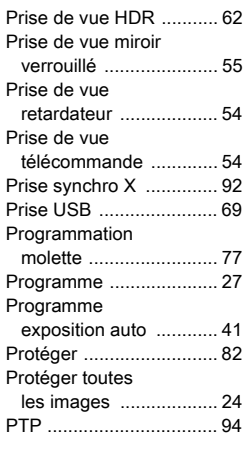

# Q

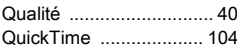

## R

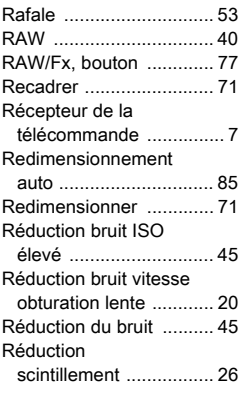

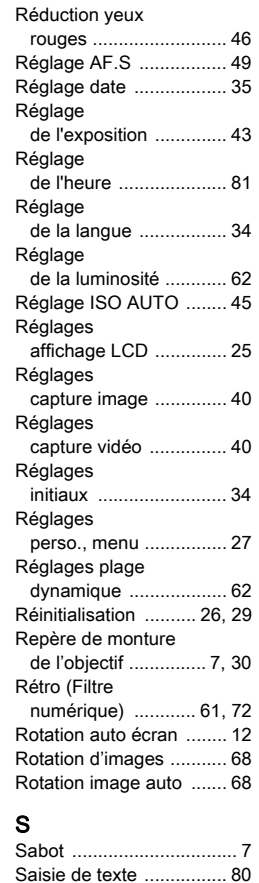

Sans blanchiment (Personnaliser

[image\) .......................... 60](#page-61-6) [Sans fil \(flash\) ................. 47](#page-48-1)

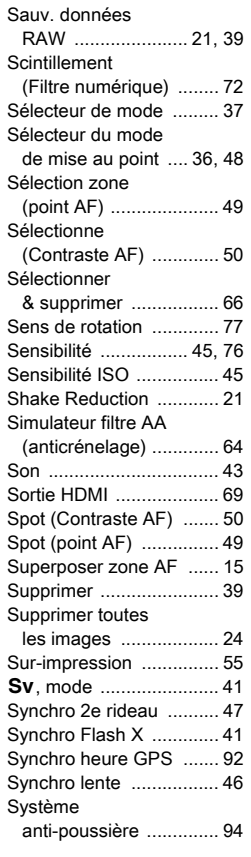

## T

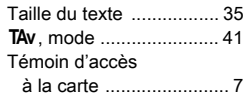

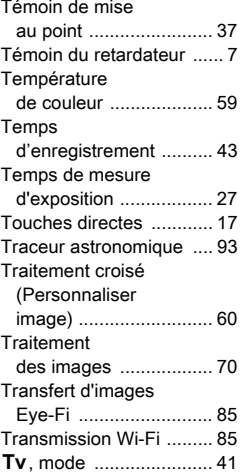

## U

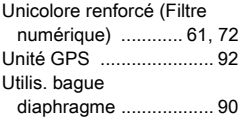

## V

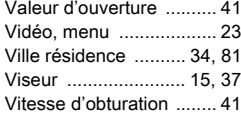

## W

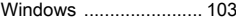

#### X

N[, mode ......................... 41](#page-42-9)

## Z

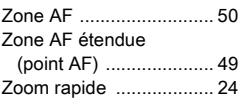

# Utilisation de votre appareil en toute sécurité

Nous avons tout mis en œuvre au cours de la conception de cet appareil pour en assurer l'utilisation en toute sécurité. Nous vous demandons donc d'être particulièrement vigilants quant aux points précédés des symboles suivants.

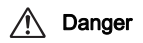

Danger Ce symbole indique que la négligence de ce point<br>Danger peut engendrer des blessures corporelles graves.

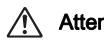

Attention Ce symbole indique que la négligence de ce point peut provoquer des blessures corporelles mineures à moyennement graves ou des dégâts matériels.

## À propos de votre appareil

# Danger

- N'essayez jamais de démonter ou de modifier l'appareil. L'appareil contient des pièces sous haute tension et il existe un risque de décharge électrique.
- N'essayez jamais de toucher les parties internes de l'appareil visibles à la suite d'une chute ou pour toute autre raison car il existe un risque de décharge électrique.
- Ne dirigez pas l'appareil vers le soleil ou d'autres sources de lumière forte lorsque vous prenez des photos et ne laissez pas l'appareil en plein soleil sans le bouchon avant, car ceci pourrait entraîner un dysfonctionnement ou provoquer un incendie.
- Ne regardez pas dans l'objectif lorsqu'il est dirigé vers le soleil ou d'autres sources de lumière forte car cela pourrait entraîner de graves lésions de la rétine, voire la cécité.
- Retirez immédiatement la batterie de l'appareil ou débranchez l'adaptateur secteur et contactez le centre de réparation le plus proche en cas de fumée, d'odeur suspecte ou d'un quelconque dysfonctionnement. Toute utilisation prolongée dans ces conditions peut entraîner un incendie ou une décharge électrique.

**Attention** 

- Ne placez pas votre doigt sur le flash lors de son déclenchement sous peine de vous brûler.
- Ne recouvrez pas le flash de vos vêtements lors de son déclenchement sous peine de décolorer ceux-ci.
- Certaines parties de l'appareil chauffent pendant son utilisation. De légères brûlures sont possibles en cas de maniement prolongé.
- Si l'écran est endommagé, faites attention aux morceaux de verre. De même, veillez à ce que le cristal liquide n'entre pas en contact avec la peau, les yeux ou la bouche.
- En fonction de facteurs qui sont propres à chaque individu ou de la condition physique de chacun, l'utilisation de l'appareil photo peut provoquer des démangeaisons, des éruptions ou des cloques. En présence de troubles anormaux, cessez l'utilisation de l'appareil et prenez immédiatement un avis médical.

#### À propos du chargeur de batterie et de l'adaptateur secteur

# Danger

- Veillez à utiliser le chargeur de batterie et l'adaptateur secteur exclusivement conçus pour cet appareil, de tension et de voltage correspondant à l'appareil. Il existe un risque d'incendie, de décharge électrique ou de détérioration de l'appareil en cas d'utilisation d'un chargeur ou adaptateur autre que ceux spécifiés ou de tension et voltage différents. La tension spécifiée est 100 - 240 V CA.
- Ne démontez pas et ne modifiez pas ce produit, sous peine d'incendie ou de décharge électrique.
- Cessez immédiatement d'utiliser l'appareil et contactez le centre de réparation le plus proche en cas de fumée, d'odeur suspecte ou d'un quelconque dysfonctionnement. Toute utilisation prolongée dans ces conditions peut provoquer un incendie ou une décharge électrique.
- En cas de pénétration d'eau à l'intérieur de l'appareil, contactez le centre de réparation le plus proche. Toute utilisation prolongée dans ces conditions peut provoquer un incendie ou une décharge électrique.
- En cas d'éclair ou d'orage au cours de l'utilisation du chargeur de batterie ou de l'adaptateur secteur, débranchez le cordon d'alimentation secteur et arrêtez l'appareil. Toute utilisation prolongée dans ces conditions peut provoquer des dommages, un incendie ou une décharge électrique.
- Essuyez la prise du cordon d'alimentation en présence de poussière. Une accumulation de poussière pourrait provoquer un incendie.
- Pour limiter les risques, n'utilisez que des cordons d'alimentation électrique certifiés CSA/UL de type SPT-2 ou supérieur, fil cuivre de calibre AWG 18, munis à une extrémité d'une prise mâle moulée (de configuration NEMA) et à l'autre extrémité d'un connecteur femelle moulé (de configuration non industrielle CEI) ou équivalent.

# Attention

• Ne posez pas d'objet lourd sur le cordon d'alimentation secteur, ne laissez pas d'objet lourd choir sur ce cordon et évitez toute déformation excessive susceptible de le détériorer. Si le cordon d'alimentation secteur est endommagé, contactez le centre de réparation le plus proche.

- Ne touchez pas ou ne mettez pas en court-circuit l'extrémité du cordon d'alimentation secteur alors que celui-ci est branché.
- Ne manipulez pas le cordon d'alimentation secteur avec les mains mouillées. Cela pourrait provoquer une décharge électrique.
- Une chute du produit ou un choc violent pourrait entraîner son dysfonctionnement.
- N'utilisez pas le chargeur D-BC90 pour des batteries autres que la batterie lithium-ion rechargeable D-LI90. Toute tentative de charge d'autres types de batteries peut provoquer une explosion ou une surchauffe et endommager le chargeur.

## À propos de la batterie lithium-ion rechargeable

# Danger

• En cas de fuite de la batterie et de contact avec les yeux, ne les frottez pas. Rincez-les à l'eau claire et consultez immédiatement un médecin.

## Attention

- N'utilisez que la batterie prescrite pour cet appareil afin d'éviter tout risque d'explosion ou d'incendie.
- Ne démontez pas la batterie, sous peine d'entraîner des fuites ou une explosion.
- Retirez immédiatement la batterie de l'appareil si elle chauffe ou commence à fumer. Veillez à ne pas vous brûler pendant cette opération.
- Maintenez les polarités + et de la batterie éloignées des fils métalliques, épingles à cheveux et autres objets métalliques.
- Ne mettez pas la batterie en court-circuit et ne la jetez pas au feu sous peine de provoquer une explosion ou un incendie.
- Tout contact avec la peau ou les vêtements peut provoquer une irritation de la peau.
- Lavez les zones affectées avec de l'eau. Précautions pour l'utilisation de la batterie D-LI90 : N'UTILISEZ QUE LE CHARGEUR PRÉVU À CET EFFET. - RISQUE D'INCENDIE ET DE BRÛLURES.
	-
	- NE L'INCINÉREZ PAS.
	- NE LA DÉMONTEZ PAS.
	- NE LA COURT-CIRCUITEZ PAS.
	- NE L'EXPOSEZ PAS À UNE TEMPÉRATURE ÉLEVÉE (60 °C).
	- VOIR LE MANUEL.

## Tenez l'appareil photo et ses accessoires hors de portée des enfants en bas âge

# **Danger**

- Ne laissez pas l'appareil photo et ses accessoires à la portée des enfants en bas âge.
	- 1. Une chute ou une utilisation accidentelle risque de provoquer des blessures corporelles graves.
	- 2. N'enroulez jamais la courroie autour du cou sous peine de suffocation.
	- 3. Afin d'éviter tout risque d'ingestion accidentelle de petits éléments tels que la batterie ou les cartes mémoire, maintenez ces éléments hors de portée des enfants en bas âge ; faites immédiatement appel à un médecin en cas d'ingestion accidentelle.

# Précautions d'utilisation

## Avant d'utiliser votre appareil photo

- Lorsque vous voyagez, munissez-vous de la liste du réseau de service après-vente international incluse dans la boîte. Elle vous sera utile en cas de problèmes.
- Lorsque l'appareil n'a pas été utilisé pendant une longue période, vérifiez qu'il fonctionne toujours correctement, notamment avant de prendre des photos importantes (telles que des photos de mariage ou de voyages). Le contenu des enregistrements ne peut être garanti si l'enregistrement, la lecture ou le transfert des données vers un ordinateur, etc. n'est pas possible en raison d'un dysfonctionnement de votre appareil ou du support d'enregistrement (cartes mémoire), etc.

## À propos de la batterie et du chargeur

- Pour que la batterie reste en état de fonctionnement optimal, évitez de la stocker entièrement chargée ou à des températures élevées.
- Si la batterie reste insérée dans l'appareil et que celui-ci ne sert pas pendant longtemps, la batterie va se décharger de façon excessive, ce qui raccourcira sa durée de vie.
- Il est conseillé de charger la batterie la veille ou le jour même de son utilisation.
- Le cordon d'alimentation secteur fourni avec cet appareil est conçu exclusivement pour le chargeur D-BC90. Ne l'utilisez pas avec un autre équipement.

#### Précautions de transport et d'utilisation de votre appareil

- Évitez de soumettre l'appareil à des températures ou des taux d'humidité élevés. Ne le laissez pas à l'intérieur d'un véhicule où des températures très importantes sont possibles.
- Assurez-vous que l'appareil n'est pas soumis à des vibrations importantes, à des chocs ou à de fortes pressions. Protégez-le par un sac matelassé lorsque vous le transportez en voiture, moto ou bateau, etc.
- La fourchette de température d'utilisation de l'appareil est comprise entre -10° C et 40° C.
- L'écran risque de s'assombrir à température élevée mais redevient normal à une température normale.
- L'écran peut réagir plus lentement par basse température. Cela fait partie des propriétés de tout écran à cristaux liquides et ne constitue pas un dysfonctionnement.
- Les brusques changements de température peuvent entraîner la formation de gouttelettes de condensation à l'intérieur comme à l'extérieur de l'appareil. Dans un tel cas, mettez l'appareil dans votre sac ou un sac en plastique. Sortez-le uniquement lorsque la différence entre température de l'appareil et température ambiante est stabilisée.
- Veillez à ce qu'aucun élément étranger (terre, sable, poussière, eau, gaz, sel, etc.) ne pénètre dans l'appareil car il pourrait l'endommager. Essuyez toute goutte d'eau éventuellement présente sur l'appareil.
- N'appuyez pas fortement sur l'écran car cela pourrait l'endommager ou conduire à un dysfonctionnement.
- Veillez à ne pas trop serrer la vis dans l'écrou de trépied lorsqu'un trépied est utilisé.

#### Nettoyage de l'appareil

- N'utilisez jamais de solvants tels que diluants, alcool et essence pour nettoyer l'appareil.
- Utilisez un pinceau pour dépoussiérer l'objectif. N'utilisez jamais d'aérosol pour le nettoyage car cela pourrait endommager l'objectif.
- Le capteur CMOS étant une pièce de précision, veuillez contacter le centre de réparation le plus proche pour un nettoyage professionnel. (Cette prestation est payante.)
- Pour que votre appareil conserve ses performances optimales, nous vous conseillons de le faire réviser tous les ans ou tous les deux ans.

#### Rangement de l'appareil

- Évitez de stocker l'appareil dans une pièce où se trouvent des conservateurs ou des produits chimiques. Le stockage à des températures ou des taux d'humidité élevés peut provoquer la formation de moisissures. Retirez l'appareil de son étui et rangez-le dans un endroit sec et bien aéré.
- Évitez d'utiliser ou de ranger l'appareil à proximité d'éléments générateurs d'électricité statique ou d'interférence électrique.
- Évitez d'utiliser ou de stocker l'appareil dans des endroits sujets à des variations de température brutales ou à la condensation, et veillez à ne pas le laisser exposé en plein soleil.

#### À propos des cartes mémoire SD

• La carte mémoire SD est dotée d'un commutateur écritureprotection. Placez le commutateur en position LOCK (VERROUILLAGE) pour empêcher l'enregistrement de nouvelles données sur la carte, la suppression des données existantes et le formatage de la carte par l'appareil ou l'ordinateur.

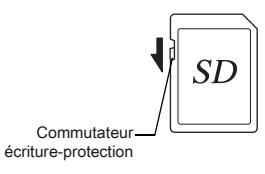

- La carte mémoire SD peut être très chaude lorsqu'elle est retirée immédiatement après utilisation de l'appareil.
- Ne retirez pas la carte mémoire SD et ne mettez pas l'appareil hors tension lorsque vous utilisez la carte. Des données pourraient être perdues ou la carte endommagée.
- Ne déformez pas la carte mémoire SD et évitez-lui tout choc important. Veillez à ce qu'elle ne rentre pas en contact avec de l'eau et à ce qu'elle ne soit pas soumise à des températures élevées.
- Ne pas retirez la carte mémoire SD en cours de formatage, sous peine de l'endommager et de la rendre inutilisable.
- Il existe un risque de suppression des données contenues dans la carte mémoire SD dans les cas de figure suivants. En aucun cas, nous ne saurions être tenus responsables de la suppression des données.
	- 1. Mauvaise manipulation de la carte mémoire SD.
	- 2. Carte mémoire SD placée à proximité d'éléments susceptibles de générer de l'électricité statique ou des interférences électriques.
	- 3. Non-utilisation prolongée de la carte.
	- 4. Carte éjectée ou batterie extraite de l'appareil lors de la lecture de données.
- Les données sauvegardées peuvent être endommagées si la carte mémoire SD reste inutilisée pendant trop longtemps. Assurez-vous d'effectuer régulièrement les sauvegardes nécessaires sur un ordinateur.

6

[Annexe](#page-2-0)

- Formatez les cartes mémoire SD neuves comme celles utilisées auparavant avec d'autres appareils.
- Sachez que la suppression de données stockées sur une carte mémoire SD ou le formatage d'une carte mémoire SD n'efface pas totalement les données. Les fichiers supprimés peuvent parfois être récupérés grâce à des logiciels disponibles dans le commerce. Si vous souhaitez jeter, donner ou vendre votre carte mémoire SD, vous devez vous assurer que les données qu'elle contient sont totalement effacées ou que la carte elle-même est détruite si elle contient des informations personnelles ou sensibles.
- Vous êtes pleinement responsable de la gestion des données présentes sur la carte.

## À propos des cartes Eye-Fi

- Une carte mémoire SD dotée de la fonctionnalité LAN sans fil (« carte Eye-Fi ») peut être utilisée avec cet appareil.
- L'utilisation d'un point d'accès et une connexion Internet sont requises pour le transfert d'images via le réseau local (LAN) sans fil. Pour plus de détails, rendez-vous sur le site Web d'Eye-Fi (http://www.eye.fi).
- Utilisez des cartes Eye-Fi dont le micrologiciel a été mis à jour à la version la plus récente.
- Réglez [Mode fonctionnement] de [Carte mémoire sans fil] sur [ARRÊT] ou n'utilisez pas de cartes Eye-Fi dans les lieux où l'utilisation d'appareils LAN sans fil est limitée ou interdite, dans les avions par exemple.
- Les cartes Eye-Fi ne peuvent être utilisées que dans le pays où elles ont été achetées. Veuillez respecter la réglementation locale régissant l'utilisation des cartes Eye-Fi.
- Cet appareil permet d'activer/désactiver la fonction de communication de la carte Eye-Fi ; nous ne pouvons cependant pas garantir l'exploitabilité de toutes les fonctions de la carte Eye-Fi.
- Reportez-vous au manuel de la carte Eye-Fi pour plus de détails sur son utilisation.
- Veuillez contacter le fabricant de cartes Eye-Fi concernant tout dysfonctionnement ou problème lié à ces cartes.

Windows et Windows Vista sont des marques déposées de Microsoft Corporation aux États-Unis ou dans d'autres pays.

Macintosh, Mac OS et QuickTime sont des marques de fabrique d'Apple Inc., enregistrées aux États-Unis et dans d'autres pays.

Intel, Intel Core et Pentium sont des marques de fabrique d'Intel

Corporation aux États-Unis et/ou dans d'autres pays.

Le logo SDXC est une marque de fabrique de SD-3C, LLC. Eye-Fi, le logo Eye-Fi et Eye-Fi *connected* sont des marques de fabrique d'Eye-Fi Inc.

Ce produit inclut la technologie DNG sous licence d'Adobe Systems Incorporated.

Le logo DNG est une marque déposée ou une marque de fabrique de Adobe Systems Incorporated aux États-Unis et/ou dans d'autres pays. HDMI, le logo HDMI et High-Definition Multimedia Interface sont des marques de fabrique ou des marques déposées de HDMI Licensing. LLC aux États-Unis et/ou dans d'autres pays.

Tous les produits et marques commerciales cités sont la propriété exclusive de leurs détenteurs respectifs.

Ce produit prend en charge PRINT Image Matching III. PRINT Image Matching permet aux appareils photo numériques, aux imprimantes et aux logiciels d'aider les photographes à produire des images plus fidèles à leurs intentions. Certaines fonctions ne sont pas disponibles sur les imprimantes ne prenant pas en charge PRINT Image Matching III. Copyright 2001 Seiko Epson Corporation. Tous droits réservés. PRINT Image Matching est une marque déposée par Seiko Epson Corporqtion. Le logo PRINT Image Matching est une marque déposée par Seiko Epson Corporation.

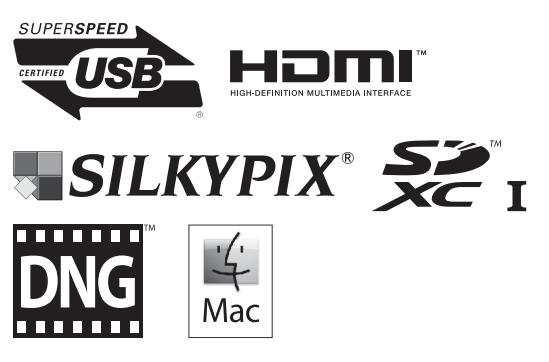

## Marques de fabrique AVC Patent Portfolio License

Ce produit est sous licence AVC Patent Portfolio License pour un usage personnel par le consommateur, ou pour d'autres usages ne donnant lieu à aucune rémunération, de (i) l'encodage vidéo en conformité avec la norme AVC ("AVC Video") et/ou du (ii) décodage d'une vidéo AVC encodée par un consommateur agissant dans le cadre d'une activité personnelle et/ou obtenue par un fournisseur vidéo autorisé à fournir des vidéos AVC. Aucun permis n'est accordé ou sera implicite pour n'importe quel autre usage.

Des informations supplémentaires peuvent être obtenues auprès de MPEG LA, LLC.

Visiter le site http://www.mpegla.com.

6

# **GARANTIE**

Tous nos appareils achetés chez des revendeurs autorisés sont garantis contre tout défaut de fabrication pendant une période de douze mois suivant la date de votre achat. Pendant cette période, les réparations et le remplacement des pièces défectueuses sont effectués gratuitement, sous réserve que l'appareil ne présente aucune trace de choc, de corrosion par des produits chimiques ou par fuite de batterie, de dommage dû à l'infiltration de sable ou de liquide, de mauvaise manipulation ou de manipulation contraire au mode d'emploi ou de modifications par un réparateur non agréé. Le fabricant et son représentant agréé ne sont pas responsables des réparations ou modifications n'ayant pas fait l'objet d'accord expressément écrit, ni des dommages liés au retard ou à la perte d'usage du matériel ni à leurs conséquences quelles qu'elles soient, directes ou indirectes, causées par la défectuosité du matériel ou par toutes autres causes. Il est expressément reconnu par l'acheteur que la responsabilité du fabricant ou de ses représentants en matière de garantie, implicite ou explicite, est strictement limitée au remplacement des pièces comme indiqué ci-dessus. Il ne sera effectué aucun remboursement d'une réparation faite par un service après-vente non agréé.

Procédure pendant la période de garantie de 12 mois Tout appareil reconnu défectueux pendant la période de 12 mois suivant son achat devra être retourné au revendeur chez lequel l'achat a été effectué ou chez le fabricant. S'il n'existe pas de représentant agréé du fabricant dans votre pays, envoyez votre appareil directement au fabricant, en port payé. Dans ce cas, la période d'immobilisation de l'appareil risque d'être très longue en raison des procédures requises. Si l'appareil est couvert par la garantie, la réparation sera effectuée et les pièces remplacées gracieusement avant que l'appareil vous soit renvoyé en état de fonctionnement. Si l'appareil n'est plus sous garantie, la réparation sera facturée aux tarifs habituels du fabricant ou de son représentant. Les frais de port sont à la charge du propriétaire de l'appareil.

Si votre appareil a été acheté dans un autre pays que celui où vous souhaitez faire appliquer la garantie, les frais de remise en état peuvent vous être facturés par le représentant du fabricant de ce pays. Cependant, si l'appareil est retourné au fabricant, il sera réparé gratuitement pendant la période de garantie, conformément à cette garantie. Dans tous les cas, les frais d'expédition et les taxes douanières seront à la charge de l'expéditeur. De façon à prouver la date de votre achat (si nécessaire), conservez la facture ou le reçu de cet achat pendant au moins un an. Avant d'expédier votre appareil en réparation, vérifiez d'abord que vous l'envoyez à un représentant officiel du fabricant ou à l'un de ses ateliers agréés, sauf s'il s'agit du fabricant lui-même. Demandez toujours un devis et ne faites procéder aux travaux de réparation qu'après accord écrit du devis.

- Cette garantie n'affecte en rien les droits fondamentaux du client.
- Les garanties locales disponibles chez nos distributeurs de certains pays peuvent remplacer cette garantie. Par conséquent, nous vous conseillons de lire attentivement la carte de garantie fournie avec votre produit au moment de l'achat ou de contacter notre distributeur de votre pays afin d'obtenir de plus amples informations et de recevoir une copie de la garantie.

#### À propos de PENTAX K-3 Premium Silver Edition

En cas de dysfonctionnement de votre appareil, il doit être réparé selon les mêmes politiques que celles du modèle K-3 standard. Toutefois, sachez que si des parties externes de votre appareil ont besoin d'être remplacées, la couleur des pièces de rechange peut être la même que celles destinées au modèle K-3 standard. En envoyant votre appareil pour réparation, veillez à l'emballer correctement pour éviter tout dommage à l'extérieur et d'autres problèmes pendant l'expédition.

#### For customers in USA STATEMENT OF FCC COMPLIANCE

This device complies with Part 15 of the FCC Rules. Operation is subject to the following two conditions: (1) This device may not cause harmful interference, and (2) this device must accept any interference received, including interference that may cause undesired operation.

Changes or modifications not approved by the party responsible for compliance could void the user's authority to operate the equipment.

This equipment has been tested and found to comply with the limits for a Class B digital device, pursuant to part 15 of the FCC Rules.

These limits are designed to provide reasonable protection against harmful interference in a residential installation. This equipment generates, uses and can radiate radio frequency energy and, if not installed and used in accordance with the instructions, may cause harmful interference to radio communications. However, there is no guarantee that interference will not occur in a particular installation. If this equipment does cause harmful interference to radio or television reception, which can be determined by turning the equipment off and on, the user is encouraged to try to correct the interference by one or more of the following measures:

- Reorient or relocate the receiving antenna.
- Increase the separation between the equipment and receiver.
- Connect the equipment into an outlet on a circuit different from that to which the receiver is connected.
- \* Consult the dealer or an experienced radio/TV technician for help.

#### For customers in Canada

This Class B digital apparatus complies with Canadian ICES-003.

#### Pour les utilisateurs au Canada

Cet appareil numérique de la classe B est conforme à la norme NMB-003 du Canada.

## FOR CALIFORNIA, U.S.A. ONLY

Perchlorate Material-special handling may apply. The lithium battery used in this camera contains perchlorate material, which may require special handling. See www.dtsc.ca.gov/hazardouswaste/perchlorate

## Declaration of Conformity According to 47CFR, Parts 2 and 15 for Class B Personal Computers and Peripherals

# We: RICOH IMAGING AMERICAS

CORPORATION Located at: <u>633 17 <sup>th</sup> Street, Suite 2600</u> Denver, Colorado 80202 U.S.A. Phone: 800-877-0155 FAX: 303-790-1131

Declare under sole responsibility that the product identified herein complies with 47CFR Parts 2 and 15 of the FCC rules as a Class B digital device. Each product marketed is identical to the representative unit tested and found to be compliant with the standards. Records maintained continue to reflect the equipment being produced can be expected to be within the variation accepted, due to quantity production and testing on the statistical basis as required by 47CFR §2.909. Operation is subject to the following two conditions: (1) This device may not cause harmful interference, and (2) This device must accept any interference received, including interference that may cause undesired operation. The above named party is responsible for ensuring that the equipment complies with the standards of 47CFR §15.101 to §15.109.

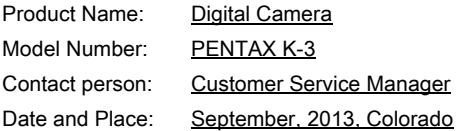

For more information about collection and recycling of used products, please contact your local authorities, your waste disposal service or the point of sale where you purchased the products.

2. In other countries outside the EU

#### Informations sur la collecte et la mise au rebut des équipements et batteries usagés

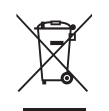

1. Au sein de l'Union européenne

Ces symboles sur les produits, les emballages et/ou les documents d'accompagnement signifient que les batteries et les équipements électriques et électroniques usagés ne doivent pas être mélangés avec les déchets ménagers ordinaires.

Les batteries et les équipements électriques et électroniques usagés doivent être traités séparément et conformément à la législation qui prévoit un traitement, une récupération et un recyclage spécifiques pour ces produits.

En jetant ces produits correctement, vous êtes sûr que ces déchets subiront le traitement, la récupération et le recyclage adéquats et vous aidez à prévenir les éventuels effets négatifs pour l'environnement et la santé publique qu'une mise au rebut inadaptée pourrait entraîner.

L'ajout d'un symbole chimique est ajouté sous le symbole affiché ci-dessus, conformément à la Directive sur les batteries, indique qu'un métal lourd (Hg = mercure, Cd = cadmium, Pb = plomb) est présent dans la batterie dans une concentration supérieure au seuil applicable spécifié dans la Directive sur les batteries.

Pour plus d'informations sur la collecte ou le recyclage des produits utilisés, veuillez contacter vos autorités locales, le service d'élimination des déchets ou le point de vente où vous avez acheté les produits.

#### 2. Hors de l'UE

Ces symboles ne sont valables qu'au sein de l'Union européenne. Si vous souhaitez mettre au rebut ces produits, veuillez contacter les autorités locales ou le vendeur pour connaître la méthode adéquate de mise au rebut.

En Suisse : les équipements électriques et électroniques usagés peuvent être retournés gratuitement au vendeur, même si vous n'achetez pas de nouveaux produits. Une liste des sites de collecte est disponible sur les sites www.swico.ch ou www.sens.ch.

Le marquage CE signifie que l'appareil est conforme aux directives de l'Union européenne.

 $C \in$ 

#### **À propos de l'enregistrement de l'utilisateur**

Afin de vous fournir un meilleur service, nous vous recommandons de compléter le formulaire d'enregistrement de l'utilisateur, que vous trouverez sur le CD-ROM livré avec l'appareil ou sur notre site Internet. Nous vous remercions de votre collaboration.

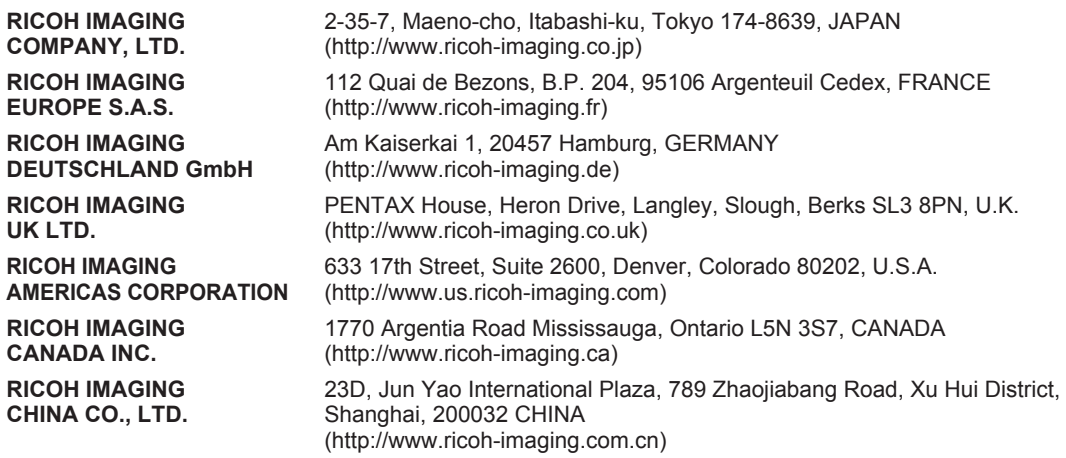

• Les caractéristiques et les dimensions extérieures peuvent être sujettes à modification sans préavis.